# **Panasonic**

## **Bedienungsanleitung Funktionsanleitung**

FULL HD LCD-Display Für geschäftlichen Gebrauch

Modell-Nr. **TH-55SF1HW** [55-Zoll-Modell] **TH-49SF1HW**  $49-201-$ **Modell TH-42SF1HW** [42-Zoll-Modell]

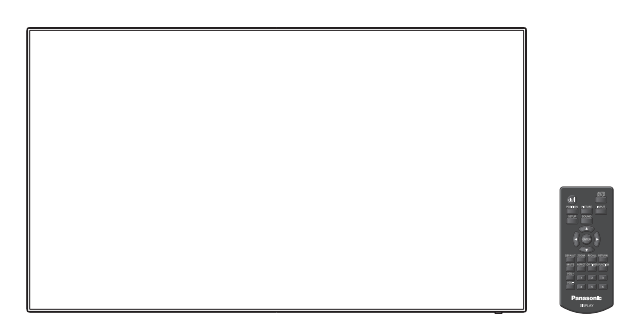

**Deutsch** Bitte lesen Sie diese Anleitung vor dem Betrieb des LCD-Displays und heben Sie sie für zukünftige Referenz gut auf.

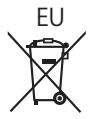

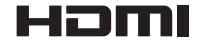

DPQP1108ZB

## *Lieber Panasonic-Kunde*

*Wir möchten uns gerne für Ihre Wahl eines Panasonic-Gerätes bedanken und hoffen sehr, dass Ihnen das neue LCD-Display über lange Jahre viel Freude bereitet.*

*Lesen Sie bitte die Bedienungsanleitung durch, bevor Sie irgendwelche Einstellungen vornehmen und um einen optimalen Betrieb sicherzustellen.*

*Bewahren Sie diese Bedienungsanleitung zum späteren Nachschlagen zusammen mit der Quittung auf und notieren Sie sich die Modell- und die Seriennummer im Freiraum auf der hinteren Umschlagseite dieser Anleitung.*

*Bitte besuchen Sie die Webseite von Panasonic http://panasonic.com*

## **Inhaltsverzeichnis**

#### **Vor der Verwendung**

- Die Abbildungen und Screenshots in dieser Bedienungsanleitung dienen der Darstellung und können sich vom Aussehen der tatsächlichen Objekte und Gegebenheiten unterscheiden.
- ● Beschreibende Illustrationen in dieser Bedienungsanleitung basieren im Wesentlichen auf dem 55-Inch-Modell.

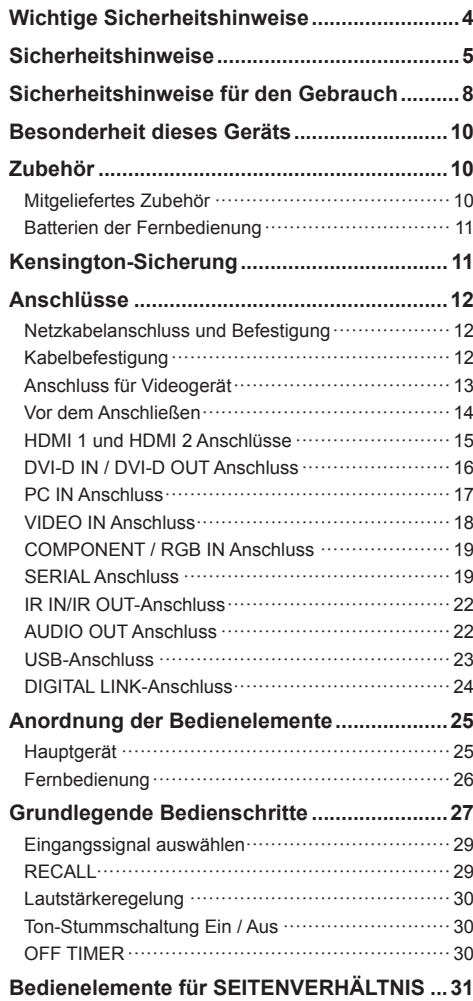

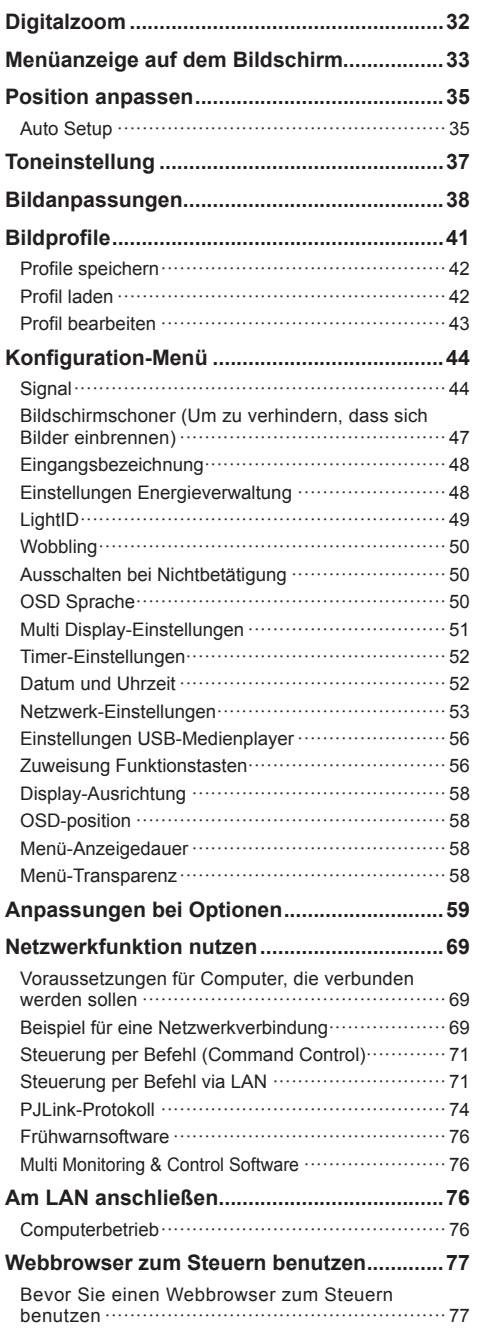

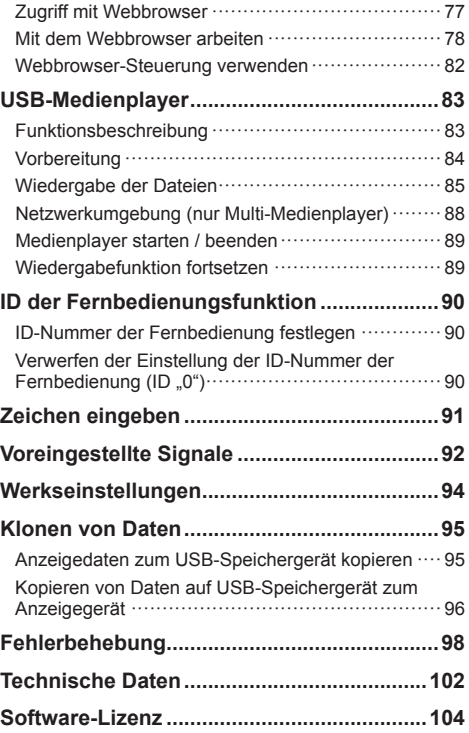

#### **Hinweis:**

Einbrennen des Bildes könnte die Folge sein. Wird auf dem LCD Display über eine längere Zeit ein unbewegtes Bild angezeigt, könnte dieses Bild auf dem Bildschirm verharren. Es wird aber verschwinden, wenn für eine Weile bewegte Bilder angezeigt werden.

#### **Warenzeichen**

- Microsoft, Windows, Windows Vista und Internet Explorer sind eingetragene Markenzeichen oder Marken von Microsoft Corporation in den Vereinigten Staaten und/oder anderen Ländern.
- Macintosh, Mac, Mac OS, OS X und Safari sind Handelsmarken von Apple Inc., die in den Vereinigten Staaten und anderen Ländern registriert wurden.
- PJLink ist ein registriertes oder anstehendes Markenzeichen in Japan, den Vereinigten Staaten und in anderen Ländern und Regionen.
- HDMI, das HDMI-Logo und "High-Definition Multimedia Interface" sind Marken bzw. eingetragene Marken von HDMI Licensing LLC in den USA und anderen Ländern.
- JavaScript ist ein registriertes Markenzeichen oder eine Marke der Oracle Corporation, ihren Tochtergesellschaften und assoziierten Firmen in den Vereinigten Staaten und/oder anderen Ländern.
- RoomView, Crestron RoomView und Fusion RV sind registrierte Marken von Crestron Electronics, Inc. Crestron Connected ist eine Marke von Crestron Electronics, Inc.

Selbst wenn kein besonderer Hinweis auf die Firma oder das Warenzeichen des Produktes gemacht wird, werden diese Warenzeichen vollständig berücksichtigt.

## **Wichtige Sicherheitshinweise**

#### **WARNUNG**

1) Um Beschädigungen zu vermeiden, die zu Feuer oder Stromschlag führen können, darf dieses Gerät weder Tropf- noch Spritzwasser ausgesetzt werden.

Keine Behälter mit Wasser (Blumenvase, Becher, Kosmetik usw.) auf das Gerät stellen. (einschließlich der Regale usw. über dem Gerät)

Offene Flammen wie zum Beispiel angezündete Kerzen dürfen nicht auf / über das Gerät gestellt werden.

- 2) Zur Vermeidung eines elektrischen Schlages darf die Abdeckung nicht entfernt werden. Im Geräteinneren befinden sich keine Teile, die gewartet werden müssen. Wenden Sie sich für Reparaturen an einen qualifizierten Fachmann.
- 3) Der Erdungsanschluss des Netzsteckers darf nicht entfernt werden. Dieses Gerät ist mit einem dreipoligen Netzstecker ausgerüstet, der sich aus Sicherheitsgründen nur an einer geerdeten Netzsteckdose anschließen lässt. Wenden Sie sich an einen Elektriker, falls der Netzstecker nicht an eine Steckdose angeschlossen werden kann.

Die Erdung darf nicht außer Funktion gesetzt werden.

4) Um einen elektrischen Schlag zu vermeiden, stellen Sie sicher, dass der Netzsteckert richtig geerdet ist.

#### **VORSICHT**

Dieses Gerät ist für den Betrieb an Orten vorgesehen, an denen nur geringe elektromagnetische Felder auftreten.

Falls das Gerät in der Nähe von Quellen starker elektromagnetischer Felder oder an Orten betrieben wird, an denen elektrische Störsignale die Eingangssignale beeinflussen, kann die Bildoder Tonwiedergabe instabil sein oder es können Störgeräusche auftreten.

Halten Sie deshalb das Gerät von Quellen starker elektromagnetischer Felder fern, um jegliche Gefahr einer Beschädigung auszuschließen.

#### **WARNUNG:**

Dieses Gerät entspricht der Klasse A von CISPR32.

Dieses Gerät kann in einem Wohnbereich Funkstörungen verursachen.

# **Sicherheitshinweise**

## **WARNUNG**

## **■ Aufstellung**

**Dieses LCD-Display ist nur zur Verwendung mit dem folgenden optionalen Zubehör vorgesehen.**

**Bei Verwendung von anderem Zubehör kann eine ausreichende Stabilität nicht gewährleistet werden, sodass eine Verletzungsgefahr besteht.**

(Das gesamte folgende Zubehör wird von Panasonic Corporation hergestellt.)

• Standfuß

TY-ST43PE8

• Digitale Interface-Box

ET-YFB100G

- DIGITAL LINK Umschalter ET-YFB200G
- Frühwarnsoftware ET-SWA100 Series\*<sup>1</sup>
- Video Wall Manager TY-VUK10\*<sup>2</sup>
- \*1: Je nach Lizenztyp kann sich das Suffix der Teilenummer unterscheiden.

\*2: Unterstützt Ver. 1.3 oder höher.

#### **Hinweis**

● Die Teilenummer von Zubehörteilen kann ohne Vorankündigung geändert werden.

Lesen Sie vor Montage des Standfußes das mit ihm gelieferte Benutzerhandbuch sorgfältig durch und montieren Sie ihn ordnungsgemäß.

Verwenden Sie zudem die Zubehörteile, die dem Kippschutz dienen.

Wir übernehmen keine Verantwortung für jegliche Produktschäden etc. aufgrund von Fehlern in der Installationsumgebung für den Sockel oder die Wandhalterung, auch während gültiger Garantiedauer.

Alle Einstellungen müssen durch einen qualifizierten Fachmann vorgenommen werden.

Kleinteile können eine Erstickungsgefahr darstellen, wenn sie versehentlich verschluckt werden. Bewahren Sie Kleinteile nicht in der Reichweite von Kleinkindern auf. Entsorgen Sie nicht benötigte Kleinteile und sonstige Gegenstände (einschließlich Verpackungsmaterial und Plastiktüten/-abdeckungen), damit Kleinkinder nicht damit spielen und somit einer Erstickungsgefahr ausgesetzt sind.

**Das Display darf nicht auf einer geneigten oder instabilen Fläche aufgestellt werden; stellen Sie zudem sicher, dass das Display nicht über die Kante der Basis hinausreicht.**

• Das Display kann umkippen und herunterfallen.

**Installieren Sie das Gerät an einem Ort, wo es keinen oder nur minimalen Vibrationen ausgesetzt ist. Und achten Sie darauf, dass die Unterlage das Gewicht des Gerätes tragen kann.**

• Stürzen oder Fallenlassen des Geräts kann zu Verletzungen führen, außerdem zu einem Defekt des Geräts.

#### **Keine Gegenstände auf das Display stellen.**

• Falls Wasser oder Fremdkörper ins Display eindringen, kann es zu einem Kurzschluss kommen, und es besteht dann Brand- und Stromschlaggefahr. Falls ein Fremdkörper ins Innere des Displays gelangt, konsultieren Sie Ihren Panasonic-Fachhändler.

#### **Nur in senkrechter Position befördern.**

• Wenn das Produkt so transportiert wird, dass die Oberfläche des Flüssigkristallbildschirms nach oben oder unten zeigt, kann dies die internen Schaltkreise beschädigen.

#### **Die Be - und Entlüftungsöffnungen dürfen unter keinen Umständen durch Gegenstände jeglicher Art zugedeckt werden.**

**Für hinreichende Ventilation siehe Seite 8.**

#### **Bei vertikaler Installation des Geräts:**

Achten Sie bei vertikaler Installation des Gerätes darauf, dass die Betriebsanzeige nach unten kommt. Es wird Hitze erzeugt, und das Display könnte beschädigt werden oder in Brand geraten.

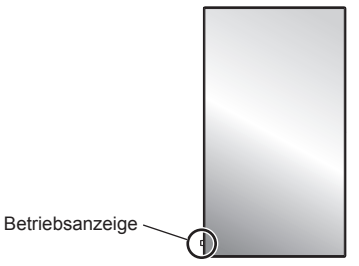

#### **Warnhinweise für die Wand- oder Sockelinstallation**

• Der Einbau sollte von einem Fachmann durchgeführt werden. Eine falsche Montage des Displays kann Unfälle verursachen, die zum Tode oder schweren Verletzungen führen.

Verwenden Sie den optionalen Standfuß. (siehe Seite 5)

• Bei Installation an einer Wand muss eine mit den VESA-Standards übereinstimmende Wandhalterung verwendet werden.

#### 55-Zoll-Modell 49-Zoll-Modell : VESA 400 × 400 42-Zoll-Modell : VESA 200×200 (Siehe Seite 8)

- Prüfen Sie vor der Installation unbedingt, ob der Montageort ausreichend Tragkraft bietet, um das Gewicht des LCD-Displays und der Wandhalterung als Fallsicherung zu tragen.
- Möchten Sie das Anzeigegerät nicht mehr an der Wand oder auf dem Sockel verwenden, bitten Sie eine Fachkraft, das Anzeigegerät möglichst schnell abzunehmen.

• Achten Sie bei der Installation des Displays an der Wand darauf, dass die Befestigungsschrauben und Stromkabel nicht mit Metallobjekten in der Wand in Kontakt kommen. Bei Kontakt mit Metallobjekten in der Wand kann es zu einem Stromschlag kommen.

#### **Installieren Sie das Produkt so, dass es nicht direkter Sonneneinstrahlung ausgesetzt ist.**

• Ist der Bildschirm direktem Sonnenlicht ausgesetzt, kann das nachteilige Auswirkungen auf die Flüssigkristallanzeige haben.

#### **■ Verwendung des LCD-Displays**

#### **Das Display ist für den Betrieb mit einer Netzspannung von 220 ‒ 240 V (Wechselspannung), 50/60 Hz vorgesehen.**

#### **Die Entlüftungsöffnungen dürfen nicht abgedeckt werden.**

• Falls die Entlüftungsöffnungen blockiert werden, kann sich das Display überhitzen, was einen Geräteschaden oder einen Brand verursachen kann.

#### **Keine Fremdkörper in das Display stecken.**

• Metallene oder entzündbare Gegenstände dürfen nicht durch die Entlüftungsöffnungen in das Display gesteckt werden oder in das Gerät fallen, weil die Gefahr eines Brandausbruchs oder eines elektrischen Schlages vorhanden ist.

#### **Die Abdeckung darf nicht abgenommen und es dürfen keine Änderungen vorgenommen werden.**

• Im lnneren ist Hochspannung vorhanden, deshalb ist die Gefahr eines elektrischen Schlages vorhanden. Wenden Sie sich für alle Kontrollen, Einstellungen und Reparaturen an lhren örtlichen Panasonic-Händler.

#### **Sichern Sie sich einen einfachen Zutritt zum Stecker des Versorgungskabels.**

**Das Netzkabel mit dem Netzstecker muss an eine geerdete Netzsteckdose angeschlossen werden.**

#### **Benutzen Sie ausschließlich das mit diesem Gerät mitgelieferte Netzkabel.**

• Sonst können Kurzschlüsse, Wärmeentwicklung usw. auftreten, die zu einem elektrischen Schlag und Feuer führen können.

#### **Das mitgelieferte Netzkabel nicht mit anderen Geräten benutzen.**

• Sonst besteht Stromschlag- oder Brandgefahr.

#### **Den Netzstecker vollständig an eine Steckdose anschließen.**

• Falls der Netzstecker nicht vollständig hineingesteckt ist, kann durch entstehende Wärme ein Brand verursacht werden. Ein beschädigter Netzstecker oder eine Steckdose mit lockerer Abdeckplatte dürfen nicht verwendet werden.

#### **Den Netzstecker nicht mit nassen Händen anfassen.**

• Beim Anfassen mit nassen Händen kann ein elektrischer Schlag ausgelöst werden.

#### **Das Netzkabel darf nicht beschädigt werden. Beim Lösen aus der Steckdose muss das Kabel am Netzstecker festgehalten und herausgezogen werden.**

• Das Kabel darf nicht beschädigt oder abgeändert, mit schweren Gegenständen belastet, einer Wärmequelle ausgesetzt, verdreht, stark gebogen oder gezogen werden. In diesem Fall besteht die Gefahr eines Brandausbruchs oder eines elektrischen Schlages. Ein beschädigtes Netzkabel muss unverzüglich bei einem autorisierten Kundendienstzentrum repariert werden.

#### **Berühren Sie das Netzkabel oder den Stecker nicht direkt mit der Hand, wenn diese beschädigt sind.**

• Es könnte Stromschlaggefahr bestehen.

#### **Auf keinen Fall Gehäuseteile entfernen und NIEMALS selber Änderungen am Display vornehmen**

- Die hintere Abdeckung des Geräts nicht öffnen, weil sonst stromführende Teile offen liegen. Im Inneren des Gerätes sind keine Teile vorhanden, die vom Benutzer gewartet werden könnten. (Komponenten, die hohe Spannung führen, können starke elektrische Schläge verursachen.)
- Lassen Sie das Display grundsätzlich nur von Ihrem Panasonic-Fachhändler überprüfen, einstellen oder reparieren.

#### **Achten Sie darauf, dass die mitgelieferten AAA/ R03/UM4-Batterien außerhalb der Reichweite von Kindern sind. Sie könnten aus Versehen verschluckt werden, was schädliche Auswirkungen auf den Körper hätte.**

• Falls Sie vermuten, dass ein Kind sie verschluckt haben könnte, wenden Sie sich sofort an einen Arzt.

**Falls das Display für längere Zeit nicht in Betrieb genommen wird, müssen Sie das Netzkabel aus der Steckdose ziehen.**

**Bildrauschen kann auftreten, wenn Sie die Kabel anschließen / trennen, die an die Eingänge angeschlossen sind, die Sie gerade nicht nutzen oder wenn Sie die Videogeräte anschalten / ausschalten. Dabei handelt es sich jedoch nicht um eine Fehlfunktion.**

**Zur Verhinderung von Brandgefahr niemals Kerzen oder andere Quellen von offenem Feuer auf oder in der Nähe des Fernsehgerätes aufstellen.**

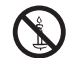

## **VORSICHT**

**Falls Probleme oder ein Defekt auftreten, stellen Sie sofort die Benutzung des Geräts ein.**

- **Falls ein Problem auftritt, ziehen Sie den Netzstecker.**
- Aus dem Gerät tritt Rauch oder ein unnormaler Geruch aus.
- Mitunter ist weder Bild noch Ton da.
- Eine Flüssigkeit wie Wasser oder Fremdkörper sind ins Innere des Geräts gelangt.
- Beim Gerät gibt es deformierte oder zerbrochene Teile.

#### **Wenn Sie fortfahren, das Gerät unter diesen Bedingungen zu benutzen, besteht Brand- und Stromschlaggefahr.**

- Schalten Sie das Gerät sofort aus, ziehen Sie den Netzstecker aus der Netzsteckdose und fragen Sie Ihren Händler, das Gerät zu reparieren.
- Um die Stromzufuhr zum Display vollständig zu unterbinden, müssen Sie den Stecker des Netzkabels aus der Wandsteckdose ziehen.
- Versuchen Sie auf keinen Fall, das Gerät selber zu reparieren, das ist gefährlich.
- Damit Sie jederzeit den Netzstecker aus der Netzsteckdose ziehen können, schließen Sie das Gerät an eine Netzsteckdose an, die Sie leicht erreichen können.
- **■ Berühren Sie das Gerät nicht direkt mit der Hand, wenn es beschädigt ist.**

#### **Es könnte Stromschlaggefahr bestehen.**

#### **■ Verwendung des LCD-Displays**

**Die Hände, das Gesicht oder Gegenstände nicht in die Nähe der Entlüftungsöffnungen des Displays halten.**

• Heiße Luft tritt aus den Entlüftungsöffnungen an der Oberseite des Displays aus. Körperteile oder Gegenstände, die nicht hitzebeständig sind, von der Oberseite fernhalten, weil Verbrennungen und Deformationen resultieren können.

#### **Zum Tragen oder Auspacken dieses Gerätes werden mindestens 2 Personen benötigt.**

• Wird dies nicht beachtet, kann das Gerät herunterfallen und Verletzungen verursachen.

#### **Zum Ändern des Aufstellungsortes müssen alle Kabel gelöst werden.**

• Beim Ändern des Standortes mit angeschlossenen Kabeln können die Kabel beschädigt werden, was zu einem Brandausbruch oder einem elektrischen Schlag führen kann.

#### **Ziehen Sie vor dem Reinigen als Vorsichtsmaßnahme den Netzstecker aus der Steckdose.**

• Bei angeschlossenem Netzstecker kann ein elektrischer Schlag ausgelöst werden.

#### **Das Netzkabel regelmäßig reinigen, sodass sich kein Staub darauf ansammeln kann.**

• Falls sich auf dem Netzkabelstecker Staub ansammelt, kann die Isolation durch Feuchtigkeit beschädigt werden, was zu einem Brandausbruch führen kann. Den Netzkabelstecker aus der Steckdose ziehen und mit einem trockenen Tuch abwischen.

#### **Treten Sie sich nicht auf den Sockel oder das Display, hängen Sie sich auch nicht daran.**

• Das Gerät könnte umkinnen oder zerbrechen und es kann zu Verletzungen führen. Achten Sie insbesondere auf Kinder.

#### **Beim Einsetzen der Batterie unbedingt auf die richtige Polarität (+ und -) achten.**

- Falscher Umgang mit der Batterie kann dazu führen, dass sie explodiert oder undicht wird. Es kann zu einem Brand führen, Verletzungen verursachen, und es können Sachschäden in der Umgebung eintreten.
- Setzen Sie die Batterie ordnungsgemäß ein, so wie es beschrieben ist. (siehe Seite 11.)

#### **Wird die Fernsteuerung längere Zeit nicht benutzt, nehmen Sie die Batterien heraus.**

• Sonst kann sie undicht werden, sich erhitzen, sich entzünden oder platzen, so dass ein Brand entstehen kann, oder es können Sachschäden in der Umgebung eintreten.

#### **Batterien dürfen weder verbrannt noch zerlegt werden.**

• Setzen Sie Batterien keiner übermäßigen Wärme aus, z. B. direkter Sonneneinstrahlung, offenen Flammen usw.

#### **Das Display nicht auf den Kopf stellen.**

**Positionieren Sie das Gerät nicht so, dass sein Flüssigkristallbildschirm nach oben zeigt.**

## **Sicherheitshinweise für den Gebrauch**

## **Sicherheitshinweise in Bezug auf die Installation**

#### **Lassen Sie das Display nicht im Freien stehen.**

• Das Display ist für den Gebrauch in Innenräumen bestimmt.

#### **Umgebungstemperaturen**

- **Bei Verwendung des Geräts an einem Ort unter 1 400 m (4 593 Fuß) über dem Meeresspiegel: 0 °C bis 40 °C (32 °F bis 104 °F)**
- **Bei Verwendung des Geräts an hoch gelegenen Orten (1 400 m (4 593 Fuß) und an Orten über und unter 2 800 m (9 186 Fuß) über dem Meeresspiegel): 0 °C bis 35 °C (32 °F bis 95 °F)**

#### **Installieren Sie das Gerät nicht an Orten, die 2 800 m (9 186 ft) und höher über dem Meeresspiegel liegen.**

• Andernfalls besteht die Gefahr, dass interne Teile nicht so lange halten oder dass sie nicht ordnungsgemäß funktionieren.

#### **Erforderlicher Freiraum für Belüftung**

Bei Verwendung eines Sockels (optionales Zubehör) halten Sie einen Abstand von 10 cm (3 15/16") oder mehr an der Oberseite, links und rechts und 5 cm (1 31/32") oder mehr an der Rückseite ein; wahren Sie ebenfalls den Abstand zwischen der Unterseite des Anzeigegerätes und der Bodenfläche.

Wenn Sie eine andere Aufstellungsmethode (Wandmontage, usw.) wählen, beachten Sie bitte das jeweilige Handbuch. (Falls die Einbaumaße nicht explizit im Montagehandbuch genannt werden, installieren Sie das Gerät mit einem Abstand von 10 cm (3 15/16") oder mehr zur oberen, unteren, linken und rechten Seite und 5 cm (1 31/32") oder mehr zur Rückseite.)

#### Mindestabstand:

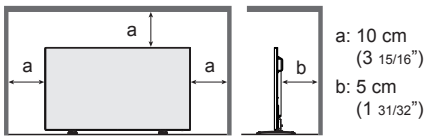

#### **Über die Schrauben für den Einsatz einer mit VESA-Standards konformen Wandhalterung**

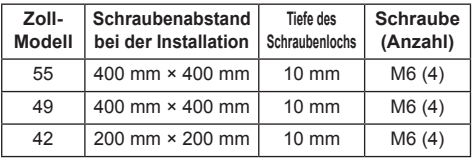

#### **Beim Installieren nicht die Schraubenlöcher (unten auf der Rückseite des Displays) benutzen - siehe folgende Abbildungen.**

Das Display könnte beschädigt werden.

55-Zoll-Modell

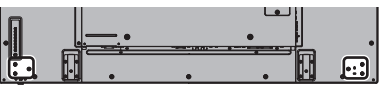

49-Zoll-Modell

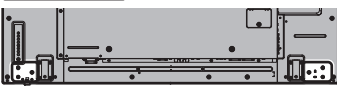

## 42-Zoll-Modell

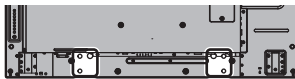

#### **Beachten Sie die bewegliche Struktur der Betriebsanzeige und des Fernbedienungssensors.**

• Als Werkstandard werden die Betriebsanzeige und der Fernbedienungssensor im Gerät aufbewahrt. Für normale Benutzung ziehen Sie den Fernbedienungssensor an der Kante des Hauptgerätes heraus, indem Sie den Hebel an der Rückseite betätigen. Bewahren Sie den Fernbedienungssensor je nach Aufstellung (bspw. bei Verwendung mehrerer Anzeigegeräte) im Hauptgerät auf. (siehe Seite 25)

#### **Üben Sie keinen Druck auf den Flüssigkristallbildschirm aus.**

• Drücken Sie nicht gewaltsam gegen den Flüssigkristallbildschirm; drücken Sie nicht mit einem spitzen Gegenstand dagegen. Eine gewaltsame Handhabung des Flüssigkristallbildschirms kann zu einer Ungleichmäßigkeit der Anzeige und damit zu einer Fehlfunktion führen.

#### **Je nach Temperatur- oder Feuchtigkeitsbedingungen kann eine ungleichmäßige Helligkeit beobachtet werden. Dies ist jedoch kein Fehler.**

• Diese Ungleichmäßigkeit verschwindet nach längerem Betrieb. Falls nicht, wenden Sie sich an den Händler.

## **Aufforderung in Bezug auf die Sicherheit**

#### **Ergreifen Sie bei der Verwendung dieses Produkts Sicherheitsmaßnahmen gegen folgende Vorfälle:**

- Die Verbreitung persönlicher Daten durch dieses Produkt
- Den unbefugten Betrieb dieses Produkts seitens eines böswilligen Dritten
- Das Stören oder Anhalten dieses Produkts seitens eines böswilligen Dritten

#### **Ergreifen Sie ausreichende Sicherheitsmaßnahmen. (siehe Seite 77, 79, 82)**

- Legen Sie ein Passwort für die LAN-Steuerung fest und schränken Sie den Benutzerzugriff für die Anmeldung ein.
- Gestalten Sie Ihr Passwort so sicher wie möglich.
- Ändern Sie Ihr Passwort regelmäßig.
- Die Panasonic Corporation oder assoziierte Firmen fragen Sie nie direkt nach Ihrem Passwort. Geben Sie im Falle solcher Anfragen Ihr Passwort nicht preis.
- Das angeschlossene Netzwerk muss durch eine Firewall usw. gesichert sein.
- Wenn Sie das Produkt entsorgen möchten, initialisieren Sie vorher die Daten. [Shipping] (siehe Seite 94)

## **Reinigung und Wartung**

**Die Vorderseite des Flüssigkristallbildschirms wurde speziell behandelt. Wischen Sie die Oberfläche des Flüssigkristallbildschirms leicht unter ausschließlicher Verwendung eines Reinigungstuchs oder eines weichen, fusselfreien Tuchs ab.**

- Bei starker Verschmutzung feuchten Sie ein weiches, flusenfreies Tuch mit reinem Wasser oder einer Lösung aus 100 Teilen Wasser und 1 Teil eines neutralen Reinigungsmittels an, wischen Sie die Bildschirmoberfläche damit ab, und reiben Sie anschließend mit einem trockenen, weichen, flusenfreien Tuch gleichmäßig nach, bis die Oberfläche vollständig trocken ist.
- Die Bildschirmoberfläche darf nicht mit Fingernägeln oder anderen Gegenständen zerkratzt werden und es dürfen keine Gegenstände gegen den Bildschirm geschlagen werden, weil er beschädigt werden kann. Jeglicher Kontakt mit flüchtigen Substanzen, wie Insektenschutzmittel, Lösungsmittel usw. ist zu vermeiden, weil die Oberfläche beschädigt werden kann.

#### **Verwenden Sie zum Reinigen des Gehäuses ein weiches trockenes Tuch.**

- Bei starker Verschmutzung müssen Sie das Gehäuse mit einem weichen Tuch, das mit einer stark verdünnten, neutralen Reinigungsmittellösung angefeuchtet ist, reinigen. Wischen Sie das Gehäuse mit einem anderen weichen Tuch trocken.
- Es darf kein Reinigungsmittel auf die Bildschirmoberfläche gelangen. Falls Wassertropfen ins Geräteinnere gelangen, können Betriebsstörungen verursacht werden.
- Vermeiden Sie jeglichen Kontakt des Gehäuses mit flüchtigen Substanzen, wie Insektenschutzmitteln, Lösungsmitteln usw., weil das Gehäuse beschädigt werden und sich die Beschichtung ablösen kann. Außerdem darf das Gehäuse nicht über längere Zeit mit Gegenständen aus Gummi oder PVC in Berührung kommen.

## **Verwendung von chemischen Reinigungstüchern**

- Verwenden Sie keine chemischen Reinigungstücher für die Bildschirmoberfläche.
- Befolgen Sie die Gebrauchsanweisung der chemischen Reinigungstücher bei deren Anwendung zur Reinigung des Gehäuses.

### **Verdrahtetes LAN**

#### **Wenn Sie das Display an einem Ort aufstellen, wo oft statische Elektrizität auftritt, treffen Sie geeignete Gegenmaßnahmen, um das Display vor statische Elektrizität zu schützen, bevor Sie es in Betrieb nehmen.**

- Wird das Display an einem Ort verwendet, wo es oft zu elektrostatischen Aufladungen kommt, z. B. auf einem Teppich, kommt es bei der Kommunikation über drahtgebundenes LAN oder DIGITAL LINK häufiger zu Unterbrechungen. Benutzen Sie in diesem Fall eine antistatische Matte, um die elektrostatische Ladung und die Störungsquelle zu beseitigen, und stellen Sie dann die Verbindung per drahtgebundenes LAN oder DIGITAL LINK wieder her.
- In seltenen Fällen kann es vorkommen, dass aufgrund statischer Elektrizität oder einer Störungsquelle die LAN-Verbindung deaktiviert wird. Schalten Sie in diesem Fall das das Display aus, schließen Sie die Geräte erneut an und schalten Sie dann wieder ein.

#### **Das Display funktioniert möglicherweise nicht ordnungsgemäß, wenn es starken Radiowellen von einer Sendestation oder einem Radiosender ausgesetzt ist.**

• Sollte sich in der Nähe der Stelle, an der Sie das Display installieren, eine Einrichtung oder ein Gerät befinden, die/das starke Radiowellen ausgibt, dann platzieren Sie das Display an einer anderen Stelle, die weit genug davon entfernt ist. Oder umhüllen Sie das am Anschluss DIGITAL LINK / LAN angeschlossene LAN-Kabel mit einem Metallfolie oder einer Metallröhre, die an beiden Enden geerdet ist.

## **Entsorgung**

**Fragen Sie bei den lokalen Behörden oder bei Ihrem Händler, wie das Gerät korrekt zu entsorgen ist.**

## **Besonderheit dieses Geräts**

• Dieses Gerät verfügt über eine Funktion, mit der ein ID-Signal (im Folgenden [LightID], ID = Identifikator) gesendet werden kann. Dieses gibt durch schnelles Blinken des LED-Lichts (Hintergrundbeleuchtung) verschiedene Informationen wieder. Dadurch kann das Gerät verschiedene Informationen an andere Geräte senden, z.B. an ein Smartphone.

## **Zubehör**

## **Mitgeliefertes Zubehör**

Kontrollieren Sie das mitgelieferte Zubehör auf Vollständigkeit

**Bedienungsanleitung (CD-ROM × 1)**

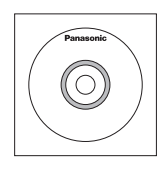

#### **Fernbedienung × 1**

● N2QAYA000099

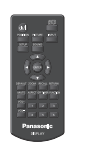

**Batterien für die Fernbedienung**

(Typ AAA/R03/UM4 × 2)

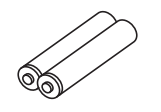

## **Klemme × 3**

● DPVF1056ZA

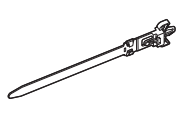

## **Netzkabel**

(Ca. 2 m)

● 1JP155AF1W

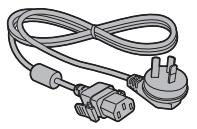

● 2JP155AF1W

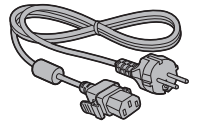

● 3JP155AF1W

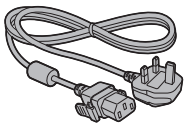

## **Achtung**

- Bewahren Sie kleine Teile sachgemäß auf und halten Sie sie fern von kleinen Kindern.
- ● Die Artikelnummern des Zubehörs können sich ohne Mitteilung ändern. (Die tatsächliche Artikelnummer kann von den oben genannten abweichen.)
- ● Falls Sie Zubehörteile verloren haben, erwerben Sie diese bitte bei Ihrem Händler. (Verfügbar über den Kundendienst)
- ● Entsorgen Sie die Verpackungsmaterialien ordnungsgemäß, nachdem Sie die Artikel herausgenommen haben.

## **Batterien der Fernbedienung**

1. Den Haken ziehen und festhalten, dann den Batteriefachdeckel öffnen.

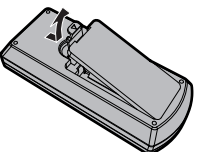

2. Die Batterien einlegen - dabei auf korrekte Polarität achten (+ und -).

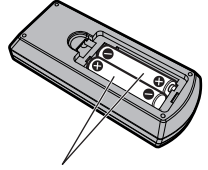

Typ AAA/R03/UM4

3. Den Batteriefachdeckel wieder anbringen.

#### **Tipp** €

• Beim regelmäßigen Benutzen der Fernbedienung sollten die alten Batterien für eine längere Lebensdauer durch Alkali-Batterien ausgetauscht werden.

#### **Vorsichtsmaßnahmen bei der Verwendung von Batterien**

Ein falsches Einsetzen der Batterien kann ein Auslaufen der Batterieflüssigkeit und Korrosion verursachen, welche die Fernbedienung beschädigen.

Die Batterien sind auf umweltfreundliche Art zu entsorgen.

#### **Beachten Sie die folgenden Vorsichtsmaßnahmen:**

- 1. Die Batterien sollten immer paarweise ausgetauscht werden. Immer neue Batterien beim Auswechseln der alten verwenden.
- 2. Alte und neue Batterien sollten niemals gemischt werden.
- 3. Verschiedene Batteriearten nicht mischen (Beispiel: Zink-Kohle" und Alkali").
- 4. Niemals die Batterien aufladen, kurzschließen, zerlegen, aufheizen oder verbrennen.
- 5. Das Auswechseln der Batterien wird notwendig, wenn das Display auf die Fernbedienung nur noch gelegentlich oder gar nicht mehr reagiert.
- 6. Batterien dürfen weder verbrannt noch zerlegt werden.
- 7. Batterien keinen übermäßigen Temperaturen wie Sonneneinstrahlung, Feuer usw. aussetzen.

# **Kensington-Sicherung**

Die Diebstahlsicherung dieses Geräts ist mit dem Kensington-Schloss kompatibel.

55-Zoll-Modell

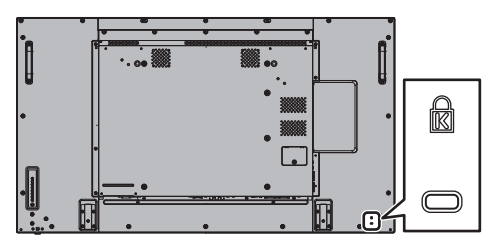

49-Zoll-Modell

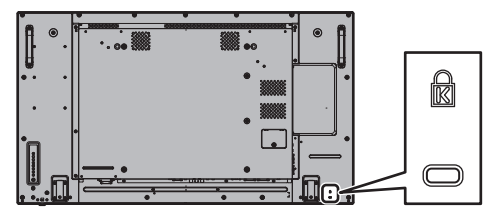

42-Zoll-Modell

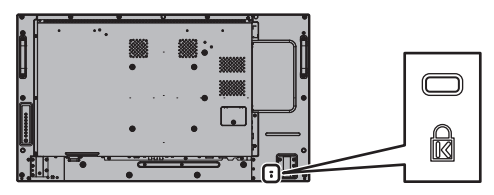

# **Anschlüsse**

## **Netzkabelanschluss und Befestigung**

#### Rückseite des Geräts

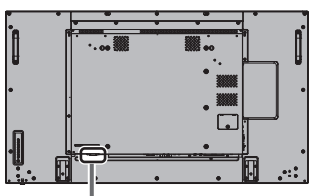

#### **Befestigung des Netzkabels**

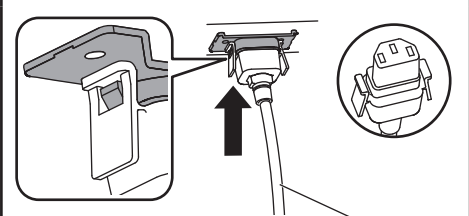

Netzkabel (mitgeliefert)

#### **Den Stecker in den Display-Anschluss stecken.**

Schieben Sie den Stecker ein, bis Sie ein Klickgeräusch hören.

#### **Hinweis**

● Vergewissern Sie sich, dass der Stecker rechts und links gesichert ist.

#### **Abtrennen des Netzkabels**

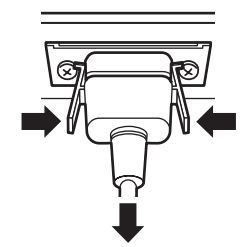

Zum Abziehen des Steckers beide Klammern niederdrücken.

#### **Hinweis**

- Achten Sie beim Abtrennen des Netzkabels unbedingt darauf, stets zuerst den Netzkabelstecker von der Steckdose abzutrennen.
- ● Das mitgelieferte AC-Kabel ist ausschließlich für die Verwendung mit diesem Gerät ausgelegt. Verwenden Sie es nicht für andere Zwecke.

## **Kabelbefestigung**

#### **Hinweis**

Diesem Gerät liegen 3 Spanner bei. Fixieren Sie die Kabel wie unten gezeigt mithilfe der Löcher für die Spanner an 3 Stellen.

Wenn Sie weitere Schellen brauchen, kaufen Sie diese bei Ihrem Fachhändler. (Beim Kundendienst erhältlich)

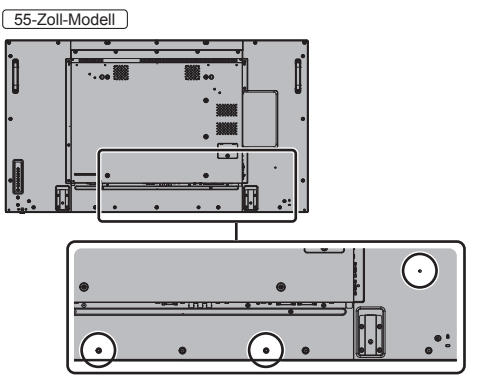

● Die Lage der Löcher ist bei den 42-Zoll- und 49-Zoll-Modellen dieselbe.

#### **1. Befestigen Sie die Kabelschelle**

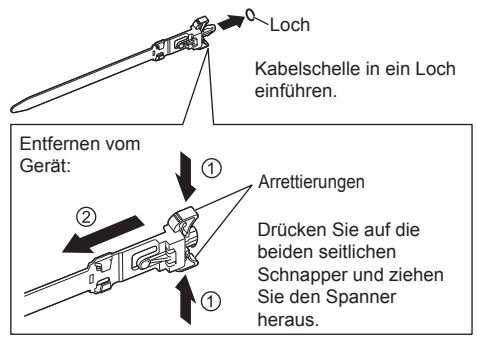

**2. Bündeln Sie die Kabel**

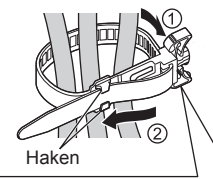

Schieben Sie das Ende des Kabelspanners zwischen die Haken und ziehen Sie ihn fest.

Lösen:

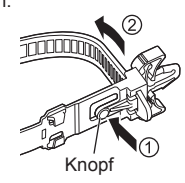

Drücken Sie auf die Noppe und ziehen Sie das Ende des Kabelspanners heraus.

## **Anschluss für Videogerät**

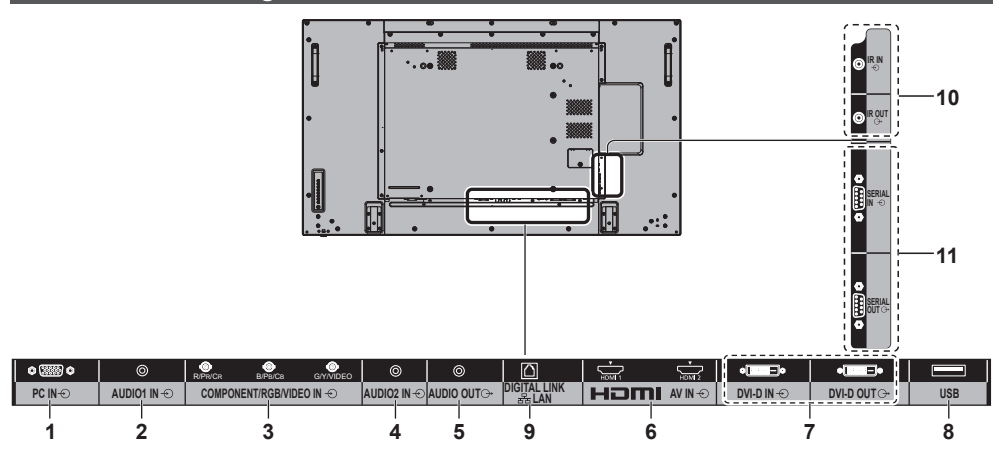

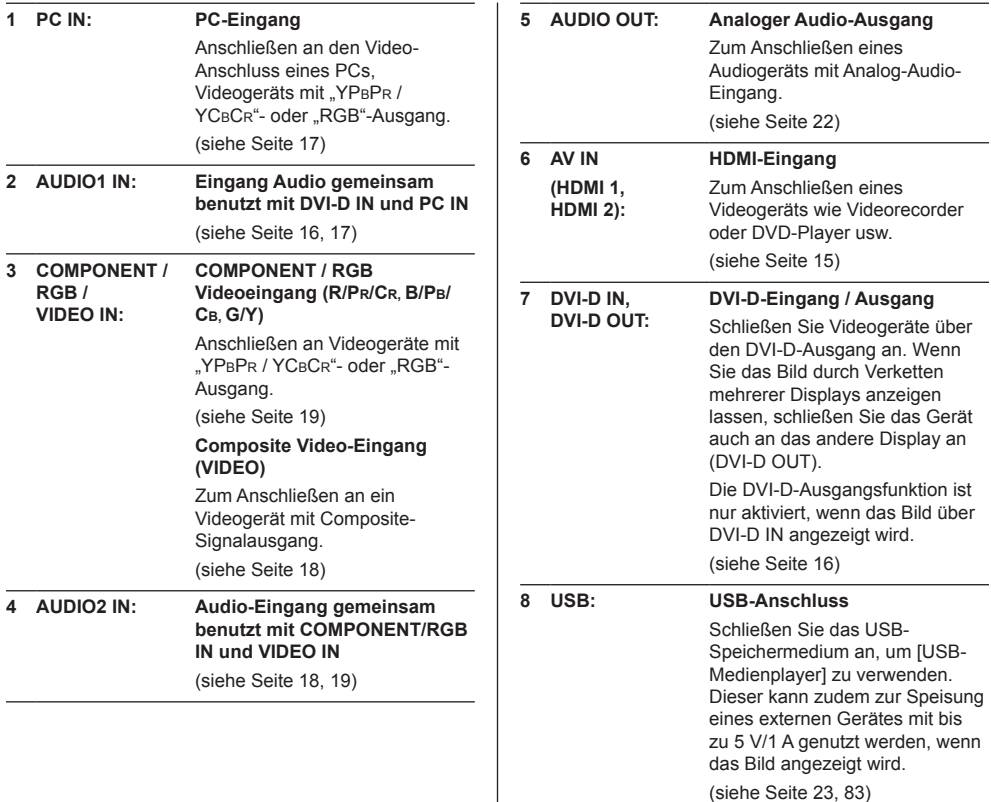

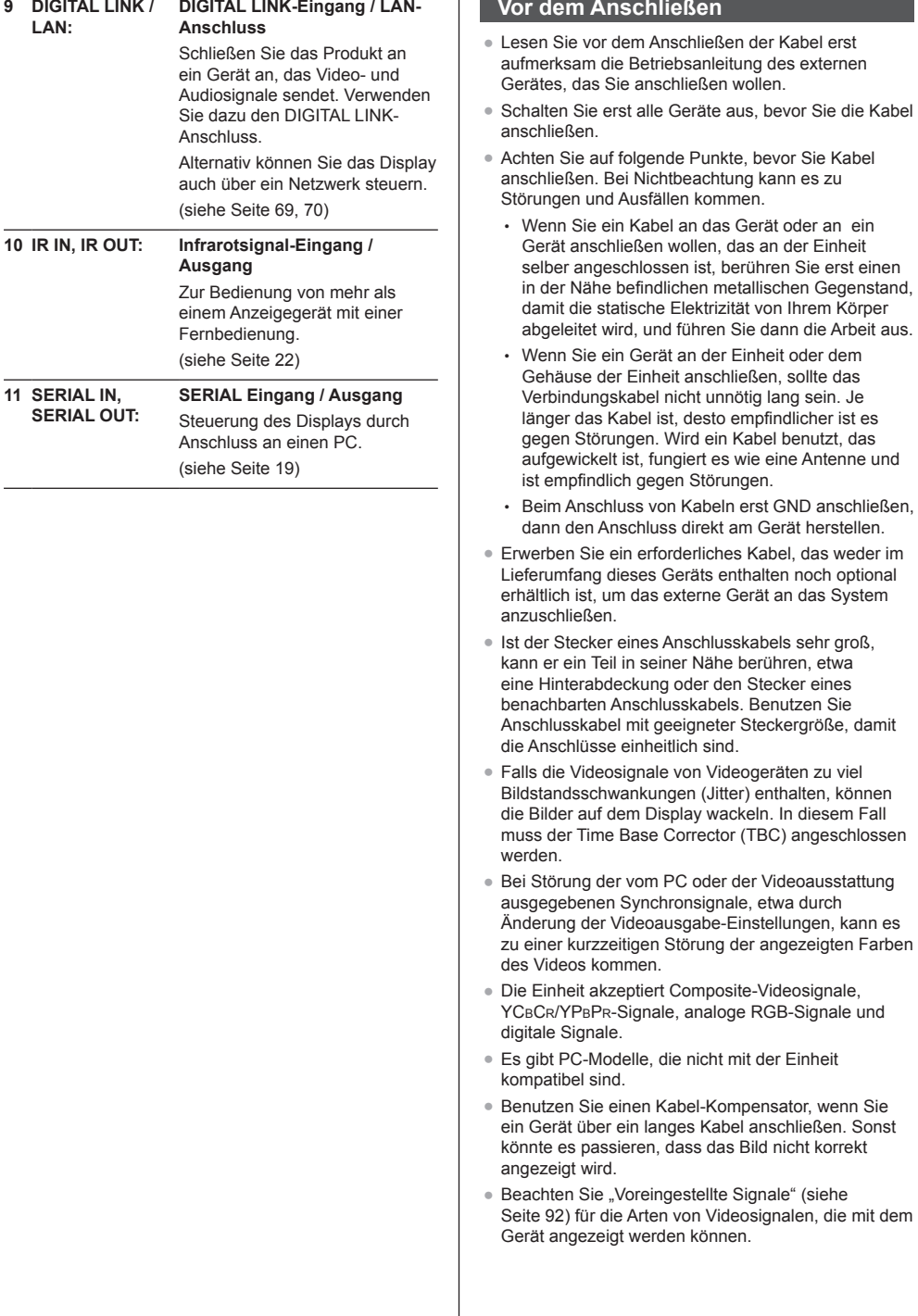

ti.

 $\mathbf{I}$ 

------

and a series

t

## **HDMI 1 und HDMI 2 Anschlüsse**

#### **Hinweis**

- ● Die abgebildeten Videogeräte und das USB-Kabel sind nicht im Lieferumfang dieses Geräts enthalten.
- ● Einige HDMI-Geräte können möglicherweise kein Bild anzeigen.
- ● Für Audio kann ebenfalls der Eingang AUDIO1 IN oder AUDIO2 IN verwendet werden. (Zur Funktion [Audio input select] siehe Seite 63.)

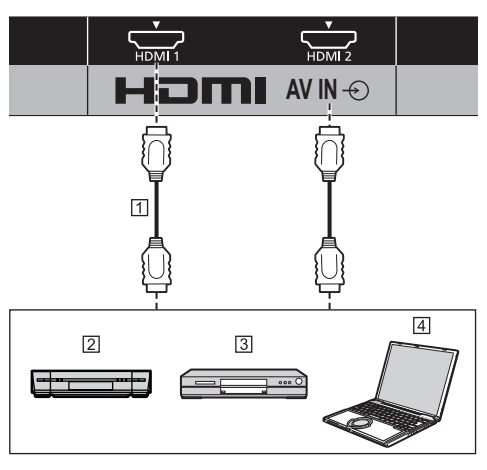

HDMI-Kabel (im Handel erhältlich)

- Videorekorder
- **3** DVD-Player

4 PC

#### **Stift-Zuordnung und Signalbezeichnungen bei HDMI-Anschluss**

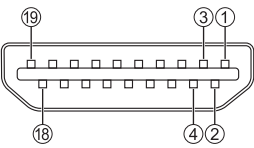

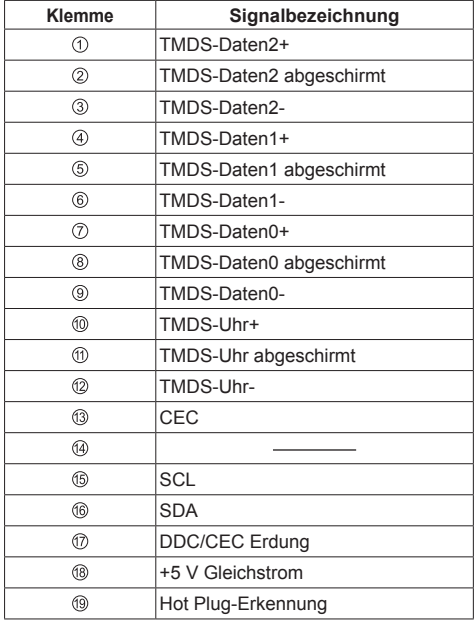

## **DVI-D IN / DVI-D OUT Anschluss**

#### **Hinweis**

- Die abgebildeten Videogeräte und Kabel sind nicht im Lieferumfang dieses Geräts enthalten.
- ● Verwenden Sie ein DVI-D-Kabel gemäß DVI-Norm. In Abhängigkeit von der Länge oder Qualität des Kabels kann eine Beinträchtigung des Bilds auftreten.
- ● DVI-D IN Anschlüsse sind nur für Single Link.
- ● Für Audio kann ebenfalls der Eingang AUDIO2 IN verwendet werden. (Zur Funktion [Audio input select] siehe Seite 63.)

Geteilt mit PC IN.

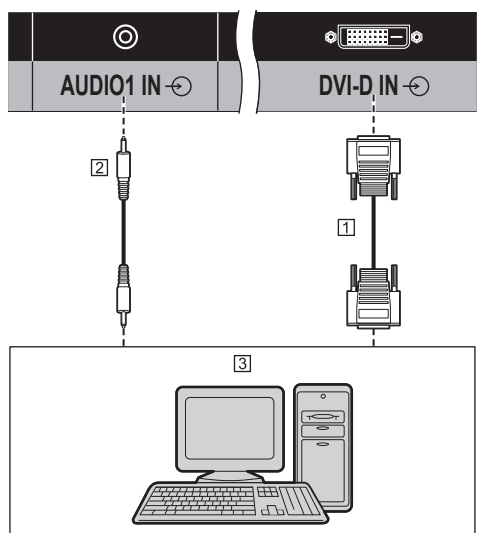

 $\Box$  DVI-D Videokabel (max. 5 m) (im Handel erhältlich) Stereo-Ministecker (M3) Kabel (im Handel erhältlich) 3 PC mit DVI-D-Videoausgang

### **Anschluss für Verkettung (Daisy Chain)**

Soll das Bild über mehrere Bildschirme wiedergegeben werden, können diese verkettet (Daisy Chain) angeschlossen werden.

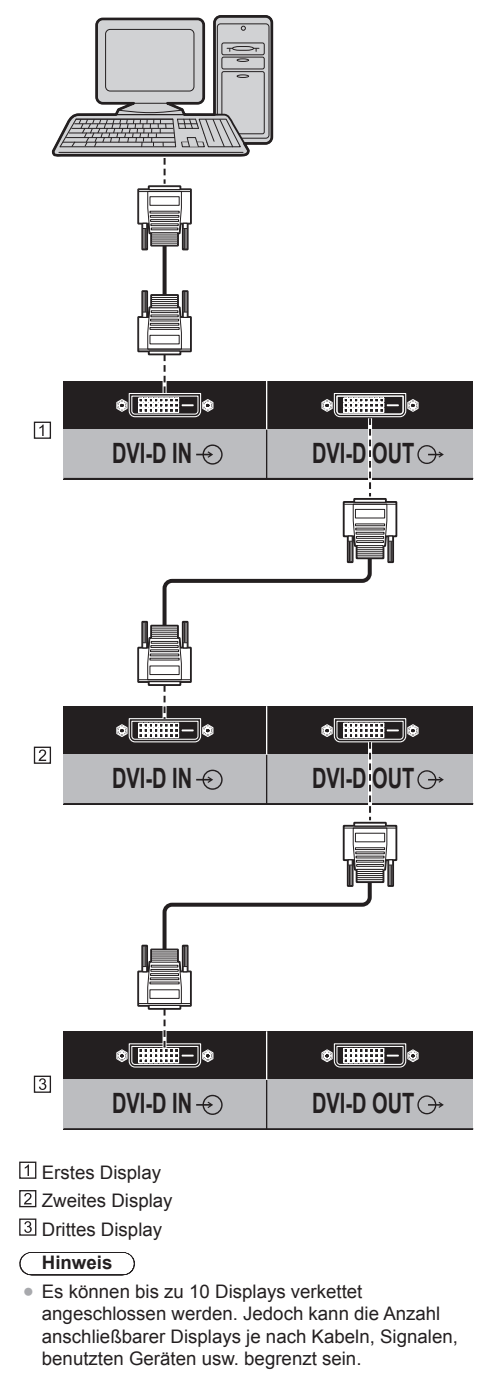

- Bei Zuführung von HDCP-Signalen können bis zu 8 Displays verkettet angeschlossen werden.
- Die DVI-D-Ausgangsfunktion ist aktiviert, wenn das Bild über DVI-D IN angezeigt wird. Wenn als Verbindungsmethode die Verkettung verwendet wird, sollten alle Displays so eingestellt sein, dass das Bild über DVI-D IN angezeigt wird.

#### **Stift-Zuordnung und Signalbezeichnungen bei DVI-D-Eingang/Ausgang**

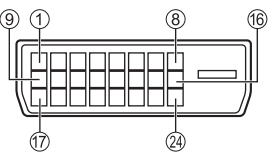

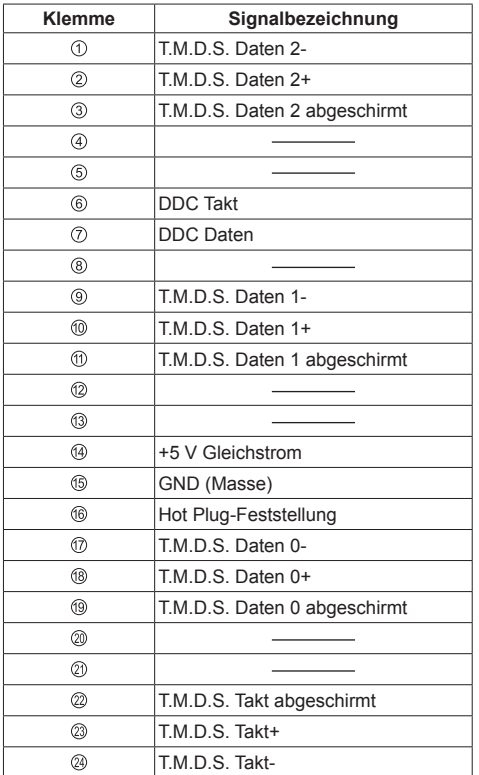

## **PC IN Anschluss**

Geteilt mit DVI-D IN.

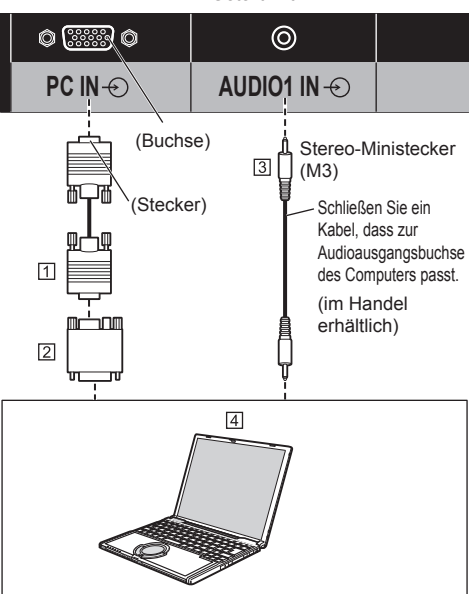

- 115-poliges Mini-D-SUB-Kabel (im Handel erhältlich)
- Adapterstecker (falls notwendig) (im Handel erhältlich)

 Stereo-Ministecker (M3) Kabel (im Handel erhältlich) **4**<sub>PC</sub>

#### **Art des Computersignals, das zugeführt werden kann**

● Für typische PC-Eingangssignale, die in "Voreingestellte Signale" (siehe Seite 92) beschrieben sind, sind die Anpassungswerte, z. B. für Standard-Bildpositionen und -größen, bereits im Gerät gespeichert.

(Eingabefähige Computersignale sind solche mit einer horizontalen Abtastfrequenz von 30 bis 110 kHz und einer vertikalen Abtastfrequenz von 48 bis 120 Hz.)

■ Die Anzeigeauflösung ist maximal 1 440 × 1 080 Punkte, wenn das Seitenverhältnis auf [4:3] gestellt ist, und die Auflösung ist 1 920 × 1 080 Punkte, wenn das Seitenverhältnis auf [16:9] gestellt ist. Falls die Anzeigeauflösung diese Maximalwerte überschreitet, ist eine Anzeige von kleinen Details mit ausreichender Klarheit u. U. nicht möglich.

#### **Hinweis**

Der Anschluss PC IN ist nicht DDC2B-kompatibel. Wenn der angeschlossene Computer nicht DDC2Bkompatibel ist, müssen beim Anschließen des Computers Einstellungen geändert werden.

- Für den Anschluss eines DOS/V-kompatiblen Computers mit einer 15-poligen Mini D-sub-Buchse ist kein Adapter notwendig.
- ● Der in der Abbildung gezeigte Computer dient nur zur Erklärung.
- ● Zusätzliche Computer, Kabel und Umwandlungsadapter sind zwar abgebildet, werden aber nicht mitgeliefert.
- ● Stellen Sie die Horizontal- und Vertikalabtastfrequenzen der PC-Signale nicht auf Werte ein, die außerhalb des vorgeschriebenen Frequenzbereichs liegen.
- Eine Zuleitung von Komponentensignalen ist über die Klemmen 1, 2 und 3 der 15-poligen Mini-D-sub-Buchse möglich.
- Ändern Sie die [YUV/RGB Eingangswahl]-Einstellung im Menü [Signal] auf [YUV] (bei Zuführung von Component-Signalen) oder auf [RGB] (bei Zuführung von RGB-Signalen). (siehe Seite 44)
- ● Für Audio kann ebenfalls der Eingang AUDIO2 IN verwendet werden. (Zur Funktion [Audio input select] siehe Seite 63.)

#### **Stift-Zuordnung und Signalbezeichnungen bei PC-Eingang (Mini D-sub, 15-polig)**

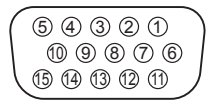

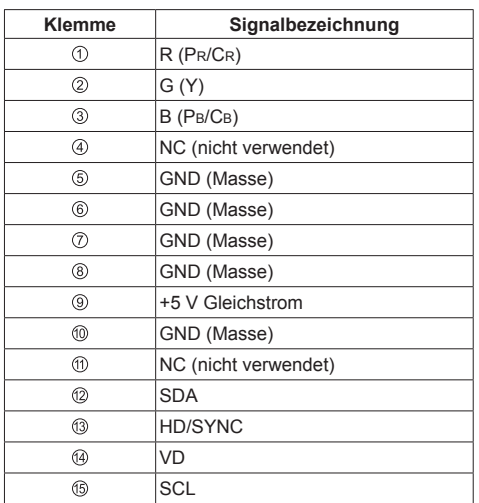

## **VIDEO IN Anschluss**

#### **Hinweis**

- ● Videogeräte, Anschlusskabel und Umwandlungsstecker werden diesem System nicht mitgeliefert.
- ● Für Audio kann ebenfalls der Eingang AUDIO1 IN verwendet werden. (Zur Funktion [Audio input select] siehe Seite 63.)

#### Gemeinsam genutzt mit COMPONENT/RGB IN.

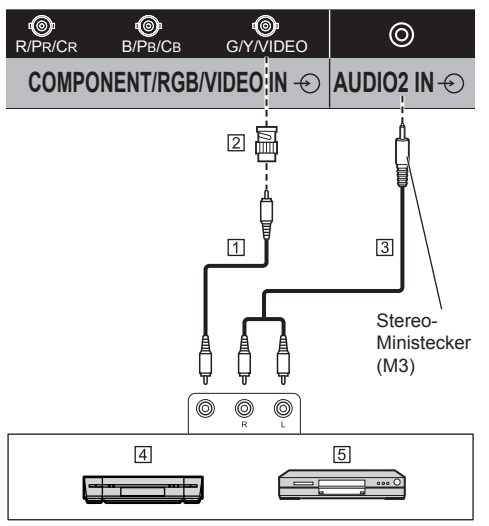

- Video-Cinchkabel (im Handel erhältlich)
- Pin-BNC Umwandlungsstecker (im Handel erhältlich)
- Stereo-Audiokabel (im Handel erhältlich)
- Videokassettenrecorder
- **5** DVD-Player

## **COMPONENT / RGB IN Anschluss**

#### **Hinweis**

- ● Die abgebildeten Videogeräte, Kabel und Umwandlungsadapter sind nicht im Lieferumgang dieses Geräts enthalten.
- ● Für Audio kann ebenfalls der Eingang AUDIO1 IN verwendet werden. (Zur Funktion [Audio input select] siehe Seite 63.)

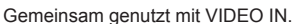

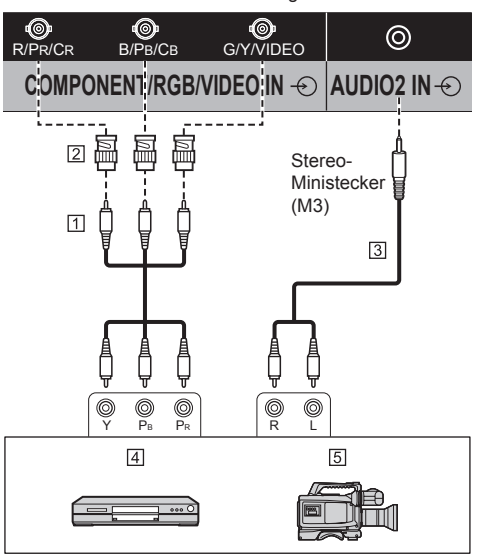

Video-Cinchkabel (im Handel erhältlich)

Pin-BNC Umwandlungsstecker (im Handel erhältlich)

- Stereo-Audiokabel (im Handel erhältlich)
- 4 DVD-Player
- **5** RGB-Kamera
- **Hinweis**
- ● Wählen Sie, entsprechend dem mit dem COMPONENT/RGB IN-Anschluss verbundenen Eingangssignal, den Eingang [YUV] oder [RGB] unter [Signal] - [YUV/RGB Eingangswahl]. (siehe Seite 44)
- ● Die Zuführung des RGB-Signals zum Anschluss COMPONENT/RGB IN entspricht nur "SYNC ON G".

## **SERIAL Anschluss**

Die SERIAL-Buchse entspricht der Schnittstelle RS-232C, es ist deshalb möglich das Display mit einem angeschlossenen Computer zu steuern.

#### **Hinweis**

● Zusätzliche Computer und Kabel sind zwar abgebildet, werden aber nicht mitgeliefert.

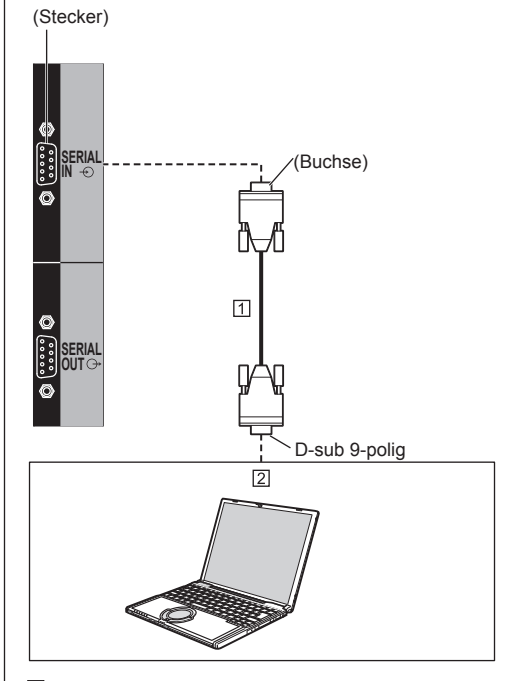

 RS-232C-Einfachkabel (im Handel erhältlich)  $\boxed{2}$  PC

#### **Hinweis**

- Zum Anschluss des Computers an das Display ein RS-232C-Einfachkabel verwenden.
- ● Bei serieller Steuerung muss [Netzwerk-Einstellungen] - [Serielle-Steuerung] auf [SERIAL IN] gestellt sein. (siehe Seite 53)

Es ist möglich, mehrere Display verkettet (per Daisy Chain) anzuschließen, und dann das spezielle Display mit dem PC zu steuern.

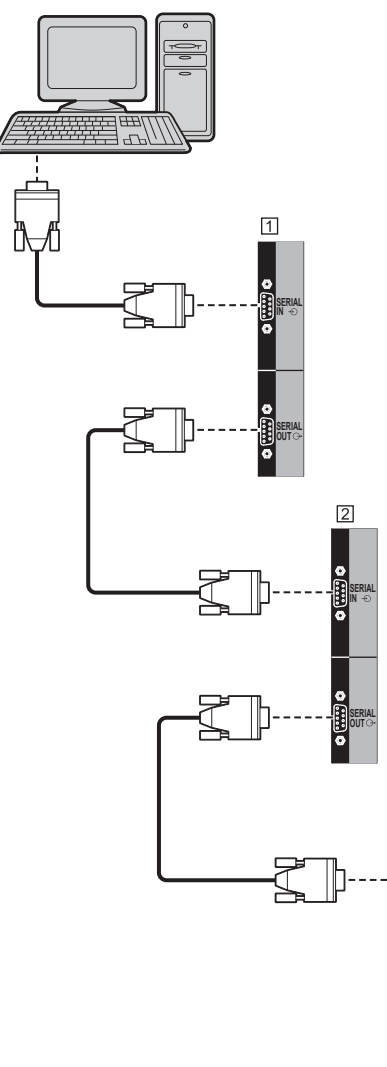

 Erstes Display Zweites Display

**3** Drittes Display

#### **Hinweis**

- ● Stellen Sie bei einer Verkettung [Options] [Serial daisy chain position] ein. (siehe Seite 66)
- ● Bei Verkettung (Daisy Chain) benutzen Sie ein einfaches Kabel, bei dem Stift Nr. 2 bis 8 festverdrahtet sind.

#### **Stift-Zuordnung und Signalbezeichnungen bei SERIAL-Anschluss**

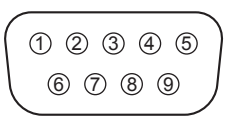

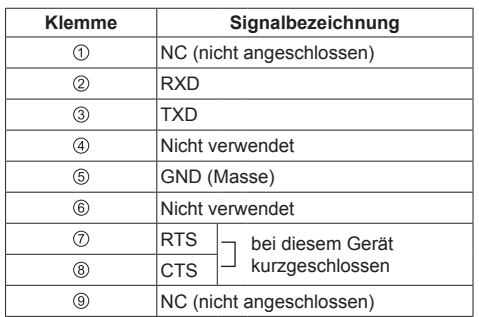

Bei diesen Signalbezeichnungen handelt es sich um die in den Spezifikationen von Personalcomputern gebräuchlichen Bezeichnungen.

### **Kommunikationsparameter**

Signalpegel: Kompatibel mit RS-232C Synchronisation: Asynchron Baud-Übertragungsrate: 9600 bps Parität: Keine

Zeichenlänge: 8 bits

Stoppbit: 1 bit

**SERIAL OUT**

**SERIAL IN**

ā

Flussregelung: Keine

#### **Grundformat der Steuerbefehle**

Die Übertragung eines Steuersignals vom Computer beginnt mit einem STX-Signal, gefolgt vom Befehl, den Parametern und wird mit einem ETX-Signal abgeschlossen. Falls keine Parameter vorhanden sind, braucht kein Parametersignal gesendet zu werden.

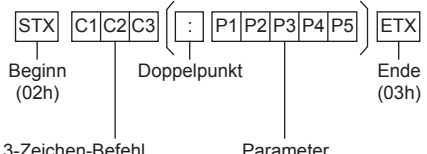

(3 Bytes)

Parameter

#### **Befehl**

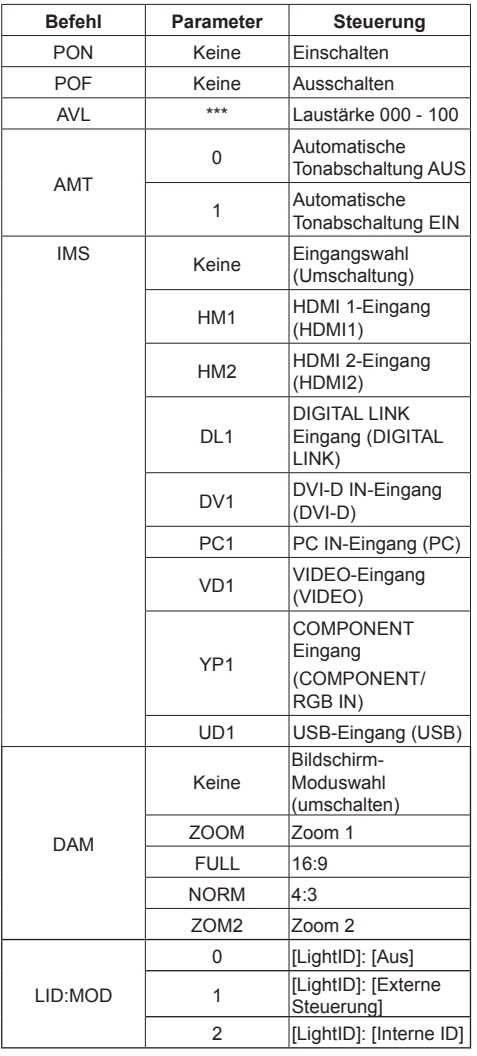

#### **Hinweis** €

- ● Wenn mehrere Befehle übertragen werden, stellen Sie sicher, auf die Antwort dieses Geräts auf den ersten Befehl zu warten, bevor Sie den nächsten Befehl senden. Wenn ein Befehl gesendet wird, der keine Parameter erfordert, ist ein Doppelpunkt (:) nicht notwendig.
- ● Bei Übertragung eines unzulässigen Befehls erhält der Computer die Fehlermitteilung "ER401".
- Im Standby-Modus (mit der Fernbedienung auf AUS geschaltet) reagiert das Gerät nur auf den Befehl PON.
- ● Zu genauen Anweisungen hinsichtlich der Verwendung der Befehle wenden Sie sich an Ihren Panasonic-Händler vor Ort.

Für weitere Informationen dazu besuchen Sie die folgende Website.

http://panasonic.net/prodisplays/

## **IR IN/IR OUT-Anschluss**

Verbinden Sie das Kabel mit dem Ministecker (M3) vom IR OUT-Ausgang des ersten Anzeigegerätes mit dem IR IN-Eingang des zweiten Anzeigegerätes.

Das Infrarotsignal des ersten Anzeigegerätes wird an das zweite Anzeigegerät gesendet.

In diesem Fall funktioniert das IR-Empfänger (Infrarotempfang am Fernbedienungssensor) am zweiten Anzeigegerät nicht.

Durch Wiederholung der obigen Anschlüsse können Sie eine Daisy-Chain-Verbindung herstellen.

#### **Hinweis** C

- ● Anschlusskabel sind diesem Gerät nicht mitgeliefert.
- ● Verkettung per Daisy Chain ist nur mit Displays derselben Serie (Baureihe) möglich.

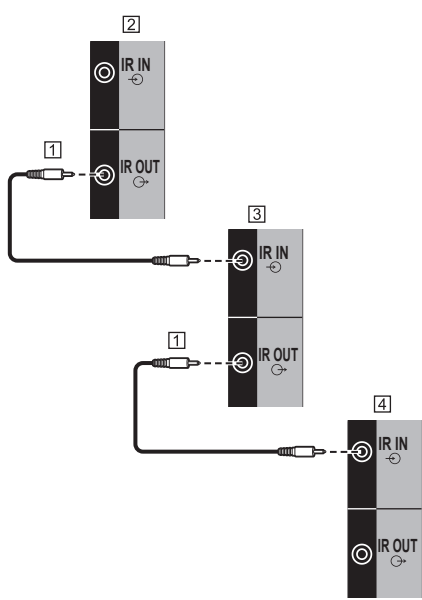

- Stereo-Ministecker (M3) Kabel (im Handel erhältlich)
- Erstes Anzeigegerät
- 3 Zweites Anzeigegerät
- Drittes Anzeigegerät

## **AUDIO OUT Anschluss**

#### **Hinweis**

● Die in den Abbildungen gezeigten Audiogeräte und Anschlusskabel gehören nicht zum Lieferumfang dieses Geräts.

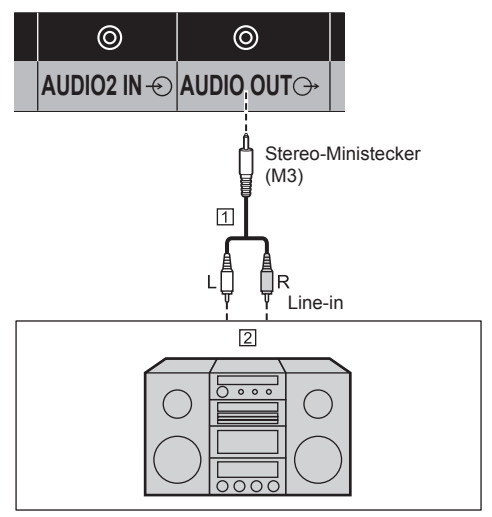

 Stereo-Audiokabel (im Handel erhältlich) Audiogerät

#### **Hinweis**

● Um Ton über den AUDIO OUT-Anschluss des Geräts auszugeben, stellen Sie [Ausgangswahl] im Menü [Ton] auf [Audio Ausgang] ein. (siehe Seite 37)

## **USB-Anschluss**

Schließen Sie das USB-Speichermedium (im Handel erhältlich) an, um den [USB-Medienplayer] zu verwenden. (siehe Seite 83)

Zudem wird Strom zugeführt, wenn ein separat erhältlicher Stick-PC etc. angeschlossen wird.

#### **Hinweis**

Stick-PC und Anschlusskabel sind diesem Gerät nicht mitgeliefert.

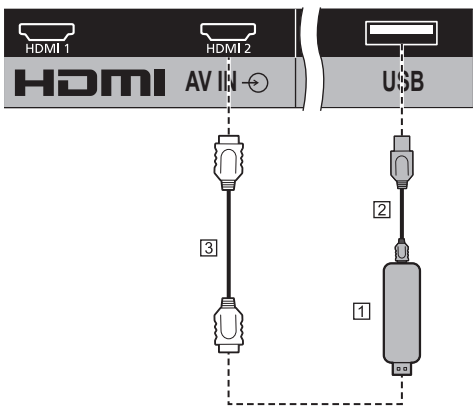

#### Stick-PC

USB-Kabel (im Handel erhältlich)

HDMI-Erweiterungskabel (im Handel erhältlich)

#### **Pinbelegungen und Signalbezeichnungen beim USB-Anschluss**

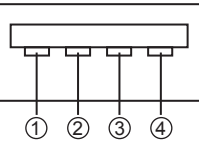

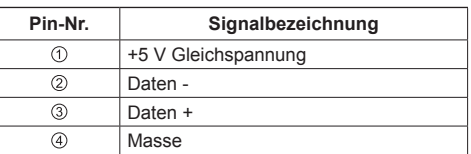

Es können bis zu 5 V/1 A an ein externes Gerät gespeist werden, wenn das Bild angezeigt wird.

● Wird eine Stromstärke jenseits des Stromversorgungsbereichs angelegt, blockiert der Ausgang und folgende Meldung erscheint.

[USB DC5V OUT Überlastung. Bitte Kabel oder Gerät abtrennen, dann Display aus- und wieder einschalten 1

In diesem Fall entfernen Sie das Gerät und schalten dann die Stromversorgung mit der mit der Fernbedienung etc. aus/ein.

#### **Hinweis**

- ● Falls eine Direktverbindung mit diesem Gerät aufgrund der Größe eines Stick-PCs etc. nicht möglich ist, verwenden Sie ein handelsübliches Verlängerungskabel.
- ● Je nach Art des USB-Speichergerätes kann es möglicherweise mit der Außenseite, z.B. einer rückseitigen Abdeckung, in Kontakt kommen und sich nicht anschließen lassen. Verwenden Sie ein handelsübliches Verlängerungskabel oder ein kleines USB-Speichergerät, das sich an dieses Gerät anschließen lässt.
- ● Je nach USB-Speichermedium blinkt die Zugriffslampe möglicherweise weiterhin, selbst wenn darauf nicht zugegriffen wird. Entfernen Sie in diesem Fall das Gerät, nachdem Sie auf einen anderen Eingang als den USB-Eingang gewechselt haben.

Entfernen Sie das Gerät außerdem, wenn das Datenklonen durchgeführt wird, nachdem der Bildschirm die Fertigstellung durch eine Anzeige gemeldet hat. (siehe Seite 95)

## **DIGITAL LINK-Anschluss**

Transmitter zur Übertragung per Twisted-Pair-Kabel wie die Panasonic Digitale Interface-Box (ET-YFB100G) oder der DIGITAL LINK Umschalter (ET-YFB200G) benutzen Twisted-Pair-Kabel, um zugeführte Video- und Audiosignale zu übertragen, und diese digitalen Signale können dem Display über den Anschluss DIGITAL LINK zugeführt werden.

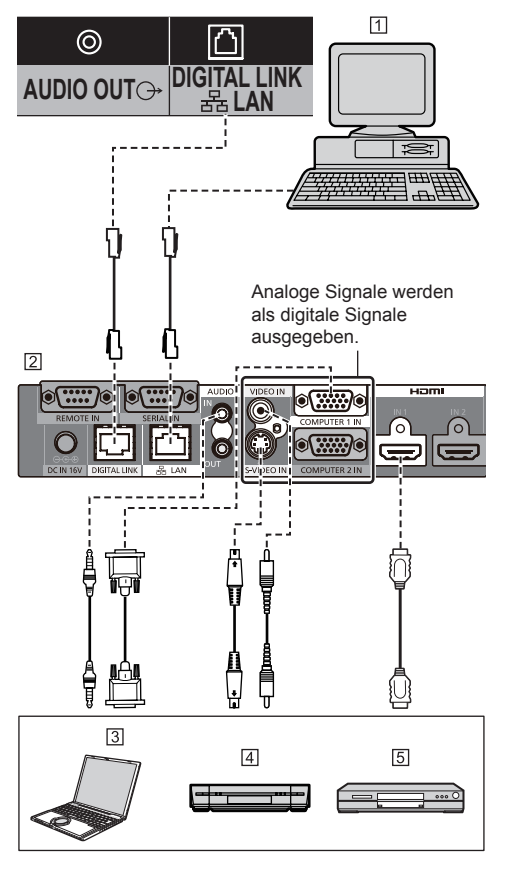

- PC zur Steuerung der Einheit
- Beispiel: Panasonic ET-YFB100G
- $3PC$
- Videokassettenrecorder
- **5** DVD-Player

## **Hinweis**

● Bei Anschluss an DIGITAL LINK muss jede der [Netzwerk-Einstellungen]-Einstellungen konfiguriert werden. (siehe Seite 53)

Sicherheitshinweise für DIGITAL LINK-Einstellungen und -Anschluss siehe Seite 70.

- Das entsprechende Signal beim DIGITAL LINK-Eingang ist dasselbe wie beim HDMI-Eingang. (siehe Seite 92)
- ● Für Audio kann ebenfalls der Eingang AUDIO1 IN oder AUDIO2 IN verwendet werden. (Zur Funktion [Audio input select] siehe Seite 63.)

## **Anordnung der Bedienelemente**

## **Hauptgerät**

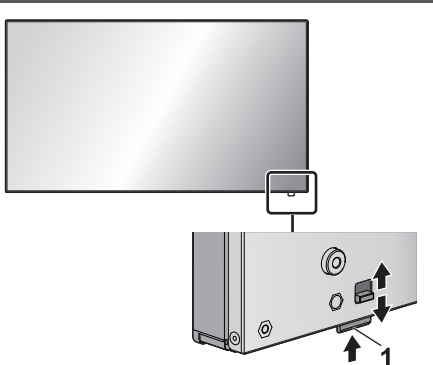

● Um die Power-Anzeige und den Sensor der Fernbedienung herauszunehmen/aufzubewahren, verwenden Sie den Hebel auf der Rückseite.

Es ist auch möglich, den Sensor der Fernbedienung selbst zu drücken, um ihn aufzubewahren.

#### **Hinweis**

Für die normale Benutzung ziehen Sie Betriebsanzeige und Fernbedienungssensor an der Kante des Hauptgerätes heraus, indem Sie den Hebel an der Rückseite betätigen. Bewahren Sie diese Teile je nach Einrichtung, z. B. bei Verwendung mehrerer Anzeigegeräte, im Hauptgerät auf.

## **1 Betriebsanzeige / Fernbedienungssensor**

#### Die Netzanzeige leuchtet.

#### **Wenn das Gerät auf EIN geschaltet ist (Haupt-Ein/ Aus-Schalter: EIN)**

- ● Bild wird angezeigt: Grün
- ● Power AUS (Standby) mit der Fernbedienung:
	- Wenn [Netzwerksteuerung] auf [Aus] eingestellt ist: Rot
	- Wenn [Netzwerksteuerung] auf [Ein] eingestellt ist: Orange (Rot/Grün)

Für [Netzwerksteuerung]-Einstellungen, siehe Seite 53.

• Auf AUS geschaltet durch "Power Management" -Funktion (siehe Seite 48): Orange (Rot/Grün)

**Wenn das Gerät auf AUS geschaltet ist (Haupt-Ein/Aus-Schalter: AUS): Leuchtet nicht**

#### **Hinweis**

- Solange das Gerät über das Netzkabel an die Netzsteckdose angeschlossen ist, verbraucht es etwas Strom.
- ● Ist die Betriebsanzeige orange, dann ist der Stromverbrauch während des Standby-Betriebs normalerweise höher, als wenn die Betriebsanzeige rot ist.

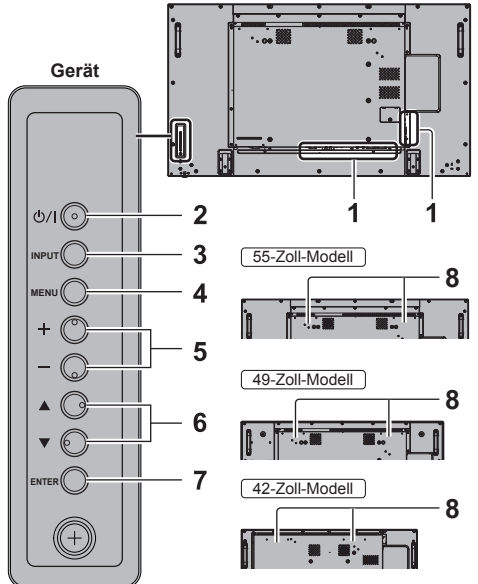

#### **1 Externer Eingangs- / Ausgangsanschluss**

- ● Zum Anschließen von Videogerät, PC usw. (siehe Seite 13)
- **2 <Haupt-Ein/Aus-Schalter>**
	- ● Schaltet das Gerät ein / aus.
- **3 <INPUT (Gerät)> (INPUT-Signalauswahl)**
	- Zum Auswählen des angeschlossenen Geräts. (siehe Seite 29)
- **4 <MENU (Gerät)>**
	- ● Immer wenn die Taste <MENU (Gerät)> gedrückt wird, schaltet der Menübildschirm um. (siehe Seite 33)
- **5 <+ (Gerät)> / < (Gerät)>**
	- ● Zum Regeln der Lautstärke. (siehe Seite 30)
	- Auf dem Hauptbildschirm zum Umschalten zwischen Einstellungen oder zum Einstellen des Pegels. (siehe Seite 33)

#### **6 < (Gerät)> / < (Gerät)>**

● Wählt das Einstellungselement. (siehe Seite 33)

#### **7 <ENTER (Gerät)>**

- ● Konfiguriert Elemente am Menübildschirm. (siehe Seite 33)
- Zum Umschalten des Bildseitenverhältnisses. (siehe Seite 31)
- **8 Eingebaute Lautsprecher**

### **Hinweis**

Um Ton über die eingebauten Lautsprecher des Geräts auszugeben, stellen Sie [Ausgangswahl] im Menü [Ton] auf [Lautsprecher] ein. (siehe Seite 37)

### **Fernbedienung**

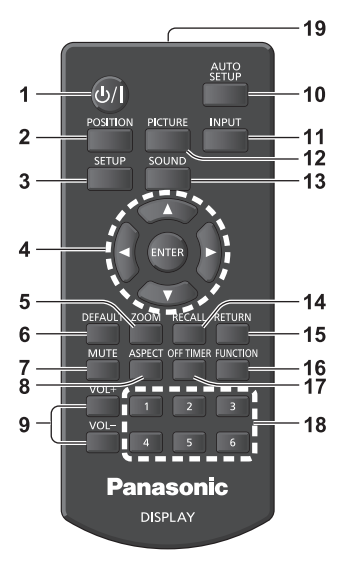

#### **1 Ein-/Austaste (Standby) ( / )**

• Schaltet das Gerät ein und aus, wenn das Display über <Haupt-Ein/Aus-Schalter> eingeschaltet ist. (siehe Seite 27)

#### **2 POSITION**

(siehe Seite 35)

#### **3 SETUP**

(siehe Seite 44)

### **4 ENTER / Navigationstasten ( )**

● Zur Navigation durch die Menübildschirme. (siehe Seite 33)

#### **5 ZOOM**

Ruft den Digitalzoommodus auf. (siehe Seite 32)

#### **6 DEFAULT**

• Zum Zurückstellen der Einstellungen für Bild, Ton usw. auf die Standardeinstellungen. (siehe Seite 35, 37, 38)

#### **7 MUTE**

● Ton-Stummschaltung Ein / Aus. (siehe Seite 30)

#### **8 ASPECT**

● Zur Anpassung des Seitenverhältnisses. (siehe Seite 31)

#### **9 VOL + / VOL -**

● Zur Anpassung der Lautstärke. (siehe Seite 30)

#### **10AUTO SETUP**

● Zur automatischen Anpassung der Position/Größe des Bildschirms. (siehe Seite 35)

#### **11 INPUT**

● Zum Umschalten zwischen den Eingängen für die Bildschirmanzeige. (siehe Seite 29)

#### **12PICTURE**

(siehe Seite 38)

#### **13SOUND**

(siehe Seite 37)

#### **14RECALL**

● Zeigt den Status der aktuellen Einstellungen für Eingang, Seitenverhältnis usw. (siehe Seite 29)

#### **15RETURN**

● Für Rückkehr zum vorigen Menü. (siehe Seite 34)

#### **16FUNCTION**

(siehe Seite 56)

#### **17OFF TIMER**

● Schaltet nach einem bestimmten Zeitraum auf Standby. (siehe Seite 30)

#### **18Zifferntasten (1 - 6)**

● Zur Verwendung als Shortcut-Tasten für oft durchgeführte Operationen. (siehe Seite 57)

#### **19Signalausgabe**

#### **Hinweis**

● In dieser Anleitung werden Tasten der Fernbedienung und des Geräts gekennzeichnet durch < >.

#### (Beispiel: <INPUT>.)

Die Bedienung wird hauptsächlich anhand der Fernbedienungstasten erklärt, aber Sie können auch die Tasten am Gerät benutzen, wenn sie dieselbe Funktion haben.

## **Grundlegende Bedienschritte**

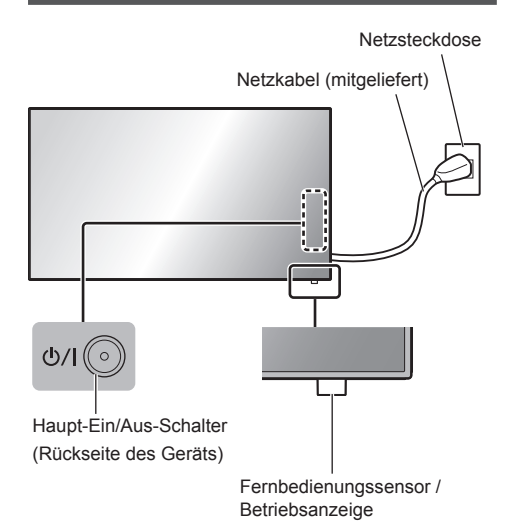

Bei der Bedienung per Fernbedienung diese in Richtung Gerät halten, d. h. in Richtung des Empfängers der Fernbedienungssignale.

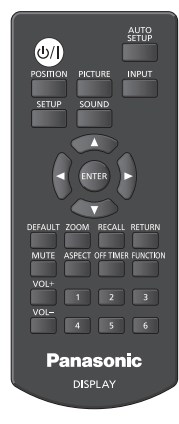

#### **Hinweis**

- ● Für normale Benutzung ziehen Sie den Fernbedienungssensor an der Kante des Hauptgerätes heraus, indem Sie den Hebel an der Rückseite betätigen. (siehe Seite 25)
- Achten Sie darauf, dass sich kein Hindernis zwischen dem Fernbedienungssensor des Hauptgerätes und der Fernbedienung befindet.
- ● Stellen Sie sich bei Benutzung der Fernbedienung vor den Fernbedienungssensor bzw. halten Sie sich in dem Bereich auf, der vom Sensor erkannt wird.
- ● Wenn Sie die Fernbedienung direkt auf den Sensor der Fernbedienung des Hauptgerätes halten, sollte die Entfernung der Vorderseite des Sensors der Fernbedienung ca. 7 m oder weniger betragen. Je nach Winkel ist die Entfernung für den Betrieb möglicherweise kürzer.
- Achten Sie darauf, dass weder direktes Sonnenlicht noch stark fluoreszierendes Licht auf den Fernbedienungssensor des Hauptgerätes fällt.

## **1 Das Netzkabel am Display anschließen.**

(siehe Seite 12)

## **2 Den Stecker in die Netzsteckdose einstecken.**

#### **Hinweis**

- ● Je nach Land sind die Stecker unterschiedlich. Darum kann es sein, dass der links abgebildete Stecker anders aussieht als der Ihres Geräts.
- ● Wenn Sie das Netzkabel trennen, vergewissern Sie sich, dass Sie es zuerst an der Wandsteckdose trennen.
- ● Die Einstellungen werden möglicherweise nicht gespeichert, wenn über das Menü auf dem Bildschirm Einstellungen geändert worden sind und dann sofort der Netzstecker gezogen wird. Ziehen Sie den Netzstecker erst nach Verstreichen der erforderlichen Zeit. Oder ziehen Sie den Netzstecker erst dann, nachdem Sie das Gerät per Fernbedienung, RS-232C-Steuerung oder LAN-Steuerung ausgeschaltet haben.

## **3 Beim Gerät auf <Haupt-Ein/Aus-Schalter> drücken, um das Gerät einzuschalten: Auf Ein geschaltet.**

- ● Betriebsanzeige: Grün (Bild wird angezeigt.)
- ● Ist das Gerät auf EIN geschaltet, kann es mit der Fernbedienung bedient werden.

### **■ Das Gerät mit der Fernbedienung auf EIN/ AUS schalten**

Betätigen Sie die <Ein-/Austaste (Standby)>, um das Anzeigegerät einzuschalten.

● Betriebsanzeige: Grün (Bild wird angezeigt.)

Betätigen Sie die <Ein-/Austaste (Standby)>, um das Anzeigegerät auszuschalten.

Betriebsanzeige: Rot (Bereitschaft)

Beim Gerät auf <Haupt-Ein/Aus-Schalter> drücken, um das Gerät auszuschalten, wenn es eingeschaltet ist oder sich im Standby-Modus befindet.

#### **Hinweis**

Bei Betrieb der "Power Management"-Funktion (siehe Seite 48) wechselt die Betriebsanzeige zu Orange, wenn das Gerät ausgeschaltet wird.

## **■ Bei erstmaligem Einschalten des Geräts**

Der folgende Bildschirm wird angezeigt.

**1 Mit die Sprache auswählen und <ENTER> drücken.**

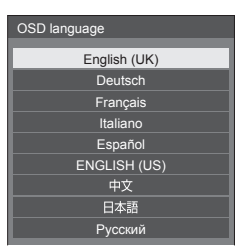

2 Wählen Sie mit ▲ ▼ [Jahr] / [Monat] / **[Tag] / [Stunde] / [Minute] und stellen**  Sie sie mit <br /> **Allemances** 

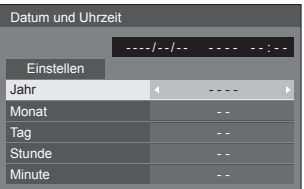

**3 [Einstellen] mit ▲ ▼ auswählen und <ENTER> drücken.**

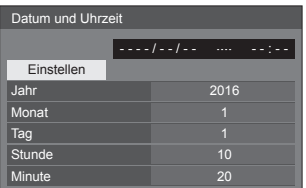

**4 Bei vertikaler Installation**  [Hochformat] auswählen mit **▲ ▼** und **<ENTER> drücken.**

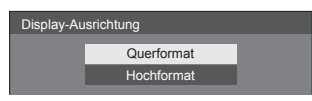

- **Hinweis**
- Nachdem die Optionen eingestellt worden sind, erscheinen diese Bildschirmanzeigen beim nächsten Einschalten des Gerätes nicht mehr.

Jeder Posten kann in den folgenden Menüs zurückgesetzt werden.

[OSD Sprache] (siehe Seite 50)

[Datum und Uhrzeit] (siehe Seite 52)

[Display-Ausrichtung] (siehe Seite 58)

## **■ Anzeige für Eingeschaltet**

Der folgende Warnhinweis könnte beim Einschalten angezeigt werden:

#### **Vorkehrungen für Ausschalten bei Nichtbetätigung**

**Die Funktion "Ausschalten bei Nichtbetätigung" ist aktiviert.**

Wenn [Ausschalten bei Nichtbetätigung] im Menü [Konfiguration] auf [Ein] gestellt ist, wird jedes Mal bei Einschalten des Geräts eine Warnmeldung angezeigt. (siehe Seite 50)

#### **Informationen zu "Power Management"**

**Letztes Ausschalten erfolgte über "Power Management".**

Wenn "Power Management" eingeschaltet ist, wird jedes Mal bei Einschalten des Geräts eine Meldung angezeigt. (siehe Seite 48)

Diese Meldungsanzeigen können mit dem folgenden Menü eingestellt werden:

● [Options]-Menü

Power on message(No activity power off) (siehe Seite 67)

Power on message(Power management) (siehe Seite 67)

## **Eingangssignal auswählen**

Wählen Sie das Eingangssignal für das Gerät. **Drücken Sie auf <INPUT> oder <INPUT (Gerät)>.**

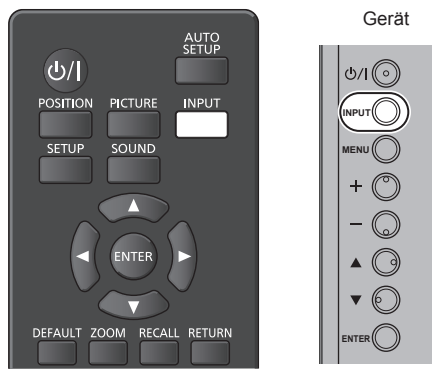

Bei jedem Tastendruck wird zum jeweils nächsten Eingang gewechselt.

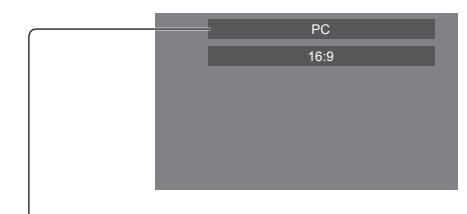

[**HDMI1]** → [**HDMI2]** → [**DIGITAL LINK]**→ [**DVI-D]** → [**PC]** → [**COMPONENT]**\*→ [**VIDEO]** → [**USB]**

#### [HDMI1]:

HDMI 1-Anschluss, HDMI-Eingang

#### [HDMI2]:

HDMI 2-Anschluss, HDMI-Eingang

#### [DIGITAL LINK]:

DIGITAL LINK / LAN Anschluss, DIGITAL LINK Eingang

#### [DVI-D]:

DVI-D IN-Anschluss, DVI-D-Eingang

#### [PC]:

PC IN-Anschluss, PC-Eingang

#### [COMPONENT]\*:

COMPONENT/RGB IN Anschluss, Component-Eingang

#### [VIDEO]:

VIDEO-Anschluss, Composite-Video-Eingang

#### [USB]:

USB-Anschluss, USB-Eingang

\*: [COMPONENT] wird möglicherweise als [RGB] angezeigt, abhängig von den Einstellungen von [YUV/ RGB Eingangswahl]. (siehe Seite 44)

#### **Hinweis**

- Zeigt die Signalbezeichnungen an, wie sie in [Eingangsbezeichnung] festgelegt sind. (siehe Seite 48)
- Der Eingang wird nur umgeschaltet, wenn [Input lock] auf [Off] gestellt ist. (siehe Seite 64)
- ● Es könnte auf dem Flüssigkristallbildschirm zu Bildkonservierung (Bildverzögerung) kommen, wenn ein Standbild für einen längeren Zeitraum auf dem Bildschirm beibehalten wird. Um ein solches Problem zu vermeiden werden das Verwenden des Bildschirmschoners und Wackeln empfohlen. (siehe Seite 47, 50)

## **RECALL**

Sie können sich die Einstellungen für

Eingangsbezeichnungen, Bildmodus usw. anzeigen lassen.

#### **Drücken Sie <RECALL>.**

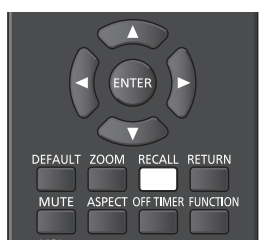

Der Status der derzeitigen Einstellungen wird angezeigt.

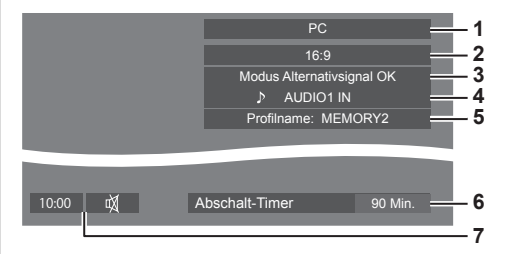

- **1** Eingangsbezeichnung
- **2** Seitenverhältnis (siehe Seite 31)
- **3** Wechsel auf Alternativsignal (siehe Seite 62, 63)
- **4** Audio-Eingang (siehe Seite 63)
- **5** Profilname (siehe Seite 43)
- **6** Restzeit bei Abschalt-Timer (siehe Seite 30)
- **7** Uhr / Stummschaltung (siehe Seite 30)
- Folgende werden für etwa 30 Sekunden am Ende angezeigt: [Kein Signal] - wenn kein Videosignal zum ausgewählten Eingang besteht, [Keine externen Medien] - wenn kein USB-Speichermedium bei Verwendung des USB-Eingangs mit dem USB-Anschluss verbunden ist.
- Stellen Sie zur Anzeige der Uhr [Datum und Uhrzeit] ein und setzen Sie [Clock display] dann auf [On]. (siehe Seite 52, 67)

### **Lautstärkeregelung**

**Drücken Sie <VOL +> <VOL -> oder <+ (Gerät)> <- (Gerät)>, um die Lautstärke zu regulieren.**

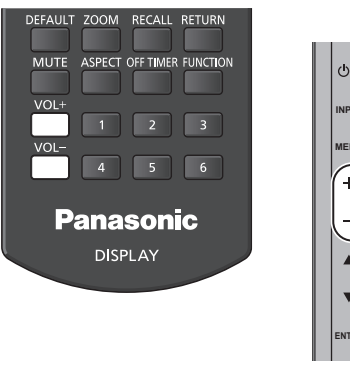

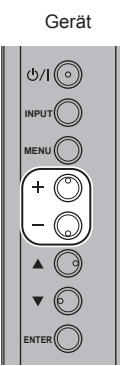

#### Lautstärke (Lautsprecher) 20

- ● Wird das Gerät ausgeschaltet, bleibt die aktuelle Lautstärkeeinstellung erhalten.
- ● Ist [Maximum VOL level] auf [On] gestellt, kann die Lautstärke nur bis zum festgelegten Maximalwert erhöht werden, und bei Erreichen des Maximums wechselt die Anzeige des angezeigten Wertes zu Rot. (siehe Seite 64)
- Wenn [Initial VOL level] auf [On] gestellt ist, ist die Lautstärke auf dem Pegel bei Einschalten des Displays. (siehe Seite 64)

#### **Ton-Stummschaltung Ein / Aus**

Ist eine nützliche Funktion, wenn Sie vorübergehend den Ton stumm schalten wollen, zum Beispiel um ein Telefonat anzunehmen oder um zur Tür zu gehen.

#### **Drücken Sie <MUTE>.**

•  $M$  erscheint auf dem Bildschirm, und der Ton ist stumm geschaltet. Erneut drücken, um den Ton wieder einzuschalten.

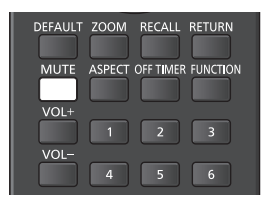

- Der Ton wird auch wieder aktiviert, wenn das Gerät aus- und wieder eingeschaltet wird oder wenn die Lautstärke geändert wird.
- Während die STUMMSCHALTUNG aktiv ist, wird d angezeigt, um daran zu erinnern, dass diese Funktion eingeschaltet ist.

## **OFF TIMER**

Das Display kann so eingestellt werden, dass es nach einem festgelegten Zeitraum auf Standby schaltet. (30 Min., 60 Min., 90 Min.)

#### **Bei jedem Drücken von <OFF TIMER> wechselt die Einstellung.**

 $[0 \text{ Min.}] \rightarrow [30 \text{ Min.}] \rightarrow [60 \text{ Min.}] \rightarrow [90 \text{ Min.}] \rightarrow$ [0 Min.] (Abbrechen)

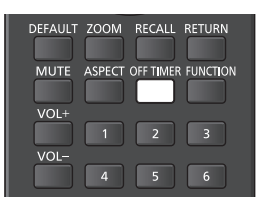

- ● Wenn nur noch drei Minuten verbleiben, blinkt die Anzeige der verbliebenen Zeit (rot). Danach schaltet sich das Gerät auf Standby.
- Um die Restzeit des Abschalt-Timers zu sehen. drücken Sie auf <RECALL>.
- Der Abschalt-Timer wird außer Kraft gesetzt, wenn die Stromzufuhr unterbrochen wird. Wird der Strom später eingeschaltet, bleibt das Gerät im Standby-Modus.

# **Bedienelemente für SEITENVERHÄLTNIS**

**Bei wiederholtem Drücken von <ASPECT> oder <ENTER (Gerät)> wechseln Sie zwischen den Bildseitenverhältnis-Einstellungen:**

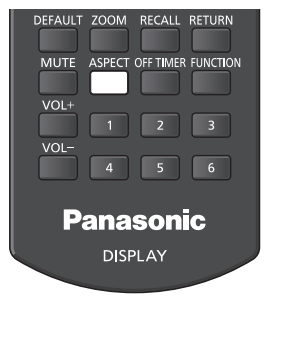

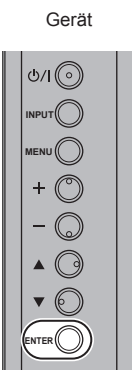

 $[4:3] \rightarrow [Zoom 1] \rightarrow [Zoom 2] \rightarrow [16:9]$ 

#### **Hinweis**

- Die aktuelle Einstellung des Seitenverhältnisses wird für jeden Eingangsanschluss separat gespeichert.
- Bei Eingabe von USB ist das Bildseitenverhältnis fest auf [16:9] eingestellt.

#### **■ Liste der Seitenverhältnis-Modi**

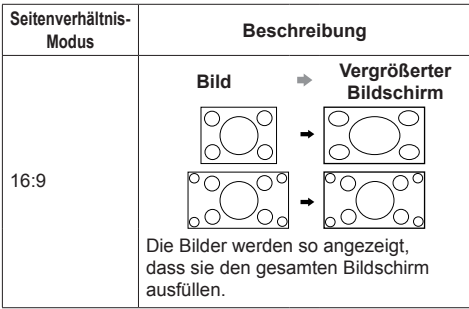

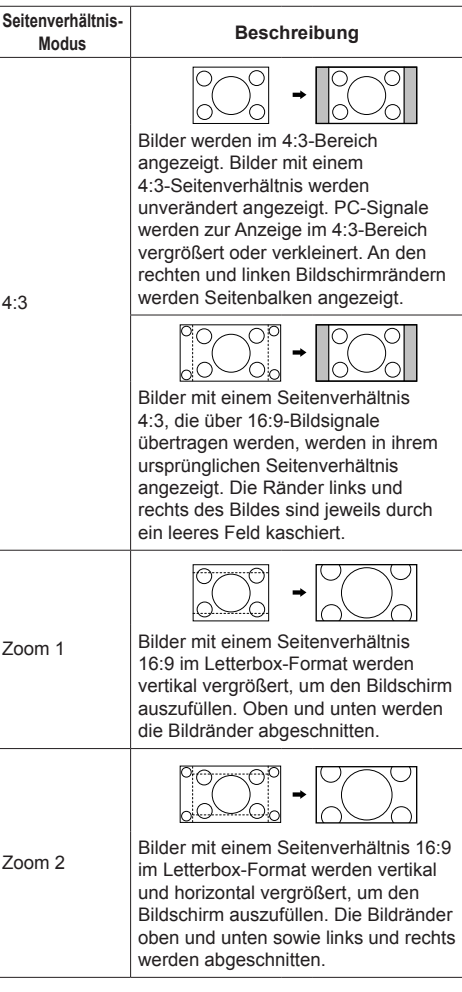

#### **Hinweis**

- ● Unbedingt darauf achten, dass das Bild nicht für einen längeren Zeitraum im Modus 4:3 angezeigt wird, da dies eine dauerhaft auf dem Flüssigkristallbildschirm verbleibende Bildkonservierung verursachen kann.
- Bitte beachten Sie, dass der Gebrauch der Funktion für Wahl des Bildseitenverhältnisses zum Schrumpfen oder Ausdehnen des Bilds bei Einsatz des Displays an einem öffentlichen Ort zu gewerblichen Zwecken oder im Rahmen einer öffentlichen Veranstaltung eine Verletzung der Urheberrechte darstellen kann. Vorführungen oder Änderungen von urheberrechtlich geschütztem Material zu gewerblichen Zwecken ohne schriftliche Genehmigung des Inhabers der Urheberrechte sind gesetzlich verboten.

# **Digitalzoom**

Wählen Sie die Bildschirmbereiche (25 Bereiche) zur Vergrößerung und vergrößern Sie die ausgewählten Bildbereiche um das 2-, 3- oder 4-fache.

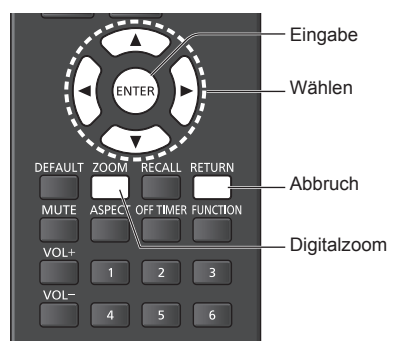

## **1 Stellen Sie den Digitalzoom-Modus ein.**

Drücken Sie <ZOOM>.

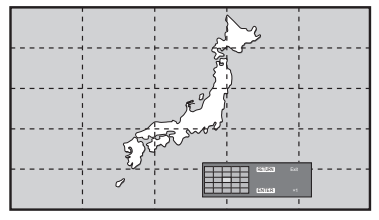

Das Seitenverhältnis wird auf [16:9] eingestellt und die Anleitung für den Digitalzoom wird angezeigt.

## **2 Wählen Sie die Bildbereiche, die vergrößert werden sollen.**

Auswählen durch Drücken auf  $\blacktriangledown \blacktriangle \blacktriangle \blacktriangleright$ .

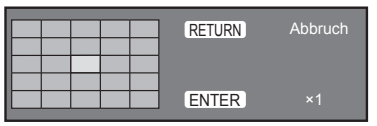

Anleitung für den Digitalzoom

## **3 Ändern Sie das Zoomverhältnis für die Bildschirmbereiche.**

Schaltet beim jeweiligen Drücken von <ENTER> um.

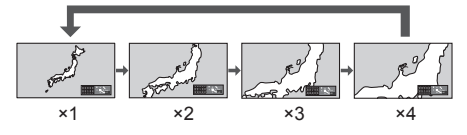

- Falls bei einem Seitenverhältnis von "×1" ca. 60 Sekunden lang kein Betriebsvorgang ausgeführt wird, beendet das Gerät den Zoommodus.
- Falls bei einem Seitenverhältnis von x2" "×3" oder "×4" ca. 3 Sekunden lang kein Betriebsvorgang ausgeführt wird, blendet sich die Anleitung für den Digitalzoom aus. Bei Betätigung einer der Tasten  $\nabla \triangle \blacktriangle$  erscheint die Anleitung wieder.

## **4 Beenden Sie den Digitalzoom-Modus.**

Drücken Sie zum Beenden des Modus <RETURN>. Der Bildschirm Der Bildschirm kehrt zum Zustand direkt vor dem Umschalten in den Digitalzoom-Modus zurück und die Anleitung für den Digitalzoom blendet sich aus.

● Drücken Sie eine der folgenden Tasten, um den Modus zu beenden. Anschließend wird der Betriebsvorgang der gedrückten Taste ausgeführt. Fernbedienung:

<AUTO SETUP> <POSITION> <PICTURE> <INPUT> <SETUP> <SOUND> <DEFAULT> <RECALL> <MUTE> <ASPECT> <OFF TIMER> <FUNCTION>  $\langle \text{VOL} \rangle$  +>  $\langle \text{VOL} \rangle$  ->  $\langle \text{1} \rangle$ - $\langle \text{6} \rangle$ 

Gerät:

<INPUT (Gerät)> <MENU (Gerät)> <+ (Gerät)> <- (Gerät)> << ENTER (Gerät)>

- ● Wenn sich der Timer für den Bildschirmschoner aktiviert, endet der Digitalzoom-Modus.
- ● Wenn das Gerät auf OFF setzen, wird eine Beendigung erzwungen.
	- Wenn der Strom durch Drücken der <Ein-/ Austaste (Standby)> ausgeschaltet wird.
	- Wenn das Display auf AUS geschaltet ist durch <Haupt-Ein/Aus-Schalter>
	- Wenn das Gerät über den Abschalt-Timer auf OFF gesetzt wird
	- Wenn das Gerät auf AUS geschaltet ist durch [Ausschalten bei fehlendem Signal] oder [Power Management].

#### **Hinweis**

- In den folgenden Fällen ist der Digitalzoom-Modus nicht verfügbar.
	- Wenn [Multi Display-Einstellungen] auf [Ein] gesetzt ist
	- Wenn der Bildschirmschoner aktiv ist
	- Wenn USB als Eingang ausgewählt ist.
- ● Das vergrößerte Bild ist stärker verpixelt als das Originalbild.
- ● Nutzen Sie bei Verwendung von mehreren Displays die [Multi Display-Einstellungen]. (siehe Seite 51)

## **Menüanzeige auf dem Bildschirm**

## **1 Rufen Sie die Menü-Anzeige auf.**

#### Fernbedienung

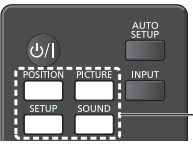

Zum Auswählen drücken.

Gerät

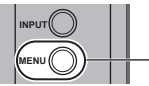

Mehrmals drücken.

Immer wenn die Taste gedrückt wird, schaltet der Menübildschirm um.

Normales Sehen → [Bild] → [Konfiguration] → [Position] → [Ton]

## **2 Wählen Sie eine Option.**

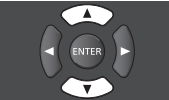

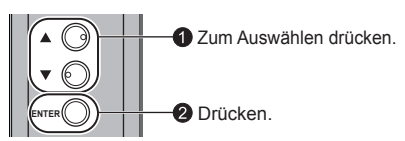

(Beispiel: [Bild]-Menü)

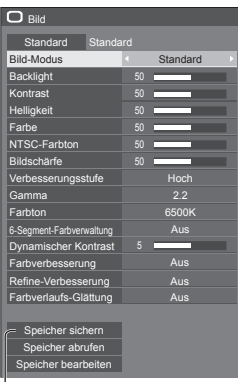

#### Untermenü

Um das Untermenü anzuzeigen, auf <ENTER> drücken.

## **3 Einstellen.**

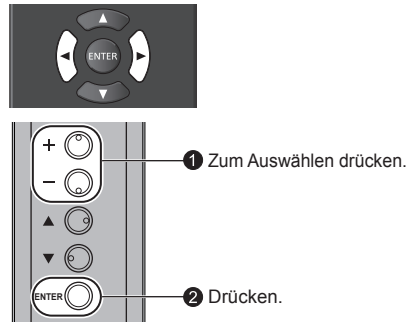

## **4 Menü verlassen.**

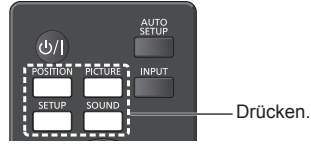

Drücken Sie <RETURN>, um zum vorigen Bildschirm zurückzukehren.

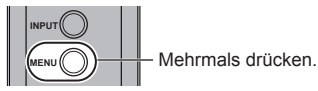

#### **Hinweis**

● Wenn die Einstellungen des Displays geändert werden, kann es vorübergehend zu Bild- oder Tonstörungen kommen. Dabei handelt es sich nicht um eine Fehlfunktion.

#### **Menüanzeigeliste**

● Ein Menü, das nicht eingestellt werden kann, ist ausgegraut. Die einstellbaren Menü-Änderungen hängen vom Signal, vom Eingang und der Menü-Einstellung ab.

#### **[Position]-Menü**

#### (siehe Seite 35-36)

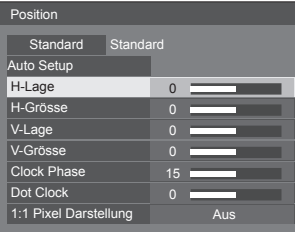

## **[Ton]-Menü**

(siehe Seite 37)

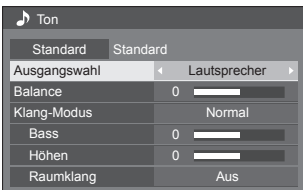

#### **[Bild]-Menü**

(siehe Seite 38-40)

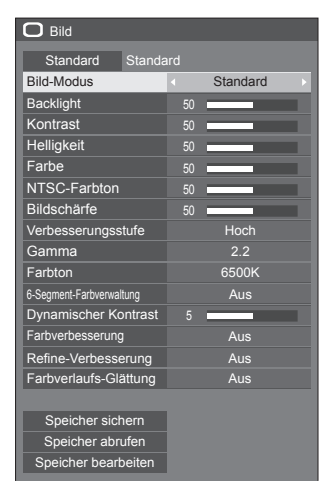

#### **[Konfiguration]-Menü** (siehe Seite 44-58)

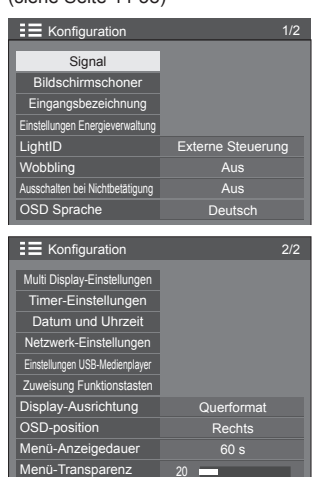

## **Position anpassen**

## **1 Um das Menü [Position] anzuzeigen, auf <POSITION> drücken.**

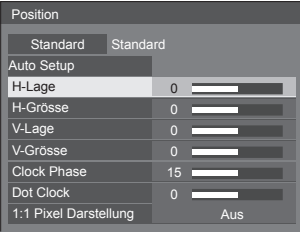

## **2 Das Element, das angepasst werden**  soll, mit **▲ ▼** auswählen.

● Menüpunkte, die nicht eingestellt werden können, werden ausgegraut.

Einstellbare Elemente variieren je nach Signal, Eingang und Anzeigemodus.

**3 Mit die Anpassung vornehmen.**

**4 Um den Modus zum Anpassen zu verlassen, auf <POSITION> drücken.**

#### **■ Rückkehr zur vorigen Anzeige**

Auf <RETURN> drücken.

#### **■ Auf Standardeinstellungen zurückstellen**

Bei Anzeige des Menüs auf <DEFAULT> drücken, oder <ENTER> drücken, wenn [Standard] ausgewählt ist. Dann werden die Einstellungen auf die Werkseinstellungen zurückgesetzt.

#### **Hinweis**

Die Einstellungen für [Position] werden separat für jedes Eingangssignal gespeichert.

#### **Die [Position] einstellen, wenn das Display vertikal installiert ist**

Beachten Sie bei der Anpassung, dass auch bei vertikaler Installation die Einstellrichtungen für Position / Größe dieselben sind wie bei horizontaler Installation.

## **Auto Setup**

Bei Eingang eines PC-Signals werden [H-Lage] / [V-Lage], [H-Grösse] / [V-Grösse], [Clock Phase] und [Dot Clock] automatisch korrigiert.

#### **Diese Einstellung wird aktiviert unter folgenden Bedingungen:**

● Bei Signaleingang über PC IN oder RGB IN

**Während das Bild des entsprechenden Signals angezeigt wird, wählen Sie [Auto Setup] und drücken Sie <ENTER>.**

#### **Benutzung der Fernbedienung**

**Auf <AUTO SETUP> drücken.**

Wenn Auto Setup nicht funktioniert, wird [Ungültig] angezeigt.

#### **Automatischer Modus**

Wenn [PC auto setting] ist in [On] eingestellt im [Options] Menü (siehe Seite 65), automatische Lageeinstellung beginnt unter den folgenden Bedingungen:

- ● Wenn das Display eingeschaltet wird.
- ● Wenn das Eingangssignal gewechselt wird.

#### **Hinweis**

- Wenn die Pixeltaktfrequenz eines PC-Signals 162 MHz oder mehr beträgt, können [Clock Phase] und [Dot Clock] nicht automatisch korrigiert werden.
- Möglicherweise funktioniert Auto Setup nicht, wenn ein abgeschnittenes oder dunkles Bild eingespeist wird. Wechseln Sie in diesem Fall zu einem hellen Bild mit deutlich dargestellten Rändern und anderen Objekten. Versuchen Sie dann erneut, Auto Setup durchzuführen.
- ● Je nach Signal tritt nach Auto Setup möglicherweise eine fehlerhafte Anpassung auf. Nehmen Sie bei Bedarf eine Feineinstellung der Lage/Größe vor.
- Falls Auto Setup bei einem XGA-Signal (1024 × 768, 1280 × 768, 1366 × 768) nicht richtig eingestellt werden kann, kann die Vorauswahl des individuellen Signals im [XGA-Modus] (siehe Seite 45) zu einer richtige Ausführung von Auto Setup führen.
- ● Eine präzise Automatikeinrichtung ist nicht möglich, wenn ein Signal wie zusätzliche Informationen aus einem gültigen Bildzeitraum überlagert wird oder wenn die Intervalle zwischen dem Synchronsignal und dem Bildsignal kurz sind. Eine präzise Automatikeinrichtung ist zudem nicht möglich, wenn Bildsignale mit zusätzlichem Tri-Level-Synchronsignal oder einige SYNC-ON-G-Signale eingehen.
- ● Falls Automatisches Setup nicht befriedigend funktioniert, wählen Sie [Standard], drücken <ENTER> und passen dann die Position/Größe manuell an.

#### **[H-Lage]** Mit <▶ die Position in der Horizontalen anpassen.

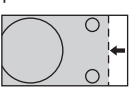

**[H-Grösse]** Mit <▶ die Größe in der Horizontalen anpassen.

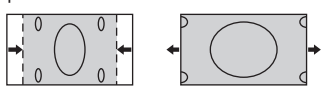

**[V-Lage]** Mit <■ Mie Position in der Vertikalen anpassen.

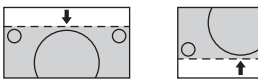

**[V-Grösse]** Mit die Größe in der Vertikalen anpassen.

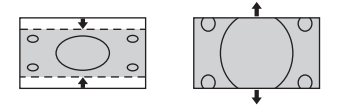

- **[Clock Phase] (Bei Eingang RGB IN oder PC IN)** Werden RGB-Signale oder PC-Signale eingegeben, kann es vorkommen, dass der Rahmen des Bildschirms verschwommen oder undeutlich erscheint.
- **[Dot Clock] (Bei Eingang RGB IN oder PC IN)** Ein periodisch gestreiftes Interferenzmuster (Rauschen) kann auftreten, wenn ein gestreiftes Muster angezeigt wird. Führen Sie die Einstellung in diesem Fall so durch, dass ein solches Rauschen minimiert wird.
- **[Over Scan]** Schalten Sie die Over Scan-Funktion für das Bild Ein/Aus.

#### **Gültiges Eigangssignal:**

525i, 525p, 625i, 625p, 750/60p, 750/50p (Component Video, RGB, DVI-D, HDMI)

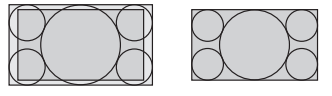

[Ein] [Aus]

**Hinweis**

Wenn [Aus] eingestellt ist, können [H-Grösse] und [V-Grösse] nicht eingestellt werden.

**[1:1 Pixel Darstellung]**

Passt die Anzeigegröße bei Eingang eines 1125i- oder 1125p-Signals an.

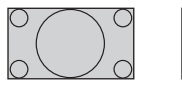

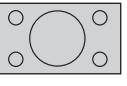

[Aus] **[Ein]** 

**Gültiges Eigangssignal:**

1125 / 50i, 60i, 24PsF, 24p, 25p, 30p, 50p, 60p

#### **Hinweis**

- ● Wählen Sie [Aus], wenn die Anzeige rund um das Bild flimmert.
- ● [H-Grösse] und [V-Grösse] können nicht angepasst werden, wenn [Ein] ausgewählt ist.

## **Hinweis**

● In einigen Fällen kommt es vor, dass es außerhalb des Bildbereichs zu Bildstörungen kommt, aber das ist kein Defekt.
## **Toneinstellung**

## **1 Um das Menü [Ton] anzuzeigen, auf <SOUND> drücken.**

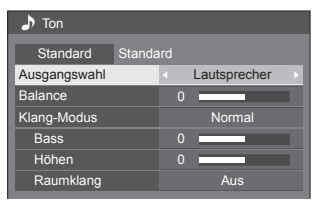

- **2 Das Element, das angepasst werden**  soll, mit **▲ ▼** auswählen.
	- ● Ein Menü, das nicht eingestellt werden kann, ist ausgegraut.
- **3 Mit die Anpassung vornehmen.**
- **4 Um den Modus zum Anpassen zu verlassen, auf <SOUND> drücken.**
- **■ Rückkehr zur vorigen Anzeige** Auf <RETURN> drücken.
- **■ Auf Standardeinstellungen zurückstellen**

Bei Anzeige des Menüs auf <DEFAULT> drücken, oder <ENTER> drücken, wenn [Standard] ausgewählt ist. Dann werden die Einstellungen auf die Werkseinstellungen zurückgesetzt.

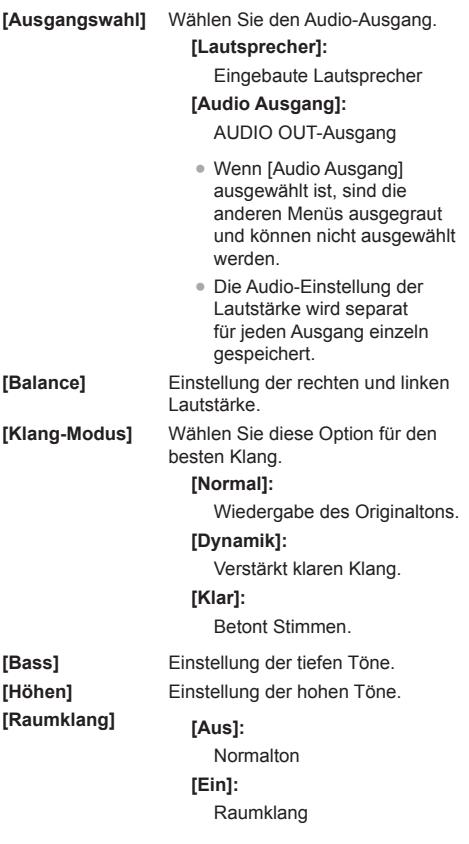

**Hinweis**

● Die Einstellungen für [Bass], [Höhen] und [Raumklang] werden separat für [Normal], [Dynamik] und [Klar] im [Klang-Modus] gespeichert.

## **Bildanpassungen**

## **1 Um das Menü [Bild] anzuzeigen, auf <PICTURE> drücken.**

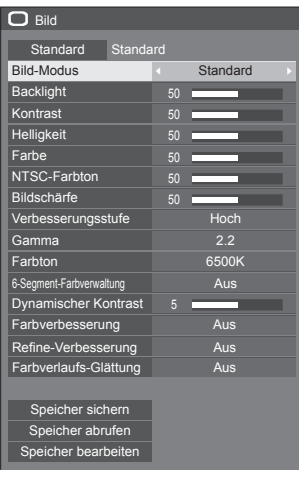

## **2 Das Element, das angepasst werden**  soll, mit **▲ ▼** auswählen.

- ● Ein Menü, das nicht eingestellt werden kann, ist ausgegraut.
- **3 Mit die Anpassung vornehmen.**
- **4 Um den Modus zum Anpassen zu verlassen, auf <PICTURE> drücken.**

## **■ Rückkehr zur vorigen Anzeige**

Auf <RETURN> drücken.

## **■ Auf Standardeinstellungen zurückstellen**

Bei Anzeige des Menüs auf <DEFAULT> drücken, oder <ENTER> drücken, wenn [Standard] ausgewählt ist. Dann werden die Einstellungen auf die Werkseinstellungen zurückgesetzt.

#### **Hinweis** C

● Wenn bei USB-Eingang Standbilder wiedergegeben werden (USB-Medienplayer), haben nur folgende Einstellungen eine Wirkung auf das Bild. [Backlight], [Gamma], [Farbton]

**[Bild-Modus]** Über diesen Menüpunkt schalten Sie auf angenehm anzusehende Bilder, die für die jeweilige Bildquelle oder Umgebung geeignet sind, in der das Gerät benutzt wird.

## **[Vivid Signage]**

Geeignet für Leitsystem-Anwendungen, wenn die Bilder in heller Umgebung strahlender und schärfer wiedergegeben werden sollen, z. B. in einem Geschäft.

## **[Natural Signage]**

Geeignet für Leitsystem-Anwendungen wie bei Messen oder Fachausstellungen, bei denen Bilder durch Farbreproduktion unter Scheinwerferlicht naturgetreu wiedergegeben werden sollen.

## **[Standard]**

Zur naturgetreuen Wiedergabe von Originalen.

## **[Überwachung]**

Farbton-fokussierte Bilder mit Helligkeitsreduzierung, geeignet als Eingabe von einer Überwachungskamera.

## **[Grafik]**

Geeignet für PC-Eingabe.

## **[DICOM]**

Bild ähnlich dem Graustufenstandard DICOM Part14.

● Die Einstellungen werden separat für jeden Eingang gespeichert.

## **Hinweis**

DICOM ist die Abkürzung für "Digital Imaging and Communications in Medicine"; dabei handelt es sich um einen Standard für die Kommunikation zwischen medizinischen Geräten. Obwohl "DICOM" eine Bezeichnung für einen Bildmodus ist, handelt es sich bei diesem Gerät nicht um ein medizinisches Gerät. Benutzen Sie die mit diesem Gerät angezeigten Bilder nicht für Diagnosezwecke.

## **[Backlight]** Justiert die Helligkeit der

Hintergrundbeleuchtung. Dunkler ↔ Heller

## **Hinweis**

Wenn [Konfiguration] - [LightID] auf [Externe Steuerung] oder [Interne ID] steht, sind die folgenden 3 Anpassungsgrade verfügbar: [Hoch], [Mittel] und [Niedrig].

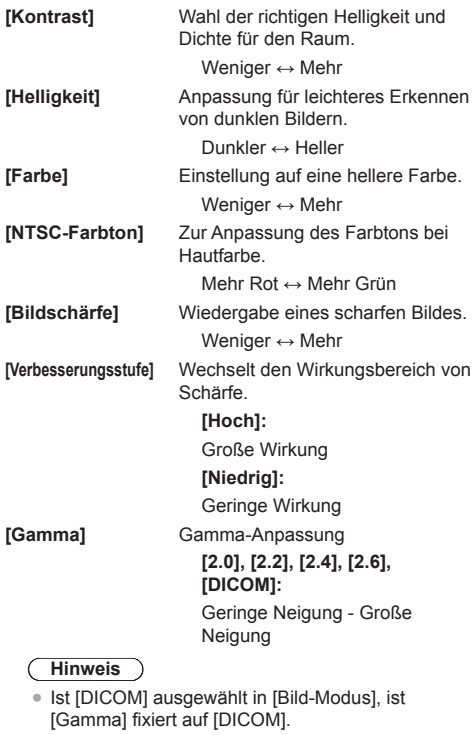

Wenn andere Elemente als [DICOM] ausgewählt sind in [Bild-Modus], kann [DICOM] nicht eingestellt werden für [Gamma].

**[Farbton**

**]** Zur Anpassung des Farbtons. **[3200K], [4000K], [5000K], [6500K], [7500K], [9300K], [10700K], [Original], [Benutzer 1], [Benutzer 2]**

#### **Hinweis**

Betont Rot, wenn der numerische Wert von<br>[Farbton] klein ist, und betont Blau, wenn der Wert groß ist.

● [Original] ist ein Farbton des Bildelements.

Wenn er ausgewählt wird, wird [Gamma] auf 2,2 oder einen gleichwertigen Wert fixiert und kann nicht angepasst werden.

● Ist [DICOM] ausgewählt in [Bild-Modus], können nur [6500K] und [9300K] ausgewählt werden.

#### **Benutzereinstellung [Farbton ]**

Es können 2 Arten von detaillierten [Farbton]- Einstellungen ([Benutzer 1] und [Benutzer 2]) gespeichert werden.

## **<sup>1</sup>** Während des Einstellens von [Farbton] auf <ENTER> drücken.

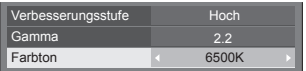

Beispiel:

Wenn [Farbton] auf [6500K] gesetzt ist, können Sie den Sollwert von [6500K] auf den Sollwert von [Benutzer 1] und [Benutzer 2] wiedergeben.

**2** Mit **▲ ▼** den Benutzer auswählen, für den die Einstellung gespeichert werden soll, dann <ENTER> drücken.

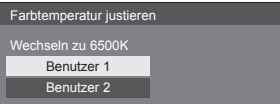

**3** Wählen Sie mit <>>  $\blacksquare$  [Ja] und drücken Sie <ENTER>.

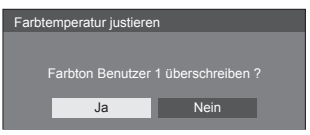

**4** Im Detail-Bildschirm jedes Element einstellen.

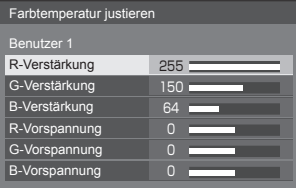

## **[R-Verstärkung ]**

Einstellung des Farbtons für helle rote Bereiche.

## **0 bis 255**

## **[G-Verstärkung ]**

Einstellung des Farbtons für helle grüne Bereiche.

## **0 bis 255**

#### **[B-Verstärkung ]**

Einstellung des Farbtons für helle blaue Bereiche.

#### **0 bis 255**

#### **[R-Vorspannung ]**

Einstellung des Farbtons für dunkle rote Bereiche.

**-127 bis 128**

## **[G-Vorspannung]**

Einstellung des Farbtons für dunkle grüne Bereiche.

#### **-127 bis 128**

## **[B-Vorspannung]**

Einstellung des Farbtons für dunkle blaue Bereiche.

#### **-127 bis 128**

Die Einstellungen werden für den Benutzer gespeichert.

Bei Rückkehr zum Menü [Bild] wird [Farbton] für den ausgewählten Benutzer ausgewählt.

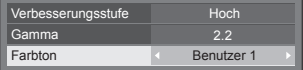

#### **[6-Segment-Farbverwaltung]**

Passen Sie die Farbtöne von R (rot), G (grün), B (blau) und den Komplementärfarben (türkis, magenta und gelb) individuell auf dem Bildschirm an.

**1** Stellen Sie [6-Segment-Farbverwaltung] auf [Ein] und drücken Sie <ENTER>.

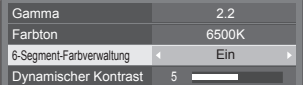

**2** Im Detail-Bildschirm jedes Element einstellen.

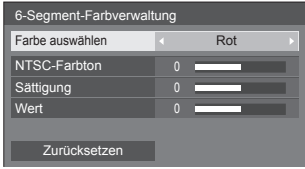

#### **[Farbe auswählen]**

Wählen Sie die Farbe, die mit < angepasst werden soll.

## **[NTSC-Farbton]**

Zur Anpassung des Farbabgleichs.

**- 511 bis + 511**

## **[Sättigung]**

Zur Anpassung der Farbabstufungen.

**- 127 bis + 127**

## **[Wert]**

Zur Anpassung der Farbhelligkeit.

**- 127 bis + 127**

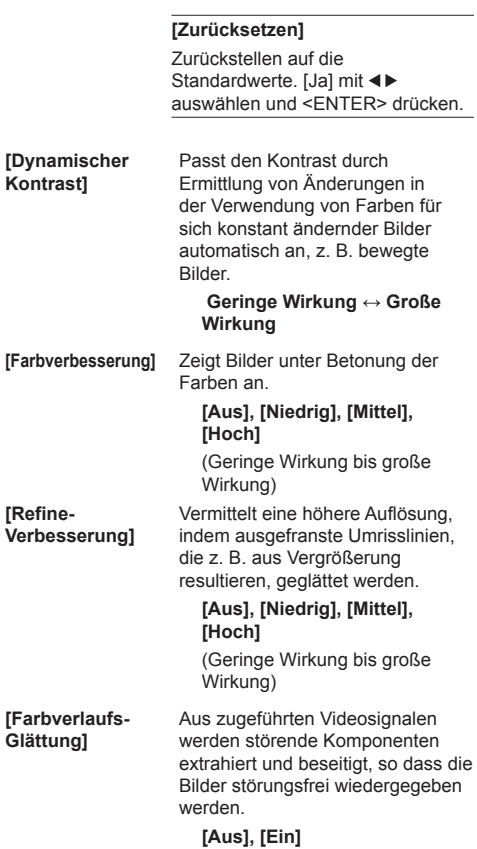

# **Bildprofile**

Es können bis zu 6 Kombinationen aus Bildeinstellungswerten (im [Bild]-Menü) im Speicher des Anzeigegerätes als Profile abgelegt und bei Bedarf übernommen werden, damit Sie Ihre bevorzugten Bildeinstellungen komfortabel genießen können.

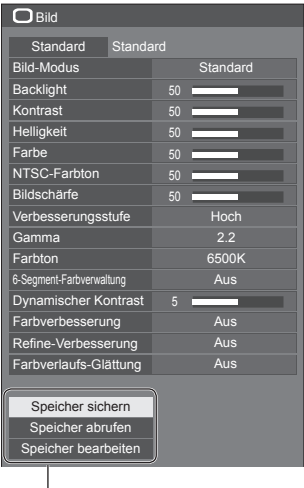

**[Speicher sichern]** (siehe Seite 42) **[Speicher abrufen]** (siehe Seite 42) **[Speicher bearbeiten]** (siehe Seite 43)

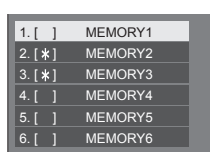

## **Bild-Einstellprofile im Überblick**

## **Originalbild**

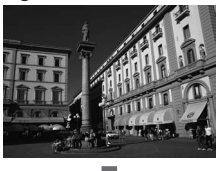

Bild anpassen. (siehe Seite 38-40)

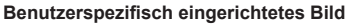

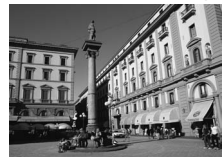

Beispiel: Bild-Einstellwerte im Profil [MEMORY1] speichern.

**[Speicher sichern]**

#### **Ursprüngliches Bild**

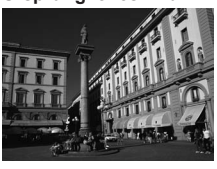

**Angepasstes Bild**

Beispiel: [MEMORY1] laden. **[Speicher abrufen]**

## **[Speicher bearbeiten]-Bildschirm**

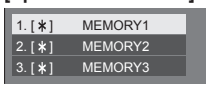

 $1.1*1$  $| 2. [ * ]$  $3. [ * ]$ **MY PICTURE** MEMORY2 MEMORY3

Beispiel: Memory-Name ändern zu [MY PICTURE].

**[Speicher bearbeiten]**

## **Profile speichern**

Um einen Satz von Bildeinstellwerten als ein Profil zu speichern, gehen Sie wie nachstehend beschrieben vor.

**1 Spezifizieren Sie die Bildqualität im Menü [Bild].**

(siehe Seite 38-40)

2 Im Menü **[Bild]** mit ▲ ▼ die Option **[Speicher sichern] auswählen und <ENTER> drücken.**

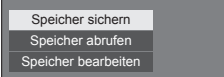

**3** Wählen Sie mit ▲ ▼ den Profilnamen, **unter dem die Bildeinstellwerte gespeichert werden sollen, und drücken Sie <ENTER>.**

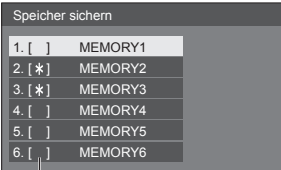

● [\*] erscheint bei einem Profil, bei dem die Bildjustierung bereits gespeichert wurde.

**4 Mit [Ja] auswählen und <ENTER> drücken.**

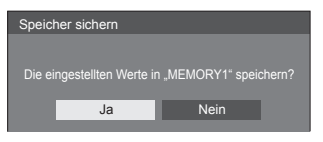

- **5** Mit **A**  $\Psi$   $\blacktriangle$   $\blacktriangleright$  geben Sie einen **Profilnamen ein.**
	- ● Zeichen eingeben (siehe Seite 91)

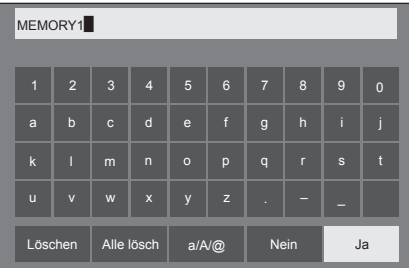

**6 Nach Eingabe des Profilnamens**  wählen Sie mit **A ▼ 4 ▶** [Ja] und **drücken Sie <ENTER>.**

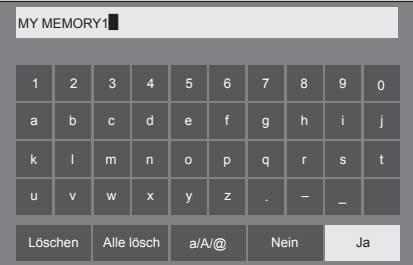

• Um das Speichern des Profils abzubrechen. wählen Sie [Nein].

## **Profil laden**

Um ein Profil zu laden und die gespeicherten Bildeinstellwerte auf die Anzeige anzuwenden, gehen Sie wie nachstehend beschrieben vor.

**1 Im Menü [Bild] mit die Option [Speicher abrufen] auswählen und <ENTER> drücken.**

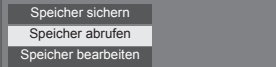

**2 Mit das Profil auswählen, das geladen werden soll, dann <ENTER> drücken.**

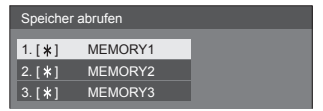

#### **Per Fernbedienung mit den Zifferntasten ein Profil laden.**

Jede Zifferntaste <1> - <6> ist dem Laden von [MEMORY1] bis [MEMORY6] zugewiesen.

[Zuweisung Funktionstasten] (siehe Seite 56)

- **1 Drücken Sie <1> bis <6>.**
- **2 [Ja] mit ◀▶ auswählen und <ENTER> drücken.**

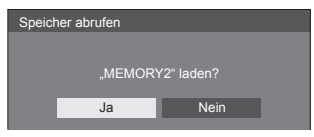

Wird ein Profil geladen, wird der Profilname angezeigt.

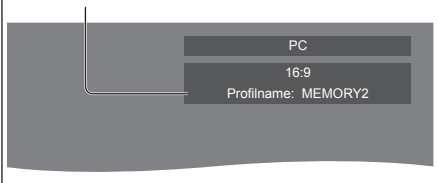

**Hinweis**

● Geladene Profile werden ia nach ausgewähltem Eingang gespeichert.

## **Profil bearbeiten**

Zum Löschen oder Umbenennen eines Profils gehen Sie wie nachstehend beschrieben vor.

- **■ Löschen von Profilen**
- 1 **Im Menü [Bild] mit ▲ ▼ die Option [Speicher bearbeiten] auswählen und <ENTER> drücken.**

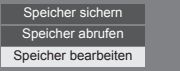

**2 [Speicher löschen] mit auswählen und <ENTER> drücken.**

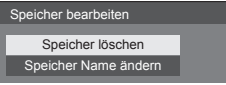

**3 Mit das Profil auswählen, das gelöscht werden soll, dann <ENTER> drücken.**

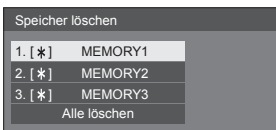

● Um alle Profile zu löschen, wählen Sie [Alle löschen].

**4 [Ja] mit auswählen und <ENTER> drücken.**

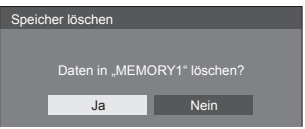

- **■ Umbenennen von Profilen**
- 1 **Im Menü [Bild] mit ▲ ▼ die Option [Speicher bearbeiten] auswählen und <ENTER> drücken.**

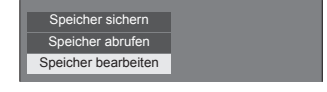

**2 [Speicher Name ändern] mit auswählen und <ENTER> drücken.**

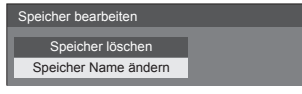

**3 Mit das Profil auswählen, das umbenannt werden soll, dann <ENTER> drücken.**

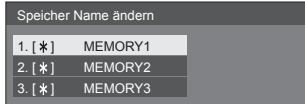

## **4 Mit den Profilnamen eingeben.**

● Zeichen eingeben (siehe Seite 91)

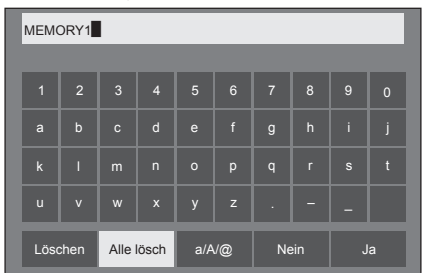

**5 Nach Eingabe des Profilnamens**  wählen Sie mit **A** ▼ **4** ▶ [Ja] und **drücken <ENTER>.**

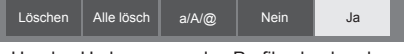

Um das Umbenennen des Profils abzubrechen wählen Sie [Nein].

## **Konfiguration-Menü**

## **1 Um das Menü [Konfiguration] anzuzeigen, auf <SETUP> drücken.**

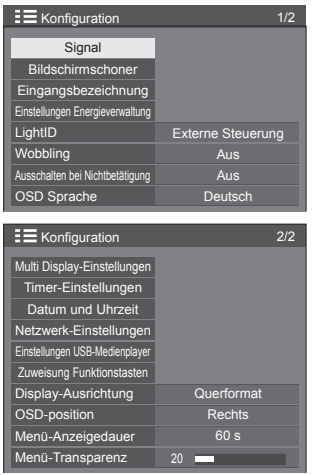

**2 Das Element, das angepasst werden**  soll, mit **▲ ▼** auswählen.

- ● Ein Menü, das nicht eingestellt werden kann, ist ausgegraut. Die einstellbaren Menü-Änderungen hängen vom Signal, vom Eingang und der Menü-Einstellung ab.
- **3 Mit einstellen.**
- **4 Um den Modus zum Anpassen zu verlassen, auf <SETUP> drücken.**

## **■ Rückkehr zur vorigen Anzeige**

Auf <RETURN> drücken.

## **Signal**

Beispiele für den Untermenübildschirm [Signal] Wenn HDMI / DVI / DIGITAL LINK ausgewählt ist

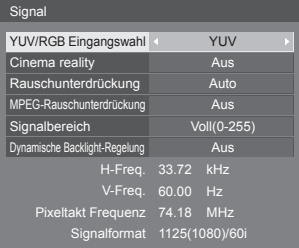

## Wenn PC ausgewählt ist

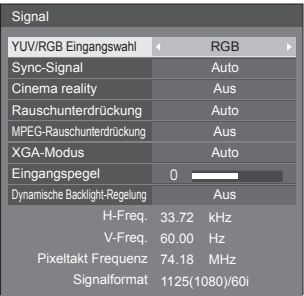

## Wenn COMPONENT / RGB ausgewählt ist

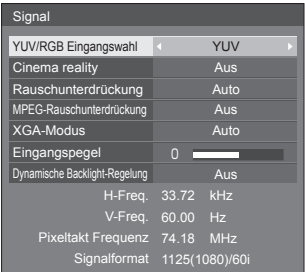

## Wenn VIDEO ausgewählt ist

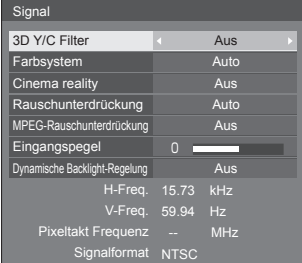

#### Wenn USB ausgewählt ist

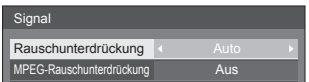

## **Hinweis**

- ● Das Setup-Menü [Signal] zeigt für jedes Eingangssignal eine unterschiedliche Einstellungsbedingung an.
- ● Ein Menü, das nicht eingestellt werden kann, ist ausgegraut.

## **■ [YUV/RGB Eingangswahl]**

Dieses Menü wird bei Eingabe über COMPONENT/ RGB IN, PC IN, HDMI 1, HDMI 2, DIGITAL LINK und DVI-D IN angezeigt.

Treffen Sie die korrekte Auswahl für die Signale von der Quelle, die am jeweiligen Anschluss angeschlossen ist.

- **[YUV]** YUV/YPBPR/YCBCR Signale
- **[RGB]** RGB-Signale

#### **Hinweis**

● Einzustellen für jeden Eingang (COMPONENT/ RGB IN, PC IN, HDMI 1, HDMI 2, DIGITAL LINK, DVI-D IN).

## **■ [Sync-Signal]**

Dieses Menü wird bei Eingabe über PC IN angezeigt.

## **Sync-Signal RGB/PC einstellen**

## **[Auto]:**

Das H- und V-Sync- oder das Synchronsignal wird automatisch ausgewählt. Wenn beide über ein Synchronsignal verfügen, wird H- und V-Sync ausgewählt.

Wenn CS-Signale angezeigt werden sollen, nehmen Sie den Anschluss über den HD-Eingang vor.

#### **[auf G]:**

Verwendet ein synchronisiertes Video G-Signal, das vom G-Anschluss eingespeist wird.

#### **[HV SYNC]:**

Nutzt ein synchronisiertes Signal im Video-HD/VD-Signal, das am HD/VD-Anschluss anliegt.

#### **Einstellung des Component-Sync-Signals**

#### **[Auto]:**

Das H- und V-Sync- oder das Synchronsignal wird automatisch ausgewählt. Wenn beide über ein Synchronsignal verfügen, wird H- und V-Sync ausgewählt.

Wenn CS-Signale angezeigt werden sollen. nehmen Sie den Anschluss über den HD-Eingang vor.

## **[auf Y]:**

Verwendet ein synchronisiertes Video Y-Signal, das vom Y-Anschluss eingespeist wird.

## **[HV SYNC]:**

Nutzt ein synchronisiertes Signal im Video-HD/VD-Signal, das am HD/VD-Anschluss anliegt.

## **■ [Cinema reality]**

Gibt mit Kinofilmen aufgenommene Videos getreu wieder. Setzen Sie diese Funktion normalerweise auf [Aus].

## **Hinweis**

- ● Falls [Cinema reality] auf [Ein] gesetzt ist, werden Videos, die mit 24 Bildern pro Sekunde aufgenommenen wurden, natürlicher wiedergegeben.
- ● Wenn das Video bei Einstellung auf [Ein] unnatürlich wiedergegeben wird, setzen Sie die Funktion auf [Aus].

## **■ [Rauschunterdrückung]**

Reduziert ein Bildrauschen.

## **[Aus]:**

Deaktiviert die Rauschunterdrückung.

#### **[Min.], [Mittel], [Max.]:**

Legt den Grad der Rauschunterdrückung fest.

#### **[Auto]:**

Bei der Rauschunterdrückung wird automatisch zwischen [Min.], [Mittel] und [Max.] gewählt.

## **■ [MPEG-Rauschunterdrückung]**

Reduziert Block- und Mosquito-Störgeräusche bei MPEG-Videos.

#### **[Aus]:**

Deaktiviert die Rauschunterdrückung.

#### **[Min.], [Mittel], [Max.]:**

Legt den Grad der Rauschunterdrückung fest.

## **■ [XGA-Modus]**

Dieses Menü wird bei Eingabe über PC IN und COMPONENT/RGB IN angezeigt.

Dieses Gerät unterstützt XGA-Signale (1024 × 768, 1280 × 768, 1366 × 768) mit verschiedenen Seitenverhältnissen und Abtastraten.

#### **[Auto]:**

Erkennt das Signal automatisch.

Wechseln Sie die Einstellung je nach Eingangssignal, da die optimale Anzeige vom Blickwinkel oder der Display-Auflösung abhängt.

#### **Hinweis**

● Nach Vornahme dieser Einstellungen darauf achten, jede Anpassung (wie z. B. [Auto Setup]) im Menü [Position] so durchzuführen, wie es notwendig ist. (siehe Seite 35)

## **■ [Signalbereich]**

Dieses Menü wird bei Eingang von HDMI1, HDMI2, DIGITAL LINK und DVI-D IN angezeigt. Wechselt den dynamischen Bereich, um diesen auf die Signale der mit jedem Anschluss verbundenen Quelle anzupassen.

## **[Video(16-235)]:**

Wenn das Eingangssignal der Videobereich ist

Beispiel: HDMI-Ausgang für DVD-Player

## **[Voll(0-255)]:**

Wenn das Eingangssignal der vollständige Bereich ist

Beispiel: HDMI-Ausgang für PC

## **[Auto]:**

Verschiebt je nach Eingangssignal den dynamischen Bereich automatisch zwischen [Video(16-235)] und [Voll(0-255)].

## **Hinweis**

● [Auto] kann für den HDMI/DIGITAL LINK-Signaleingang gewählt werden.

## **■ [Eingangspegel]**

Dieses Menü wird bei Eingabe über PC IN, COMPONENT/RGB IN und VIDEO IN angezeigt.

Anpassung von Bereichen, die extrem hell und kaum zu sehen sind.

**- 16 bis + 16:**

(Pegel niedrig) - (Pegel hoch)

## **■ [3D Y/C Filter]**

Stellen Sie dies ein, wenn bei Eingabe über VIDEO IN das Video unnatürlich aussieht. Stellen Sie dies normalerweise auf [Ein].

## **Hinweis**

Je nach Signalsystem kann die Einstellung weniger Wirkung haben oder überhaupt keine.

## **■ [Farbsystem]**

Stellt das Farbsystem auf die Signalart bei Eingang über VIDEO IN. Stellen Sie dies normalerweise auf [Auto]. Erkennt automatisch das eingehende Signalformat.

#### **[Auto], [PAL], [SECAM], [NTSC], [NTSC 4.43], [PAL M], [PAL N]:**

Setzen Sie diese Option beim Betrachten von PAL-60-Videos auf [Auto].

## **Wenn Bilder instabil sind**

Wenn das System auf [Auto] gesetzt ist, werden Bilder in seltenen Fällen instabil, sofern die Eingangssignale auf eine niedrige Stufe gesetzt sind oder stark rauschen. Stellen Sie das System in diesem Fall so ein, dass es mit dem Format des Eingangssignals übereinstimmt.

## **■ [Dynamische Backlight-Regelung]**

Werden Signale mit niedrigem Durchschnittshelligkeitswert (APL) zugeführt, wird dadurch der Bildkontrast verbessert und Weiß gemindert, indem das Gegenlicht entsprechend ausgesteuert wird.

## **[Ein]:**

Die Funktion ist aktiviert.

## **[Aus]:**

Die Funktion ist deaktiviert.

## **Hinweis**

- ● Wenn [Konfiguration] [LightID] auf [Externe Steuerung] oder [Interne ID] steht, ist die Funktionseinstellung auf [Aus] fixiert.
- ● Wenn diese Funktion verwendet wird, wird die Bildschirmhelligkeit niedriger.
- ● Wenn die [Dynamische Backlight-Regelung]- Einstellung für jeden Eingang verschieden ist, kann sich die Bildschirmhelligkeit durch das Wechseln des Eingangs ändern.
- ● Je nach angezeigtem Bild flimmert der Bildschirm möglicherweise. Wenn Sie das stört, stellen Sie [Dynamische Backlight-Regelung] auf [Aus].

## **■ Eingangssignal-Anzeige**

Hier werden Frequenz und Typ des aktuellen Eingangssignals angezeigt.

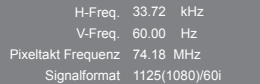

## **Anzeigebereich:**

Horizontal (15 kHz - 135 kHz) Vertikal (24 Hz - 120 Hz)

Bei Zuführung von Digital- und PC-Signalen wird die Pixel-Frequenz angezeigt.

## **Bildschirmschoner (Um zu verhindern, dass sich Bilder einbrennen)**

In der 4:3-Betriebsart sollte ein Standbild nicht für längere Zeit wiedergegeben werden.

Wenn das Display eingeschaltet belassen wird, sollte ein Bildschirmschoner verwendet werden.

## [Bildschirmschoner] - Untermenübildschirm

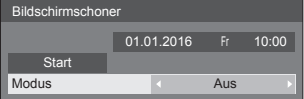

## **■ Bildschirmschoner-Einstellungen**

#### **Bildschirmschonerbetrieb**

Wenn der Bildschirmschoner in Betrieb ist, werden im Vollbildmodus wiederholt die folgenden 5 Muster jeweils 5 Sekunden lang angezeigt.

Schwarz → Dunkelgrau → Grau → Hellgrau → Weiß → Hellgrau → Grau → Dunkelgrau

## **Bildschirmschoner jetzt starten**

Unter [Modus] die Option [Ein] auswählen.

[Start] auswählen und <ENTER> drücken.

• Der Bildschirmschoner wird aktiviert.

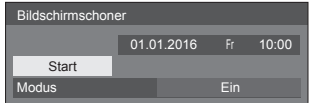

## **Hinweis**

● Werden die folgenden Tasten während des Bildschirmschonerbetriebs gedrückt, wird der Bildschirmschoner abgebrochen.

Fernbedienung: <RETURN>

Hauptgerät: <MENU (Gerät)> <INPUT (Gerät)> <+ (Gerät)> <- (Gerät)> <ENTER (Gerät)>

● Beim Ausschalten des Displays wird der Bildschirmschoner deaktiviert.

#### **Bildschirmschoner-Intervall einstellen**

Unter [Modus] die Option [Intervall] auswählen.

[Wiederholungszeit] einstellen.

● < brücken, um den Zeitraum um 15 Minuten zu ändern.

[Dauer] einstellen.

● Ein Mal drücken, um den Zeitraum um 1 Minuten zu ändern. Gedrückt halten, um den Zeitraum um 15 Minuten zu ändern.

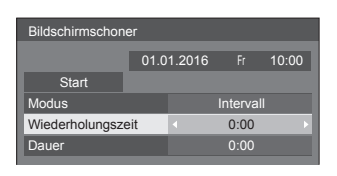

## Wiederholungszeit

\_\_\_\_\_\_\_\_\_\_**\_\_** Deaktiviert. Dauer

**Hinweis**

● Die Dauer von [Dauer] kenn nicht länger sein als die von [Wiederholungszeit].

#### **Start- und Stopp-Zeit des Bildschirmschoners festlegen**

Unter [Modus] die Option [Zeitzuweisung] auswählen.

[Startzeit] und [Stoppzeit] einstellen.

● Einmal drücken, um den Zeitraum um 1 Minute zu ändern. Gedrückt halten, um den Zeitraum um 15 Minuten zu ändern.

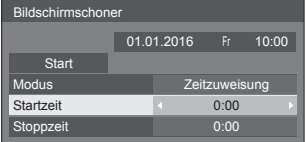

## **Hinweis**

Bitte stellen Sie [Datum und Uhrzeit] vor Festlegung der [Startzeit] und der [Stoppzeit] ein. (siehe Seite 52)

## **Ausschalten nach Bildschirmschonerbetrieb**

Unter [Modus] die Option [Standby nach Schoner] auswählen.

[Dauer Bildsch.-Schoner] einstellen.

● Einmal drücken, um den Zeitraum um 1 Minute zu ändern. Gedrückt halten, um den Zeitraum um 15 Minuten zu ändern.

[Start] auswählen und <ENTER> drücken.

• Der Bildschirmschoner wird aktiviert, und sobald die festgelegte Zeit abgelaufen ist, wird das Gerät auf Aus (Standby) geschaltet.

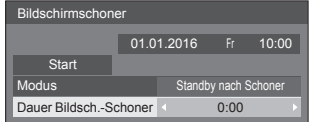

## **Hinweis**

[Dauer Bildsch.-Schoner] kann eingestellt werden im Bereich von 0:00 bis 23:59.

Wird die Dauer auf [0:00] gestellt, wird [Standby] nach Schoner] nicht aktiviert.

## **Eingangsbezeichnung**

Mit dieser Funktion kann die auf dem Bildschirm angezeigte Bezeichnung des Eingangssignals geändert werden.

[Eingangsbezeichnung] - Untermenübildschirm

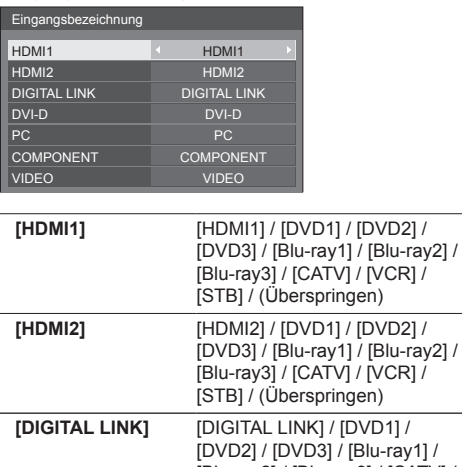

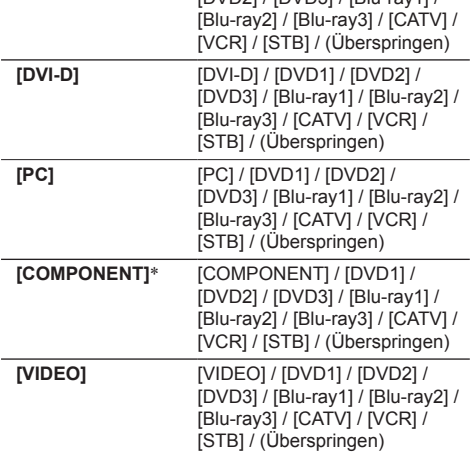

(Überspringen): Wird <INPUT> gedrückt, wird der Eingang übersprungen.

\*: [COMPONENT] wird möglicherweise als [RGB] angezeigt, abhängig von den Einstellungen von [YUV/ RGB Eingangswahl]. (siehe Seite 44)

## **Einstellungen Energieverwaltung**

Sie können jedes Element so einstellen, dass weniger Strom verbraucht wird.

[Einstellungen Energieverwaltung] - Untermenübildschirm

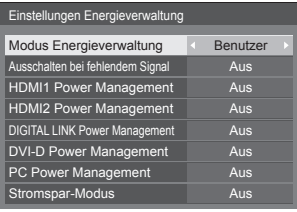

## **■ [Modus Energieverwaltung]: [Ein]**

Die folgenden Einstellungen sind im Energieeinsparungsmenü festgelegt. Eine individuelle Einstellung ist nicht möglich.

**[Ausschalten bei fehlendem Signal]:** [Ein] **[HDMI1 Power Management]:** [Ein] **[HDMI2 Power Management]:** [Ein] **[DIGITAL LINK Power Management]:** [Ein] **[DVI-D Power Management]:** [Ein] **[PC Power Management]:** [Ein] **[Stromspar-Modus]:** [Ein]

## **■ [Modus Energieverwaltung]: [Benutzer]**

Das Menü zur Reduzierung des Stromverbrauchs wird individuell eingestellt. Diese Einstellung ist aktiviert, wenn [Modus Energieverwaltung] auf [Benutzer] gesetzt ist.

## **[Ausschalten bei fehlendem Signal]**

Wenn diese Funktion auf [Ein] eingestellt ist, schaltet sich die Stromversorgung des Geräts automatisch aus (Standby), wenn für etwa 10 Minuten keinerlei Bedienung erfolgt oder kein Synchronsignal eingeht.

## **Hinweis**

Über den USB-Eingang ermittelt das Gerät, dass kein Signal vorliegt, wenn kein USB-Speichermedium mit dem USB-Anschluss verbunden ist.

## **[HDMI1 Power Management] [HDMI2 Power Management]**

Wenn diese Funktion auf [Ein] eingestellt ist, spricht sie unter den folgenden Bedingungen an, um die Stromversorgung des Gerätes automatisch ein- oder auszuschalten.

#### **Wenn für etwa 60 Sekunden keinerlei Bilder (Synchronsignal) auf dem Eingang HDMI1 oder HDMI2 erkannt werden:**

Das Gerät wird ausgeschaltet (auf Standby geschaltet); die Betriebsanzeige leuchtet orange.

## **Wenn aufeinander folgende Bilder (Sync-Signal) erkannt werden:**

Das Gerät wird eingeschaltet; die Betriebsanzeige leuchtet grün.

## **[DIGITAL LINK Power Management]**

Ist diese Funktion auf [Ein] gestellt, wird unter folgenden Bedingungen das Gerät automatisch ein- oder ausgeschaltet.

#### **Wenn für etwa 60 Sekunden keinerlei Bilder (Synchronsignal) auf dem DIGITAL LINK-Eingang erkannt werden:**

Das Gerät wird ausgeschaltet (auf Standby geschaltet); die Betriebsanzeige leuchtet orange.

#### **Wenn aufeinander folgende Bilder (Sync-Signal) erkannt werden:**

Das Gerät wird eingeschaltet; die Betriebsanzeige leuchtet grün.

## **[DVI-D Power Management]**

Wenn diese Funktion auf [Ein] gesetzt ist, sorgt sie unter folgenden Bedingungen für ein automatische Ein- oder Ausschalten des Gerätes.

#### **Wenn für etwa 60 Sekunden keinerlei Bilder (Synchronsignal) auf dem DVI-D-Eingang erkannt werden:**

Das Gerät wird ausgeschaltet (auf Standby geschaltet); die Betriebsanzeige leuchtet orange.

## **Wenn nachfolgend Bilder (Sync-Signal) erkannt werden:**

Das Gerät wird eingeschaltet; die Betriebsanzeige leuchtet grün.

## **[PC Power Management] (DPMS-Funktion)**

Wenn diese Funktion auf [Ein] eingestellt ist, spricht sie unter den folgenden Bedingungen an, um die Stromversorgung des Gerätes automatisch ein- oder auszuschalten.

#### **Wenn für etwa 60 Sekunden keinerlei Bilder (HD/VD-Synchronsignale) auf dem Eingang PC erkannt werden:**

Das Gerät wird ausgeschaltet (auf Standby geschaltet); die Betriebsanzeige leuchtet orange.

#### **Sobald danach wieder ein Bild (HD/VD-Sync-Signale) erfasst wird:**

Das Gerät wird eingeschaltet; die Betriebsanzeige leuchtet grün.

## **Hinweis**

Diese Funktion ist aktiv, wenn [Sync-Signal] unter [Signal] auf [Auto] oder [HV SYNC] und [YUV/RGB Eingangswahl] auf [RGB] eingestellt ist. (siehe Seite 44)

## **Hinweis**

- ● Ist [Input search] anders eingestellt als auf [Off], erhält die Funktion [Input search] Vorrang. (Die Funktion "Power Management" arbeitet nicht bei iedem Anschluss.) (Details zur Funktion [Input search] siehe Seite 59.)
- ● Wenn [Failover/Failback] [Input change mode] auf Elemente außer [Off] eingestellt ist, wird die Funktion [Failover/Failback] priorisiert. (Die Funktion "Power Management" ist nicht für jeden Anschluss verfügbar.) (Für Einzelheiten zur Funktion [Failover/Failback], siehe Seite 60.)

## **[Stromspar-Modus]**

Diese Funktion passt die Helligkeit der Hintergrundbeleuchtung zur Reduzierung des Stromverbrauchs an.

## **[Aus]:**

Diese Funktion ist nicht in Betrieb.

**[Ein]:**

Die Helligkeit der Hintergrundbeleuchtung wird reduziert.

## **Hinweis**

Bei Einstellung dieser Funktion auf [Ein], wenn [Konfiguration] - [LightID] auf [Externe Steuerung] oder [Interne ID] steht, ist [Bild] - [Backlight] auf [Niedrig] fixiert.

## **LightID**

Ändert die Übertragungseinstellung für LightID.

- **[Externe**  Sendet die von außen vorgegebene ID.
- **Steuerung]:** Wenn die LightID von dieser Einstellung geändert wird oder das Gerät ausgeschaltet wird, wird die aktuell gesendete ID gelöscht.
- **[Interne ID]:**Wenn die LightID zu dieser Einstellung geändert wird oder das Gerät hochfährt, wird die interne ID (Interne LightID) gesendet.

Auch die von außen vorgegebene ID kann gesendet werden.

**[Aus]:** Die Funktion ist deaktiviert.

Verwenden Sie zum Einstellen der ID von außen eine der folgenden Methoden.

- Multi Monitoring & Control Software (siehe Seite 76)
- USB-Medienplayer (siehe Seite 83)

## **Hinweis**

Rufen Sie folgende Website von Panasonic auf, wenn Sie LightID kaufen möchten:

http://panasonic.net/avc/LinkRay/

Eine Beispiel-ID ist werksseitig in die interne LightID integriert.

Wenn [LightID] zum Kaufzeitpunkt auf [Interne ID] steht, wird eine ID gesendet, die Sie zur Homepage von Panasonic führt.

- ● In folgenden Fällen kann der Empfang von Geräten, die LightID verwenden, z.B. von Smartphones, verschlechtert werden.
	- Wenn der LCD-Bildschirm dieses Geräts starkem Licht etc. ausgesetzt ist
	- Wenn die Mehrfachdisplay-Einstellung verwendet wird oder ein anderes LightID-Übertragungsgerät in der Nähe installiert wird
	- Wenn das Signal von weit weg empfangen wird oder nicht von der Vorderseite des Geräts
	- Wenn das Signal von einem dunklen Bereich oder von schwarzen Stellen außerhalb des Anzeigebereichs des LCD-Bildschirms empfangen wird
- ● Beim Senden der LightID können die angezeigten Bilder aufgrund der Helligkeitsänderung der LightID-Übertragung flimmern. Dabei handelt es sich nicht um eine Fehlfunktion.
- Zur Handhabe von Geräten, die die LightID empfangen, z.B. Smartphones, finden Sie Hinweise auf folgender Panasonic-Website:

http://panasonic.net/avc/LinkRay/

● Die LightID-Funktion dieses Geräts kann nicht alle Bedienvorgänge eines Smartphones oder anderer Geräte gewährleisten.

## **Wobbling**

Verschiebt das Anzeigebild automatisch (daher für das Auge nicht erkennbar), damit sich schärfere Konturen des Bildes nicht einbrennen.

Durch Einstellung auf [Ein] verschiebt sich die Anzeigeposition in bestimmten Intervallen und zeigt die Bilder an.

#### **Hinweis**

- ● Ist [Multi Display-Einstellungen] auf [Ein] gestellt, arbeitet diese Funktion nicht. (siehe Seite 51)
- Wenn diese Funktion aktiv ist, erscheint es möglicherweise so, als würde ein Teil vom Bildschirm fehlen.

## **Ausschalten bei Nichtbetätigung**

Ist diese Funktion auf [Ein] gesetzt, wird das Gerät automatisch ausgeschaltet (Standby), wenn das Display über 4 Stunden lang nicht bedient oder nicht betrieben wird.

3 Minuten vor dem Ausschalten wird die Restzeit eingeblendet.

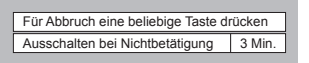

Wenn das Gerät aufgrund dieser Funktion ausgeschaltet wurde, wird beim nächsten Einschalten des Geräts die Meldung [Letztes Ausschalten erfolgte über "Ausschalten bei Nichtbetätigung".] angezeigt.

## **Hinweis**

● Während der Bildschirmschoner läuft, ist diese Funktion deaktiviert.

## **OSD Sprache**

Wählen Sie die gewünschte Sprache aus.

#### **Wählbare Sprachen**

**English(UK) Deutsch Français Italiano Español ENGLISH(US)** 中文 : Chinesisch 日本語 : Japanisch **Русский** : Russisch

## **Multi Display-Einstellungen**

1 bis 10 Displays können horizontal bzw. vertikal in Reihe angeordnet werden, und diese Displays gelten als eine Gruppe. Das kombinierte Display zeigt das vergrößerte Bild.

[Multi Display-Einstellungen] - Untermenübildschirm

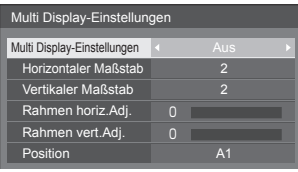

## **Hinweis**

- Die Einstellungen werden für jeden Eingang separat gespeichert.
- ● Wenn das Multi-Display auf [Aus] gestellt ist, legen Sie für [Position] denselben Blickwinkel fest (siehe Seite 35). Stellen Sie dann das Multi-Display auf [Ein]. Und führen Sie dann erneut für [Position] die Anpassung des Blickwinkels durch.
- ● Das Menü [Position] kann im Status Multi-Display angepasst werden.

## **■ [Multi Display-Einstellungen]**

#### **[Aus]:**

Die Anzeige wird bei Vergrößerung nicht unterteilt. **[Ein]:**

Die Anzeige wird bei Vergrößerung nicht unterteilt. Wenn auf [Ein] gestellt, ist das Bildseitenverhältnis der Anzeige [16:9].

## **■ [Horizontaler Maßstab]**

Legen Sie den horizontalen Maßstab für Multi Display fest.

**1 bis 10** (1 bis 2 für USB-Eingang)

## **■ [Vertikaler Maßstab]**

Legen Sie den vertikalen Maßstab für Multi Display fest.

**1 bis 10** (1 bis 2 für USB-Eingang)

#### Beispiel:

[Horizontaler Maßstab] [5] und [Vertikaler Maßstab] [5] ist bei Multi-Display eingestellt

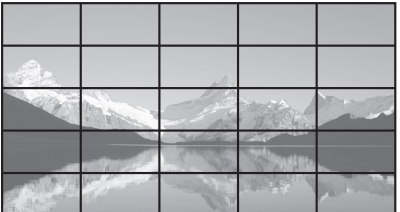

## **■ [Rahmen horiz.Adj.], [Rahmen vert.Adj.]**

Passen Sie den Bereich des Bildes an, der horizontal bzw. vertikal an den Verbindungsstellen ausgeblendet ist.

**0 bis 100**

**Anzeigebeispiel** 

Einstellwert: 0

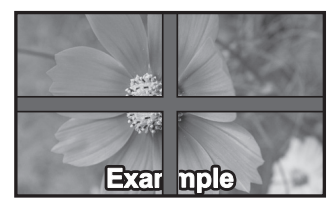

Zeigt das gesamte Bild mitsamt dem Verbindungsbereich an. (Eignet sich für die Anzeige von Zeicheninformationen am PC.)

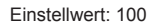

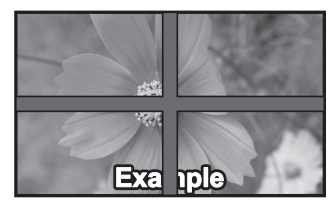

Zeigt das Bild nicht an den Verbindungsstellen. (Eignet sich für die Anzeige von Filmen.)

## **■ [Position]**

Weisen Sie die Multi Display-Position zu.

Beispiel:

[Horizontaler Maßstab] [10], [Vertikaler Maßstab] [10]

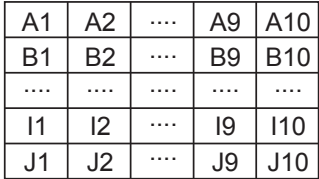

Wählen Sie von A1 bis J10.

- ● Der Anzeigeinhalt zur Einstellung von Änderungen je nach Einstellung für [Horizontaler Maßstab] und [Vertikaler Maßstab].
- Indem [Multi Display-Einstellungen] auf [Aus] eingestellt wird, ist es möglich, die Lage auf dem Bildschirm zu prüfen, während das Einstellungsmenü angezeigt wird.

## **Timer-Einstellungen**

Stellt das Programm so ein, dass der Strom zu einer bestimmten Zeit und bei Video-Eingabe eingeschaltet wird, oder, dass der Strom zu einer bestimmten Zeit ausgeschaltet wird. Es können bis zu 20 Programme eingestellt werden.

- **Hinweis**
- Stellen Sie [Datum und Uhrzeit] ein, bevor Sie [Timer-Einstellungen] einstellen. (siehe Seite 52)
- ● Wenn mehrere Programme gleichzeitig eingestellt sind, wird das Programm mit der niedrigsten Programmnummer aktiviert.

[Timer-Einstellungen] - Untermenübildschirm

Einstellungsbeispiel

Programm 1, Jeden Montag, 12:00 Uhr,

Einschalten, Eingang: HDMI1

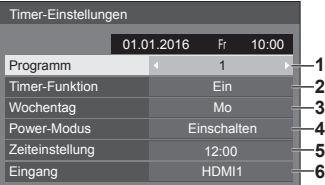

- **1** Legen Sie die Programmnummer fest.
- **2** Um das Programm auszuführen, auf [Ein] stellen. Das Programm ist deaktiviert, wenn [Aus] eingestellt ist.
- **3** Legen Sie den Wochentag fest.

Das Programm wird jeden Tag ausgeführt, wenn [Täglich] eingestellt ist.

- **4** Stellen Sie ein, wann sich das Gerät ein-/ ausschaltet.
- **5** Legen Sie die Uhrzeit fest.

Mit jeder Betätigung der Taste < andert sich die Zeit in Schritten von 1 Minute.

Wird die Taste gedrückt gehalten, ändert sich die Zeit in Schritten von je 15 Minuten.

**6** Legen Sie den Eingang fest.

## **Datum und Uhrzeit**

Legen Sie das Datum und die Uhrzeit fest. ([- -] zeigt, dass kein Programm eingestellt ist.)

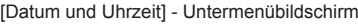

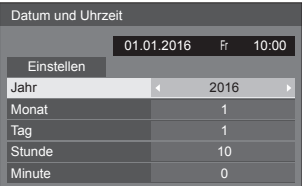

## ■ **Datum und Uhrzeit festlegen**

 Wählen Sie [Jahr / Monat / Tag / Stunde / Minute]. Stellen Sie das ausgewählte Element ein.

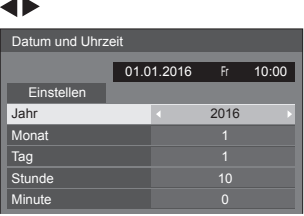

[Einstellen] auswählen und <ENTER> drücken.

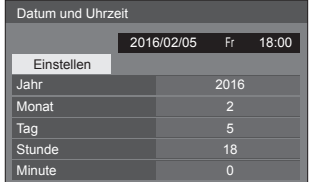

#### **Hinweis**

- Falls das aktuelle Datum und die aktuelle Uhrzeit nicht eingestellt sind, können keine Zeiteinstellungen für [Timer-Einstellungen], [Bildschirmschoner], usw. durchgeführt werden.
- ● In folgenden Fällen werden Datum- und Zeiteinstellungen zurückgesetzt.

Wenn das Gerät mindestens 7 Tage nicht bedient wird, nachdem <Haupt-Ein/Aus-Schalter> auf AUS geschaltet worden ist, dann ist der Netzstecker nicht eingesteckt oder der Strom ist ausgefallen usw.

● Datum und Uhrzeit können nicht eingestellt werden. wenn [Jahr / Monat / Tag / Stunde / Minute] auf [- -] gesetzt sind.

## **Netzwerk-Einstellungen**

Nehmen Sie die erforderlich Einstellungen vor, wenn die Verbindung zu einem Computer per Netzwerk erfolgt.

Zeigt das Untermenü [Netzwerk-Einstellungen] an.

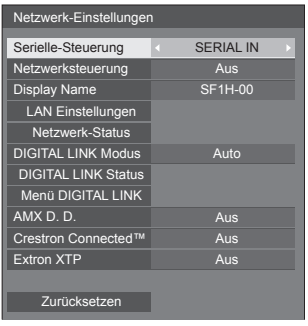

## **■ [Serielle-Steuerung]**

Zum Auswählen des RS232-C-Steuerterminals.

#### **[SERIAL IN]:**

Die Bedienung erfolgt über den Anschluss SERIAL IN des Displays.

## **[DIGITAL LINK]:**

Die Bedienung erfolgt über das optionale Gerät, das DIGITAL LINK-Ausgabe (ET-YFB100G, ET-YFB200G) und den Anschluss DIGITAL LINK / LAN unterstützt.

## **■ [Netzwerksteuerung]**

Legen Sie diese Einstellungen für Steuerungen über den LAN-Anschluss des Gerätes fest.

## **[Ein]:**

Die Bedienung erfolgt per LAN, und es wird der Anschluss LAN des Displays dazu benutzt. Die Betriebsanzeige leuchtet in Orange, wenn das Gerät per Fernbedienung auf Aus (auf Standby) geschaltet wird.

## **[Aus]:**

Deaktiviert die Steuerung per LAN-Anschluss.

(In diesem Fall verbraucht das Gerät im Standby-Modus (nach Ausschalten des Geräts über die Fernbedienung) etwas weniger Strom.)

## **Hinweis**

● Wenn Sie die LAN-Steuerungsfunktion für "Netzwerkfunktion nutzen" (siehe Seite 69 - 76) verwenden, stellen Sie die Funktion auf [Ein]. Auch bei Auswahl von [Aus] ist eine HDMI-Kommunikation über einen Sender mit verdrilltem Doppelkabel möglich, solange der Strom eingeschaltet ist.

## **■ [Display Name]**

Der Name des Displays, der im Netzwerk benutzt wird, kann geändert werden.

## **■ [LAN Einstellungen]**

Es können detaillierte Netzwerkeinstellungen für das über den LAN-Anschluss des Displays erstellte LAN-Netz konfiguriert werden.

[LAN Einstellungen] mit ▲ ▼ auswählen und <ENTER> drücken.

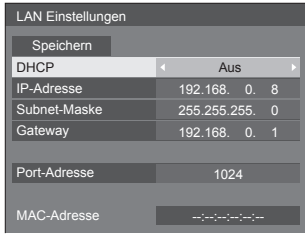

## **[DHCP], [IP-Adresse], [Subnet-Maske], [Gateway]**

#### **drücken, um [DHCP] auf [Ein] / [Aus] zu stellen, und dann <ENTER> drücken.**

Wird [Aus] ausgewählt, können die IP-Adresse und weitere Einstellungen manuell festgelegt werden.

## **[DHCP]:**

(DHCP Client-Funktion)

## **[Ein]:**

Die IP-Adresse wird automatisch vom DHCP-Server bezogen, sofern dieser im Netzwerk vorhanden ist, mit dem das Display verbunden werden soll.

#### **[Aus]:**

Wenn der DHCP Server im Netzwerk nicht existiert, das Display wird eingestellt, setzen Sie [IP-Adresse], [Subnet-Maske] und [Gateway] manuell fest.

#### **[IP-Adresse]:**

(IP-Adresse-Anzeige und -Einstellung)

Geben Sie eine IP-Adresse ein, wenn kein DHCP Server benutzt wird.

#### **[Subnet-Maske]:**

(Subnet-Maske-Anzeige und -Einstellung)

Geben Sie ein Subnet-Maske an, wenn kein DHCP Server benutzt wird.

#### **[Gateway]:**

(Gateway-Adressanzeige und -Einstellung)

Geben Sie eine Gateway-Adresse an, wenn kein DHCP Server benutzt wird.

## **Hinweis**

Wenn [DHCP] auf [Ein] gestellt ist, wird die IP-Adresse usw. in Grau dargestellt.

## **Zahlen eingeben** IP-Adresse

I192. 168. 000. 008

- 1. Wählen Sie die Adresse und drücken Sie <ENTER>.
- 2. Mit ◀▶ Ziffern auswählen.
- 3. Ändern Sie die Ziffern mit  $\blacktriangle \blacktriangledown$
- 4. Auf <ENTER> drücken. Durch Drücken auf <RETURN> kann die Änderung aufgehoben werden.

#### **[Speichern] auswählen und <ENTER> drücken.**

Das aktuelle Netzwerk-Setup speichern.

#### **Hinweis**

- Bei Benutzung eines DHCP-Servers darauf achten, dass dieser eingeschaltet ist.
- ● Detaillierte Informationen zu [IP-Adresse], [Subnet-Maske] und [Gateway] erhalten Sie von Ihrem Netzwerk-Administrator.
- ● Werkseinstellungen

[DHCP]: Aus

[IP-Adresse]: 192.168.0.8

[Subnet-Maske]: 255.255.255.0 [Gateway]: 192.168.0.1

#### **[Port-Adresse]**

Sie können die Portnummer festlegen, die für Command Control (Steuerung per Befehl) benutzt wird.

#### **[Port-Adresse] auswählen und <ENTER> drücken, um die Nummer festzulegen.**

- Sie können eine Nummer im Bereich von 1024 bis 65535 nehmen.
- Zahl eingeben (siehe Seite 54)

#### **Hinweis**

● Wird das PJLink-Protokoll verwendet, muss keine Portnummer festgelegt werden.

#### **[MAC-Adresse]**

Zeigt die MAC-Adresse des Geräts an.

## **■ [Netzwerk-Status]**

Prüft den aktuellen Status der Netzwerkeinstellungen.

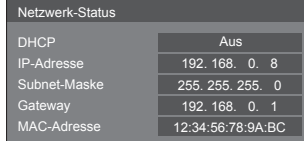

## **■ [DIGITAL LINK Modus]**

Wechselt die Kommunikationsart des Anschlusses DIGITAL LINK.

#### **[Auto]:**

Die Kommunikationsart wird automatisch ausgewählt.

## **[DIGITAL LINK]:**

Die Kommunikationsart ist festgelegt auf DIGITAL LINK.

#### **[Ethernet]:**

Die Kommunikationsart ist festgelegt auf Ethernet.

#### **[Große Reichweite]:**

Die Kommunikationsart ist festgelegt auf große Reichweite.

## **Modi, bei denen Kommunikation erlaubt ist**

- **:** Gültig
- **― :** Ungültig

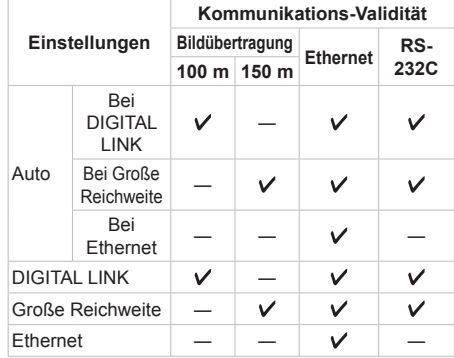

## **Hinweis**

- Wenn unter [Große Reichweite]-Kommunikationsart verbunden, beträgt die maximale Übertragungsentfernung 150 m. In diesem Fall kann das Gerät Signale von bis zu 1080/60p (148,5 MHz) empfangen.
- ● Ist die Übertragungsart des Twisted-Pair-Kabel-Transmitters auf [Große Reichweite] gestellt, stellen Sie [DIGITAL LINK Modus] auf [Auto]. Dann wird die Verbindung mit der Kommunikationsart [Große Reichweite] aktiviert.

Wenn die Verbindung über den separat verkauften DIGITAL LINK Umschalter (ET-YFB200G) hergestellt und die Kommunikationsart [Große Reichweite] benutzt wird, stellen Sie [DIGITAL LINK Modus] auf [Große Reichweite].

● Auch wenn [DIGITAL LINK Modus] auf [Große Reichweite] gestellt ist: Wenn der Twisted-Pair-Kabel-Transmitter die Kommunikationsart [Große Reichweite] nicht unterstützt, wird die Verbindung nicht ordnungsgemäß hergestellt.

## **■ DIGITAL LINK Status**

Sie können sich die Umgebung der DIGITAL LINK-Verbindung anzeigen lassen.

**IDIGITAL LINK StatusI mit ▲ ▼ auswählen und** <ENTER> drücken.

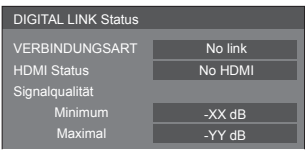

## **[VERBINDUNGSART]:**

1 der folgenden Einträge wird angezeigt.

## **[No link]:**

Keine LAN-Verbindung usw.

## **[DIGITAL LINK]:**

Verbunden mit DIGITAL LINK-Gerät per LAN.

## **[Große Reichweite]:**

Die Kommunikationsart ist auf [Große Reichweite] eingestellt, und die Verbindung zum DIGITAL LINK-Gerät erfolgt per LAN.

## **[Ethernet]:**

Am Anschluss DIGITAL LINK / LAN dieses Produkts ist der PC angeschlossen, und die Verbindung erfolgt per LAN.

## **[HDMI Status]:**

1 der folgenden Einträge wird angezeigt.

## **[No HDMI]:**

DIGITAL LINK nicht verbunden

## **[HDMI ON]:**

DIGITAL LINK verbunden

## **[HDCP ON]:**

HDCP-Unterstützung bei DIGITAL LINK

## **[Signalqualität]:**

Wird bestimmt durch die Mindest- und Maximalanzahl an Fehlern, die aufgetreten sind. Je nach Anzahl wird die Signalqualität in Rot, in Gelb oder in Grün angezeigt.

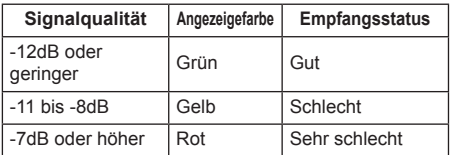

● Der Wert wird in Gelb oder Rot angezeigt, wenn das LAN-Kabel getrennt ist oder wenn das Kabel nicht abgeschirmt ist.

• Die Signalqualität zeigt die Zahlen zum System zur Übertragung per Twisted-Pair-Kabel, das am Display angeschlossen ist.

## **■ Menü DIGITAL LINK**

Ruft das Einstellmenü von Digitale Interface-Box auf.

[Menü DIGITAL LINK] mit <a>
T<br/>auswählen und <ENTER> drücken.

## **Hinweis**

- Diese Funktion kann nur dann ausgewählt werden. wenn das Panasonic-Gerät, das DIGITAL LINK Ausgabe (ET-YFB100G, ET-YFB200G) unterstützt, am Anschluss DIGITAL LINK / LAN angeschlossen ist und das Gerät eingeschaltet ist.
- ● Weitere Details dazu siehe die Handbücher zu den Geräten, die DIGITAL LINK-Ausgabe unterstützen.

## **■ [AMX D. D.]**

Sie können festlegen, ob das Display durch AMX Device Discovery erkannt werden können soll oder nicht.

## **[Ein]:**

Ermöglicht Erkennung durch AMX Device Discovery.

## **[Aus]:**

Erkennung durch AMX Device Discovery ist nicht möglich.

● Für weitere Informationen dazu besuchen Sie die folgende Website.

http://www.amx.com/

## **■ [Crestron Connected™]**

Ist diese Funktion auf [Ein] gestellt, kann das Display über das Netzwerk überwacht oder gesteuert werden, indem Sie dazu die Geräte und die Anwendungssoftware von Crestron Electronics, Inc. benutzen.

Dieses Display unterstützt die folgende Anwendungssoftware von Crestron Electronics, Inc.

- RoomView® Express
- Fusion RV<sup>®</sup>
- RoomView® Server Edition

[Crestron Connected™] ist eine Funktion, um die Verbindung zu einem von Crestron Electronics, Inc. entwickelten System herzustellen. Dieses verwaltet und steuert mehrere Systemgeräte, die mit dem Netzwerk verbunden sind.

● Weitere Informationen zu "Crestron Connected™" finden Sie auf der Website von Crestron Electronics, Inc. (nur auf Englisch).

#### http://www.crestron.com/

Die Möglichkeit zum Download von "RoomView® Express" finden Sie auf der Website von Crestron Electronics, Inc. (nur auf Englisch).

http://www.crestron.com/getroomview

## **■ [Extron XTP]**

Wählen Sie [Ein], wenn ein XTP Transmitter von Extron am USB-Anschluss angeschlossen wird.

● Für weitere Informationen zu Extron besuchen Sie die folgende Website.

http://www.extron.com

## **■ [Zurücksetzen]**

Sie können die Netzwerkeinstellungen auf die Werkseinstellungen des Anzeigegerätes rücksetzen. Wählen Sie mit [Ja] <>>
10 und drücken Sie <ENTER>.

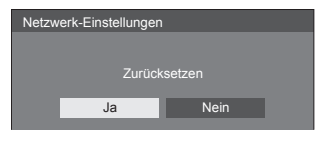

## **Einstellungen USB-Medienplayer**

Richten Sie die USB-Medienplayer-Funktion ein.

[Einstellungen USB-Medienplayer] - Untermenübildschirm

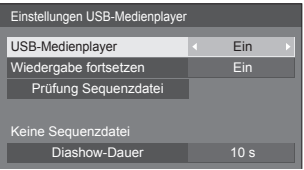

## **■ [USB-Medienplayer]**

Nehmen Sie Einstellungen vor, um die USB-Mediaplayer-Funktion zu aktivieren oder zu deaktivieren.

## **■ [Wiedergabe fortsetzen]**

Stellen Sie die Wiederaufnahme aus/ein.

## **■ [Prüfung Sequenzdatei]**

Führt eine Inhaltsprüfung des mit dem USB-Anschluss verbundenen USB-Speichermediums durch. Wenn ein Fehler erkannt wird, werden der Fehlercode und der Dateiname angezeigt.

Einzelheiten zu den Fehlercodes finden Sie unter "Prüfung von USB-Speicherinhalten". (siehe Seite 87)

Wählen Sie mit  $\blacktriangle \blacktriangledown$  [Prüfung Sequenzdatei] und drücken Sie <ENTER>.

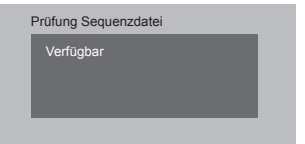

## **■ [Diashow-Dauer]**

Wählen Sie die Anzeigedauer von Standbildern. **[10 s] bis [600 s]**

## **Zuweisung Funktionstasten**

Weist Zifferntasten bestimmte Funktionen (<1> bis <6>) zu. Die Tasten können als Schnelltasten durch Zuweisung häufig verwendeter Abläufe genutzt werden.

## **1 Schalten Sie die [Funktionsgruppe]**   $mit$   $\blacktriangle$   $um$ .

[Zuweisung Funktionstasten] - Untermenübildschirm

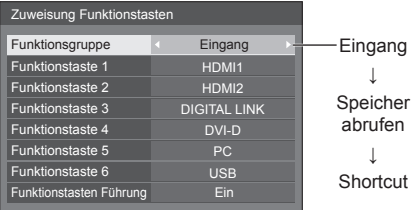

**2 Wählen Sie die Zifferntaste mit und legen sie die Funktion zur**  Zuweisung mit <a>
Fest.

## **■ Den Zifferntasten zuweisbare Funktionen**

## **[Eingang] (Auswahl Direkteingabe)**

Der Eingang kann mit einer einzigen Berührung gewählt werden.

## **[HDMI1] / [HDMI2] / [DIGITAL LINK] / [DVI-D] / [PC] / [COMPONENT]**\* **/ [VIDEO] / [USB]**

\*: [COMPONENT] wird möglicherweise als [RGB] angezeigt, abhängig von den Einstellungen von [YUV/RGB Eingangswahl]. (siehe Seite 44)

## **[Speicher abrufen]**

Speicher kann mit einer einzigen Berührung geladen werden.

Speicher abrufen (siehe Seite 42)

#### **[MEMORY1] bis [MEMORY6]**

● Die Ladefunktionen von [MEMORY1] bis [MEMORY6] sind bereits den Tasten <1> bis <6> jeweilig zugewiesen. Diese Einstellungen können nicht geändert werden.

## **[Shortcut]**

## **[Signal], [Bildschirmschoner], [Timer-Einstellungen], [Einstellungen Energieverwaltung], [Netzwerk-Einstellungen], [Multi Display-Einstellungen]**

● Bei Betätigung der Zifferntaste erscheint der Menübildschirm. Durch erneute Betätigung der Taste verlassen Sie den Menübildschirm.

## **[AV Stummschaltung]**

● Durch Betätigung der Zifferntaste werden Ton und Bild stumm geschaltet.

Drücken Sie zum Abbrechen jeden beliebigen Knopf auf der Fernbedienung außer <Ein-/ Austaste (Standby)>.

## **[Digitaler Zoom]**

● Durch Drücken von Zifferntasten erfolgt Wechsel zu [Digitaler Zoom]. (siehe Seite 32)

## **Lieferzustand**

Die folgenden Funktionen sind den Zifferntasten werkseitig zugewiesen.

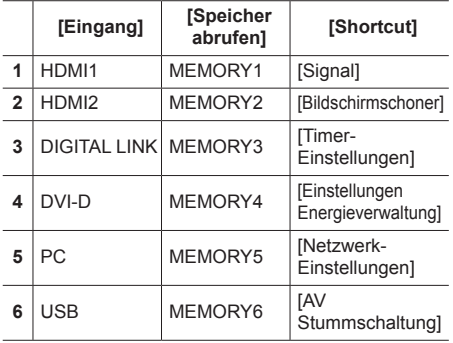

## **■ [Funktionstasten Führung]**

Legt die Funktionsanzeige bei Betätigung der Zifferntasten fest. Legen Sie dies für jede Funktionsgruppe fest.

#### **[Ein]:**

Zeigt die Funktionsliste für die Zifferntasten an.

## **[Aus]:**

Zeigt die Funktionsliste nicht an. Der Vorgang startet, wenn Zifferntasten gedrückt werden.

## **Hinweis**

● Wenn <FUNCTION> gedrückt wird, erscheint [Funktionstasten Führung], ungeachtet der Einstellung auf [Ein] oder [Aus].

## **■ Shortcuts verwenden (Zifferntasten)**

## **1 Drücken Sie <FUNCTION> oder <1> bis <6>.**

[Funktionstasten Führung] wird angezeigt.

[Funktionstasten Führung]: Wenn [Aus] eingestellt ist, startet der Vorgang bei Betätigung der Zifferntaste.

Beispiel: Eingang

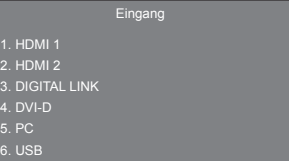

## **2 Drücken Sie <FUNCTION>, um die Funktionsgruppe umzuschalten.**

Beispiel: Speicher abrufen

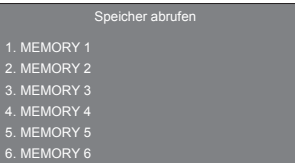

## **3 Drücken Sie <1> bis <6>.**

Die Funktion für die betätigte Taste setzt sich in Betrieb.

Beispiel: Wenn <2> gedrückt wird.

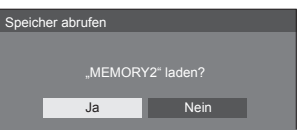

## **Display-Ausrichtung**

Stellt die Anzeigeausrichtung auf Hochformat ein.

#### **[Querformat]:**

Der Anzeigewinkel für die horizontale Installation.

#### **[Hochformat]:**

Die Anzeige dreht sich für bequemes Betrachten um 90 Grad gegen den Uhrzeigersinn in die Hochformat-Einstellung.

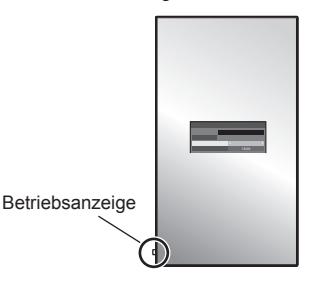

## **Hinweis**

● Im Hochformat muss sich die Betriebsanzeige unten befinden.

## **OSD-position**

Legt die Anzeigeposition des Menüs fest.

Mit jeder Betätigung von  $\blacktriangleleft$  oder  $\blacktriangleright$  ändert sich die Anzeigeposition des Menüs.

Anzeigebeispiel:

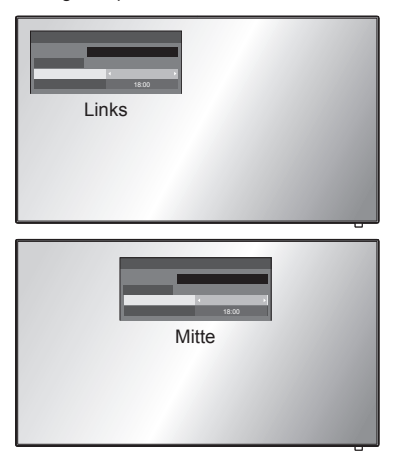

## **Hinweis**

● Die Einstellungen der Anzeigeposition variieren je nach Einstellung von [Display-Ausrichtung].

**[Display-Ausrichtung]: Wenn sie auf [Querformat] eingestellt ist**

[Links] / [Mitte] / [Rechts]

**[Display-Ausrichtung]:Wenn sie auf [Hochformat] eingestellt ist**

[Oben] / [Mitte] / [Unten]

## **Menü-Anzeigedauer**

Legt die Anzeigedauer des Menüs fest.

**[5 s] bis [180 s]**

## **Menü-Transparenz**

Legt die Transparenz des Anzeigehintergrunds fest. **0 bis 100**

## **Anpassungen bei Optionen**

Dieses Gerät bietet Funktionen, die je nach Installationsumgebung und Einsatzzweck eine besonders praktische und bequeme Nutzung ermöglichen.

## **1 Auf <SETUP> drücken.**

Das Menü [Konfiguration] wird angezeigt.

## **2 [OSD Sprache] mit ▲ ▼ auswählen und länger als 3 Sekunden auf <ENTER> drücken.**

Der folgende Bildschirm wird angezeigt.

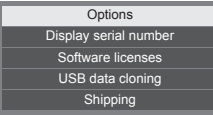

## **3 [Options] mit ▲ ▼ auswählen und <ENTER> drücken.**

Das Menü [Options] wird angezeigt.

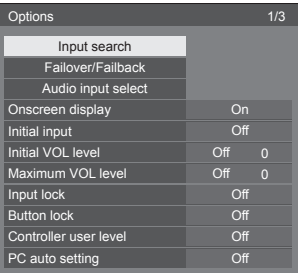

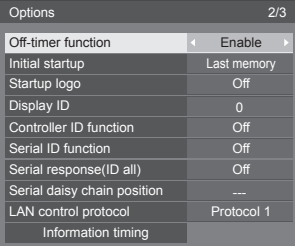

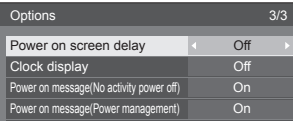

## **4 Das Element, das angepasst werden**  soll, mit  $\blacktriangle \blacktriangledown$  auswählen.

Für [Input search], [Failover/Failback], [Audio input select] und [Information timing] wird der Untermenübildschirm angezeigt, wenn Sie <ENTER> drücken.

(siehe Seite 59, 60, 63, 66)

**5 Mit einstellen.**

## **6 Um das Menü [Options] zu verlassen, auf <SETUP> drücken.**

## **Hinweis**

- ● Zur Anzeige des [Options]-Menüs wird die Fernbedienung benötigt. Die Bedienfeldtasten am Hauptgerät können nicht zur Anzeige des Menüs verwendet werden.
- ● Durch Drücken von <RETURN> wird auf die vorige Anzeige zurückgekehrt.
- Wird in Schritt 3 [Display serial number] ausgewählt, wird die Seriennummer des Displays angezeigt.
- Die Softwarelizenz wird angezeigt, wenn in Schritt 3 [Software licenses] gewählt wird.

## **Input search**

Wird kein Signal erkannt, wird automatisch ein anderer Eingang ausgewählt, bei dem ein Signal vorliegt.

## **Mit ▲ ▼ das Element auswählen.**

## **Mit den Sollwert auswählen.**

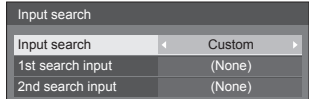

## **[Input search]**

#### **[Off]:**

Wird kein Signal erkannt, wird nicht automatisch auf einen anderen Eingang gewechselt.

## **[All inputs]:**

Durchsucht alle Eingänge und schaltet auf den Eingang, bei dem ein Signal vorliegt.

Die Eingänge werden in folgender Reihenfolge durchsucht.

(Beispiel) Wenn der aktuelle Eingang [HDMI1] ist  $[HDMI2] \rightarrow [DIGITAL LINK] \rightarrow$  $[USB] \rightarrow [HDM11]$ 

## **Hinweis**

- ● Die auf [(Überspringen)] unter [Eingangsbezeichnung] eingestellten Eingänge (siehe Seite 48) werden bei der Suche übersprungen.
- ● Wenn der Y/G/VIDEO-Anschluss als VIDEO-Eingang verwendet wird, stellen Sie [COMPONENT]\* auf [(Überspringen)] ein.
- \*: [COMPONENT] wird möglicherweise als [RGB] angezeigt, abhängig von den Einstellungen von [YUV/RGB Eingangswahl]. (siehe Seite 44)

## **[Custom]:**

[Derzeitiger Eingang], [1st search input] und [2nd search input] werden nacheinander wiederholt durchsucht, und es wird auf den Eingang gewechselt, bei dem ein Signal anliegt.

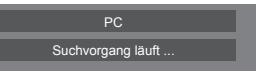

Während der Eingangssuche wird [Suchvorgang läuft ...] angezeigt.

## **[1st search input], [2nd search input]**

Legen Sie den Eingang zur Suche bei Wahl von [Custom] fest.

#### **[HDMI1] / [HDMI2] / [DIGITAL LINK] / [DVI-D] / [PC] / [COMPONENT]**\* **/ [VIDEO] / [USB] / (None)**

\*: [COMPONENT] wird möglicherweise als [RGB] angezeigt, abhängig von den Einstellungen von [YUV/RGB Eingangswahl]. (siehe Seite 44)

## **Hinweis**

- Über den USB-Eingang ermittelt das Gerät. dass kein Signal vorliegt, wenn kein USB-Speichermedium mit dem USB-Anschluss verbunden ist.
- ● Dieser Menüpunkt ist ausgegraut und kann nicht ausgewählt werden, wenn folgende Bedingungen vorliegen.
	- [Input lock] ist nicht auf [Off] gestellt. (siehe Seite 64)
	- [Failover/Failback] [Input change mode] ist nicht auf [Off] gestellt. (siehe Seite 60)
- ● Wird über diese Funktion der Eingang gewechselt, wird der zuletzt gewählte Eingang ausgewählt, wenn das Gerät das nächste Mal eingeschaltet wird.

 Wenn Sie beim Einschalten den ursprünglichen Eingang behalten wollen, stellen Sie [Initial input] auf den ursprünglichen Eingang. (siehe Seite 64)

## **Failover/Failback**

Falls eine Unterbrechung des Videos erfolgt, wird automatisch auf das über den Reserve-Eingang eingespeiste Video gewechselt.

## **1 Mit das Element auswählen. Mit den Sollwert auswählen.**

#### **[Input change mode]**

## **[Off]:**

Deaktiviert die Funktion Reserve-Eingang.

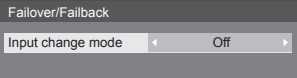

#### **[Quick]:**

Falls eine Unterbrechung des Videos erfolgt, wird sofort auf das über den Reserve-Eingang eingespeiste Video gewechselt.

Das über den Reserve-Eingang eingespeiste Video muss im selben Format sein wie das, welches über den Haupteingang zwecks Sehen zugeführt wird.

Nach Wechsel zum Video, das über den Reserve-Eingang zugeführt wird, werden die Einstellwerte für Video und Audio vom Haupteingang übernommen.

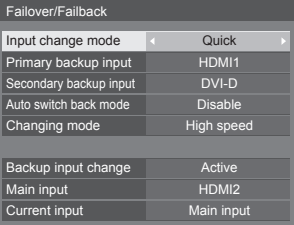

#### **[Normal]:**

Falls eine Unterbrechung des Videos erfolgt, wird zum Reserve-Eingang gewechselt.

Das über den Reserve-Eingang eingespeiste Video muss nicht im selben Format sein wie das, welches über den Haupteingang zwecks Sehen zugeführt wird.

Nach Wechsel zum Video, das über den Reserve-Eingang zugeführt wird, werden die Einstellwerte für Video und Audio des Reserve-Eingangs benutzt.

## **■ [Input change mode]: [Quick]**

Wechselt sofort zum Backup-Eingang, wenn es zu einer Unterbrechung des Videos kommt, und aktiviert den Wechsel zwischen digitalen (HDMI1 / HDMI2 / DIGITAL LINK / DVI-D) Eingängen.

## **Hinweis**

- Das über den Reserve-Eingang eingespeiste Video muss im selben Format sein wie das, welches über den Haupteingang zwecks Sehen zugeführt wird.
- Nach Wechsel zum Video, das über den Reserve-Eingang zugeführt wird, werden die Einstellwerte für Video und Audio vom Haupteingang übernommen.
- Diese Funktion startet, sobald ein Videosignal vom zum Ansehen verwendeten Eingang und vom Backup-Eingang erkannt wird und das Element [Backup input change] als [Active] angezeigt wird.

## **[Primary backup input]**

Legt den Reserve-Eingang mit der höchsten Priorität fest.

#### **(None) / [HDMI1] / [HDMI2] / [DIGITAL LINK]/ [DVI-D]**

Der Eingang, der vom selben Typ ist wie der, der zum Sehen benutzt wird, ist ausgegraut.

## **[Secondary backup input]**

Legt den Reserve-Eingang mit der zweithöchsten Priorität fest.

#### **(None) / [HDMI1] / [HDMI2] / [DIGITAL LINK]/ [DVI-D]**

Der Eingang, der vom selben Typ ist wie der, der zum Sehen benutzt wird, ist ausgegraut.

## **[Auto switch back mode]**

Legt fest, ob die automatische Rückkehr zum zuvor benutzten Haupteingang erfolgt, wenn das zu Anfang gesehene und zugeführte Video wiederhergestellt wird, während das Video gesehen wird, das über den Reserve-Eingang auf Grundlage der Aktivierung des Betriebs der Funktion Reserve-Eingang zugeführt wird.

## **[Disable]:**

Keine Rückkehr

#### **[Enable]:**

Rückkehr

## **[Changing mode]**

Auswahl der Geschwindigkeit beim Wechseln des Eingangs.

## **[High speed]:**

Wenn zwischen Signalen gewechselt wird, die dasselbe Format haben, kann der Wechsel innerhalb 1 Sekunde erfolgen.

Wenn zwischen Signalen gewechselt wird, die nicht dasselbe Format haben, kommt es zu Bildstörungen.

#### **[Normal speed]:**

Wenn zwischen Signalen gewechselt wird, die dasselbe Format haben, kann der Wechsel innerhalb 2 Sekunden erfolgen.

Wenn zwischen Signalen gewechselt wird, die nicht dasselbe Format haben, dauert der Wechsel 3 bis 4 Sekunden, aber es kommt nicht zu Bildstörungen.

## **[Backup input change]**

Zeigt an, ob die Betriebsbedingungen für die Funktion Reserve-Eingang erfüllt werden.

## **[Inactive]:**

Signalisiert, dass die Bedingungen nicht erfüllt werden, und die Funktion Reserve-Eingang wird deaktiviert.

## **[Active]:**

Signalisiert, dass die Bedingungen erfüllt werden, und die Funktion Reserve-Eingang wird aktiviert.

#### **[Main input]**

Zeigt den ursprünglich zum Ansehen verwendeten (Haupt-) Eingang an.

#### **[Current input]**

Zeigt an, ob der derzeit zum Sehen benutzte Eingang der zu Anfang zum Sehen benutzte Haupteingang ist, oder der Reserve-Eingang.

## **Bedingungen festlegen**

Die folgende Tabelle zeigt die Beschränkungen bei den jeweiligen Einstellungen (verfügbare Kombinationen).

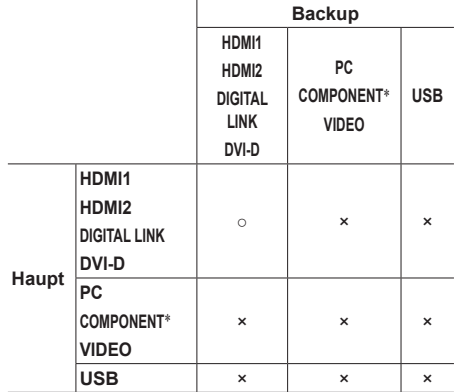

- ○: Kann sowohl für Primär als auch für Sekundär ausgewählt werden.
- ×: Kann weder für Primär noch für Sekundär ausgewählt werden.
- \*: [COMPONENT] wird möglicherweise als [RGB] angezeigt, abhängig von den Einstellungen von [YUV/RGB Eingangswahl]. (siehe Seite 44)

## **Anzeige zurückholen**

## **Bei Drücken auf <RECALL> wird Folgendes angezeigt.**

● Wenn der Haupteingang zum Sehen benutzt wird und wenn die Betriebsbedingungen für die Funktion Reserve-Eingang erfüllt werden.

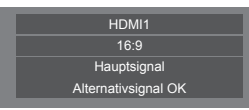

● Wenn der Reserve-Eingang durch Betrieb der Funktion Reserve-Eingang aktiviert ist und zum Sehen benutzt wird.

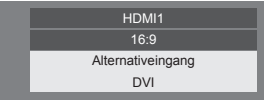

#### **Wenn die Bedingungen für die Backup-Eingangsfunktion erfüllt sind, wird der folgende Bildschirm angezeigt.**

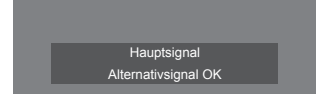

## **■ [Input change mode]: [Normal]**

Falls eine Unterbrechung des Videos erfolgt, wird zum Reserve-Eingang gewechselt.

## **Hinweis**

- ● Wenn zum Sehen ein analoger (PC, COMPONENT oder VIDEO) Eingang benutzt wird, können Sie keinen (PC, COMPONENT oder VIDEO) Eingang als Reserve-Eingang benutzen.
- ● Ein analoger (PC, COMPONENT oder VIDEO) Eingang kann nicht als [Primary backup input] oder [Secondary backup input] festgelegt werden.
- ● Diese Funktion startet, sobald ein Videosignal vom zum Ansehen verwendeten Eingang und vom Backup-Eingang erkannt wird und das Element [Backup input change] als [Active] angezeigt wird.

## **[Primary backup input]**

Legt den Reserve-Eingang mit der höchsten Priorität fest.

#### **(None) / [HDMI1] / [HDMI2] / [DIGITAL LINK]/ [DVI-D] / [PC] / [COMPONENT]**\* **/ [VIDEO] / [USB]**

Der Eingang, der vom selben Typ ist wie der, der zum Sehen benutzt wird, ist ausgegraut.

Wenn zum Sehen ein analoger (PC, COMPONENT oder VIDEO) Eingang benutzt wird, können Sie keinen (PC, COMPONENT oder VIDEO) Eingang als Reserve-Eingang benutzen.

Ein analoger (PC, COMPONENT oder VIDEO) Eingang kann nicht als [Primary backup input] oder [Secondary backup input] festgelegt werden.

## **[Secondary backup input]**

Legt den Reserve-Eingang mit der zweithöchsten Priorität fest.

## **(None) / [HDMI1] / [HDMI2] / [DIGITAL LINK]/ [DVI-D] / [PC] / [COMPONENT]**\* **/ [VIDEO] / [USB]**

Der Eingang, der vom selben Typ ist wie der, der zum Sehen benutzt wird, ist ausgegraut.

Wenn zum Sehen ein analoger (PC, COMPONENT oder VIDEO) Eingang benutzt wird, können Sie keinen (PC, COMPONENT oder VIDEO) Eingang als Reserve-Eingang benutzen.

Ein analoger (PC, COMPONENT oder VIDEO) Eingang kann nicht als [Primary backup input] oder [Secondary backup input] festgelegt werden.

## **[Auto switch back mode]**

Legt fest, ob die automatische Rückkehr zum zuvor benutzten Haupteingang erfolgt, wenn das zu Anfang gesehene und zugeführte Video wiederhergestellt wird, während das Video gesehen wird, das über den Reserve-Eingang auf Grundlage der Aktivierung des Betriebs der Funktion Reserve-Eingang zugeführt wird.

#### **[Disable]:**

Keine Rückkehr

#### **[Enable]:**

Rückkehr

## **[Backup input change]**

Zeigt an, ob die Betriebsbedingungen für die Funktion Reserve-Eingang erfüllt werden.

## **[Inactive]:**

Signalisiert, dass die Bedingungen nicht erfüllt werden, und die Funktion Reserve-Eingang wird deaktiviert.

## **[Active]:**

Signalisiert, dass die Bedingungen erfüllt werden, und die Funktion Reserve-Eingang wird aktiviert.

#### **[Main input]**

Zeigt den Haupteingang an, der zu Anfang zum Sehen benutzt worden ist.

#### **[Current input]**

Zeigt an, ob der derzeit zum Sehen benutzte Eingang der zu Anfang zum Sehen benutzte Haupteingang ist, oder der Reserve-Eingang.

\*: [COMPONENT] wird möglicherweise als [RGB] angezeigt, abhängig von den Einstellungen von [YUV/ RGB Eingangswahl]. (siehe Seite 44)

## **Bedingungen festlegen**

Die folgende Tabelle zeigt die Beschränkungen bei den jeweiligen Einstellungen (verfügbare Kombinationen).

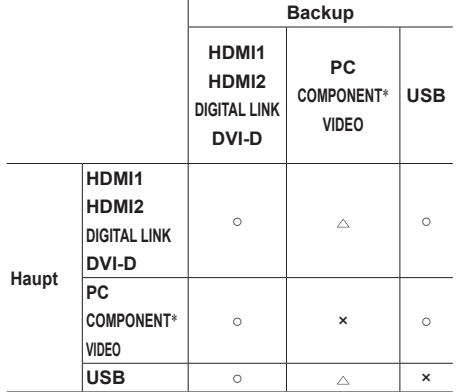

- ○: Kann sowohl für Primär als auch für Sekundär ausgewählt werden.
- : Kann entweder als Primär oder Sekundär ausgewählt werden.
- ×: Kann weder für Primär noch für Sekundär ausgewählt werden.
- \*: [COMPONENT] wird möglicherweise als [RGB] angezeigt, abhängig von den Einstellungen von [YUV/RGB Eingangswahl]. (siehe Seite 44)

## **Anzeige zurückholen**

#### **Bei Drücken auf <RECALL> wird Folgendes angezeigt.**

● Wenn der Haupteingang zum Sehen benutzt wird und wenn die Betriebsbedingungen für die Funktion Reserve-Eingang erfüllt werden.

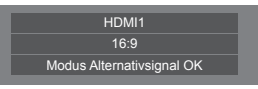

● Wenn der Reserve-Eingang durch Betrieb der Funktion Reserve-Eingang aktiviert ist und zum Sehen benutzt wird.

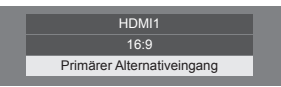

## **Wenn die Bedingungen für die Backup-Eingangsfunktion erfüllt sind, wird der folgende Bildschirm angezeigt.**

Modus Alternativsignal OK

#### **Hinweis**

Wenn [Input search] nicht auf [Off] gestellt ist, ist dieser Menüpunkt ausgegraut und kann nicht ausgewählt werden. (siehe Seite 59)

● Über den USB-Eingang ermittelt das Gerät, ob Videosignale unterbrochen werden, indem es feststellt, dass kein USB-Speichermedium mit dem USB-Anschluss verbunden ist.

## **Audio input select**

Setup des Tons beim Auswählen eines Video-Eingangs.

## **1 Wählen Sie den Video-Eingang mit .**

## **Legen Sie den Audio-Eingang fest mit .**

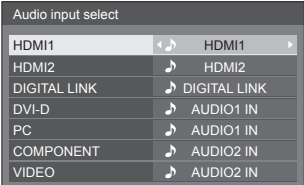

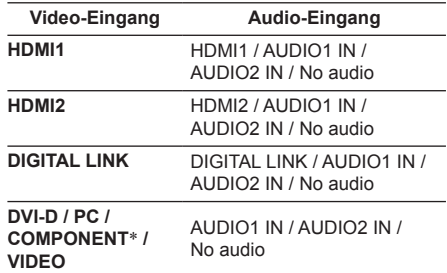

No audio: Kein Audio-Eingang (Stumm)

\*: [COMPONENT] wird möglicherweise als [RGB] angezeigt, abhängig von den Einstellungen von [YUV/RGB Eingangswahl]. (siehe Seite 44)

Wenn die Einstellung des Audio-Eingangs sich von der Werkseinstellung unterscheidet, wird der Audio-Eingang wie unten dargestellt angezeigt.

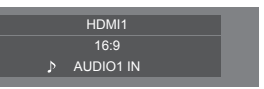

## **Onscreen display**

Die folgende Bildschirmanzeige kann angezeigt / ausgeblendet werden.

- Anzeige für "Eingeschaltet"
- ● Anzeige für Eingangssignalwechsel
- Anzeige für Kein Signal"
- ● Anzeige für "Keine externen Medien" (auf USB-Eingang)
- ● Anzeige von STUMMSCHALTUNG nach Anzeige des Menü-Bildschirms
- Anzeige der Restzeit des Abschalt-Timers, wenn diese 3 Minuten beträgt

## **[On]:**

Zeigt die Bildschirmanzeige.

## **[Off]:**

Blendet die Bildschirmanzeige aus.

## **Initial input**

Dient zur Einstellung des Eingangssignals bei eingeschaltetem Gerät.

#### **[Off] / [HDMI1] / [HDMI2] / [DIGITAL LINK] / [DVI-D] / [PC] / [COMPONENT]**\* **/ [VIDEO] / [USB]**

\*: [COMPONENT] wird möglicherweise als [RGB] angezeigt, abhängig von den Einstellungen von [YUV/RGB Eingangswahl]. (siehe Seite 44)

## **Hinweis**

Dieses Menü steht nur zur Verfügung, wenn [Input lock] auf [Off] steht. (siehe Seite 64)

## **Initial VOL level**

Sie können festlegen, welche Lautstärke beim Einschalten eingestellt ist.

**[Off]:**

Es ist die Lautstärke in Kraft, die eingestellt war, als das Gerät ausgeschaltet wurde.

**[On]:**

Legt Ihre bevorzugte Lautstärke fest.

• Gibt mit der eingestellten Lautstärke aus, wenn [Initial] VOL level] im Zustand [On] im Menü ausgewählt wurde.

## **■ Lautstärke anpassen**

Auf <VOL +> <VOL -> drücken.

## **Hinweis**

Wenn [Maximum VOL level] auf [On] eingestellt ist, kann die Lautstärke nicht auf einen Pegel über dem für [Maximum VOL level] festgelegten Pegel eingestellt werden.

## **Maximum VOL level**

Sie können festlegen, welche Lautstärke maximal eingestellt werden kann.

## **[Off]:**

Der Lautstärkepegel kann auf bis maximal 100 eingestellt werden.

## **[On]:**

Es ist nur eine Lautstärke bis zu diesem Einstellpunkt verfügbar.

• Gibt mit der eingestellten Lautstärke aus, wenn [Maximum VOL level] im Zustand [On] im Menü ausgewählt wurde.

## **■ Lautstärke anpassen**

Auf <VOL +> <VOL -> drücken.

## **Hinweis**

Wird [Maximum VOL level] von [Off] zu [On] umgeschaltet und ist [Maximum VOL level] tiefer eingestellt als [Initial VOL level], wird [Initial VOL level] automatisch identisch mit [Maximum VOL level].

## **Input lock**

Sperrt die Operation des Eingangswechsels.

## **[Off] / [HDMI1] / [HDMI2] / [DIGITAL LINK] / [DVI-D] / [PC] / [COMPONENT]**\* **/ [VIDEO] / [USB]**

\*: [COMPONENT] wird möglicherweise als [RGB] angezeigt, abhängig von den Einstellungen von [YUV/RGB Eingangswahl]. (siehe Seite 44)

## **Hinweis**

Der Schalter für Eingang kann benutzt werden, wenn diese Funktion auf [Off] geschaltet ist.

## **Button lock**

Zur Begrenzung der Tastenfunktionen, die das Gerät zur Verfügung stellt.

## **[Off]:**

Alle Tasten am Hauptgerät können verwendet werden.

## **[On]:**

Es werden alle Tastenfunktionen deaktiviert mit Ausnahme von <Haupt-Ein/Aus-Schalter>.

## **[MENU & ENTER]:**

Sperrt die Tasten <MENU (Gerät)> und <ENTER (Gerät)>.

## ■ **[Button lock]** einstellen

Mit den Tasten am Gerät einstellen.

## **[Off]:**

4-mal <+ (Gerät)> drücken.

4-mal <INPUT (Gerät)> drücken.

4-mal <- (Gerät)> drücken.

Auf <ENTER (Gerät)> drücken.

## **[On]:**

4-mal <- (Gerät)> drücken.

4-mal <ENTER (Gerät)> drücken.

4-mal <+ (Gerät)> drücken.

Auf <ENTER (Gerät)> drücken.

## **[MENU & ENTER]:**

4-mal <ENTER (Gerät)> drücken.

4-mal <+ (Gerät)> drücken.

4-mal <INPUT (Gerät)> drücken.

Auf <ENTER (Gerät)> drücken.

## **Hinweis**

Zum Zurücksetzen der Einstellungen auf die Werkseinstellungen: "Initialisierung" (siehe Seite 68)

## **Controller user level**

Zur Begrenzung der Tastenfunktionen, die die Fernbedienung zur Verfügung stellt.

#### **[Off]:**

Alle Tasten auf der Fernbedienung können verwendet werden.

#### **[User1]:**

Sie können nur die <Ein-/Austaste (Standby)>, <INPUT>, <RECALL>, <MUTE>, <VOL +> und <VOL -> auf der Fernbedienung nutzen.

## **[User2]:**

Sie können nur die <Ein-/Austaste (Standby)> auf der Fernbedienung nutzen.

## **[User3]:**

Sperrt alle Tastenfunktionen der Fernbedienung.

## **Hinweis**

Zum Zurücksetzen der Einstellungen auf die Werkseinstellungen: "Initialisierung" (siehe Seite 68)

## **PC auto setting**

Legt den Betriebsmodus der automatischen Lageeinstellung im Menü [Position] fest.

#### **[Off]:**

Automatische Lageeinstellungen wird gestartet, wenn auf der Fernbedienung <AUTO SETUP> gedrückt oder im Menü [Position] die automatische Lageeinstellung ausgeführt wird.

## **[On]:**

Im Gegensatz zur Bedienung über die Fernbedienung oder das Menü wird die automatische Lageeinstellung in folgenden Fällen gestartet:

- Wenn das Display eingeschaltet wird.
- Wenn das Eingangssignal gewechselt wird.

## **Off-timer function**

Aktiviert / deaktiviert die Abschalt-Timer-Funktion.

## **[Enable]:**

Aktiviert die [Off-timer function] (Ausschalttimer-Funktion).

## **[Disable]:**

Deaktiviert die [Off-timer function] (Ausschalttimer-Funktion).

## **Hinweis**

● Bei der Option [Disable] wird die Off-timer-Funktion aufgehoben.

## **Initial startup**

Dient zur Festlegung der ursprünglichen Stromversorgungsbetriebsart des Gerätes nach Wiederherstellung der Stromzufuhr nach einem Netzausfall oder Abtrennen und erneutem Anschließen des Netzkabels.

## **[Last memory]:**

Die Stromzufuhr wird im gleichen Zustand wie vor der Unterbrechung wiederhergestellt.

## **[On]:**

Die Stromzufuhr wird im Einschaltzustand wiederhergestellt.

(Netzanzeige: Grün)

#### **[Standby]:**

Die Stromzufuhr wird im Bereitschaftszustand wiederhergestellt.

(Netzanzeige: Rot/Orange)

## **Hinweis**

Bei Verwendung mehrerer Displays empfiehlt sich die Wahl der Einstellung [Standby], um die Strombelastung zu reduzieren.

## **Startup logo**

Legt fest, ob das Panasonic-Logo angezeigt / nicht angezeigt wird, wenn das Display eingeschaltet wird.

## **[Off]:**

Das Panasonic-Logo wird nicht angezeigt.

#### **[On]:**

Das Panasonic-Logo wird angezeigt.

## **Display ID**

Legt die ID-Nummer fest, wenn das Display über [Controller ID function] und [Serial ID function] gesteuert wird.

#### **0 - 100 (Standardwert: 0)**

## **Controller ID function**

Aktiviert / deaktiviert die ID der Fernbedienungsfunktion. Bitte erwerben Sie zum Ausführen dieser Funktion die separat erhältliche ID-Fernbedienung. (siehe Seite 90)

## **[Off]:**

Deaktiviert die ID der Fernbedienungsfunktion. (Kann als normale Fernbedienung benutzt werden.)

## **[On]:**

Aktiviert die ID der Fernbedienungsfunktion. Ist wirksam nach Schalten auf [On].

## **Hinweis**

Um die ID der Fernbedienungsfunktion zu benutzen, muss die ID-Nummer sowohl bei der Fernbedienung als auch beim Gerät festgelegt sein.

Informationen zum Festlegen der ID-Nummer bei der Fernbedienung und beim Display finden Sie auf Seite 90 bzw. [Display ID].

## **Hinweis**

Zum Zurücksetzen der Einstellungen auf die Werkseinstellungen: "Initialisierung" (siehe Seite 68)

## **Serial ID function**

Einstellen, wenn das Gerät extern über einen am Anschluss SERIAL angeschlossenen PC gemäß der ID-Nummer (Panel-ID) gesteuert werden soll.

**[Off]:**

Deaktiviert die externe Steuerung über die ID.

**[On]:**

Aktiviert die externe Steuerung über die ID.

## **Serial response(ID all)**

Legt fest, ob auf das Kommando reagiert werden soll oder nicht, wenn das serielle Kommando von ID Nr. "0" empfangen wird.

**[Off]:**

Nicht reagieren.

**[On]:**

Reagieren.

## **Serial daisy chain position**

Legt das erste Terminal und das letzte Terminal bei einer Kette fest, wenn der Anschluss SERIAL IN/OUT dieses Geräts in einer Kette (Daisy Chain) verbunden wird.

**[---]:**

Bei Steuerung dieses Geräts alleine per serieller Steuerung, oder bei Anschließen einer Position, bei der es sich nicht um das erste oder letzte Terminal einer Verkettung (Daisy Chain) handelt

## **[Top]:**

Bei Verbindung mit dem ersten Terminal einer Verkettung (Daisy Chain)

## **[End]:**

Bei Verbindung mit dem letzten Terminal einer Verkettung (Daisy Chain)

## **LAN control protocol**

Wählen Sie das LAN-Steuerprotokoll.

#### **[Protocol 1]:**

Steuerung mit der Panasonic Display-Sequenz.

#### **[Protocol 2]:**

Steuerung über die mit Panasonic Projector kompatible Sequenz.

## **Hinweis**

- Bei der PJLink- und Webbrowsersteuerung ist die Bedienung unabhängig von der Einstellung möglich.
- ● Bei Befehlssteuerung mit TCP/IP wählen Sie [Protocol 1].
- Bei Bedienung von "Frühwarnsoftware" oder "Multi Monitoring & Control Software", wählen Sie [Protocol 2].

## **Information timing**

Legen Sie das Informationsverhalten fest, wenn kein Signal anliegt oder die Temperatur ansteigt.

## **Während der Steuerung per RS-232C:**

Es werden vom Display automatisch Warnungen und Fehlermeldungen gesendet.

## **Während der Steuerung per LAN:**

Bezieht Warn- oder Fehlermeldung vom Anzeigegerät.

## **1 Mit das Element auswählen.**

## **Mit den Sollwert auswählen.**

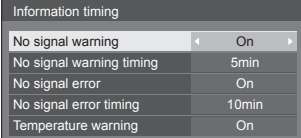

## **[No signal warning]**

Bei Stellung auf [On] sendet das Display die Warnung aus, dass keine Signal vorhanden ist.

#### **[No signal warning timing]**

Legen Sie die Zeit bis zur Erkennung einer Warnung aufgrund eines nicht vorhandenen Signals fest.

(Bereich: 01 - 60, Intervall: 1 Minute)

#### **[No signal error]**

Bei Stellung auf [On] sendet das Display die Fehlermeldung aus, dass keine Signal vorhanden ist.

#### **[No signal error timing]**

Legen Sie die Zeit bis zur Erkennung eines Fehlers aufgrund eines nicht vorhandenen Signals fest.

(Bereich: 01 - 90, Intervall: 1 Minute)

● Die Warnung [No signal warning] und die Fehlermeldung [No signal error] werden nicht ausgegeben, wenn der Kein-Signal-Status über eine der folgenden Funktionen erkannt wird:

[Ausschalten bei fehlendem Signal], [HDMI1 Power Management], [HDMI2 Power Management], [DIGITAL LINK Power Management], [DVI-D Power Management], [PC Power Management] (siehe Seite 48)

#### Beispiel-Einstellung:

[No signal warning timing]: 5 Minuten [No signal error timing]: 10 Minuten

**Hinweis**

Der Wert bei [No signal error timing] kann nicht geringer sein als bei [No signal warning timing].

## **[Temperature warning]**

Bei Stellung auf [On] sendet das Display die Warnmeldung.

## **Hinweis**

● Über den USB-Eingang ermittelt das Gerät, dass kein Signal vorliegt, wenn kein USB-Speichermedium mit dem USB-Anschluss verbunden ist.

## **Power on screen delay**

Die Einschaltverzögerung der Displays kann eingestellt werden, um die Stromlast zu reduzieren, wenn <Haupt-Ein/Aus-Schalter> an den einzelnen Displays gedrückt wird, die gemeinsam betrieben werden.

Stellen Sie jedes Display separat ein.

## **[Off]:**

Das Display wird unmittelbar nach Drücken von <Haupt-Ein/Aus-Schalter> eingeschaltet.

## **[Auto]:**

Je nach der für [Display ID] festgelegten Nummer wird automatisch die Verzögerungszeit festgelegt.

Die Verzögerungszeit wird durch Multiplikation von [Display ID] × 0,3 Sekunden ermittelt.

Beispiel:

Wenn die [Display ID] gleich 3 ist → 0,9 Sekunden

## **1 bis 30:**

Zur Einstellung der Einschaltverzögerung (in Sekunden).

Nach Drücken von <Haupt-Ein/Aus-Schalter> wird das Display mit der hier eingestellten Verzögerung eingeschaltet.

## **Hinweis**

- Während diese Funktion arbeitet, blinkt die Betriebsanzeige in Grün.
- ● Diese Funktion wird auch nach Wiederherstellung der Stromversorgung nach einem Netzausfall sowie nach Abtrennen und erneutem Anschließen des Netzkabels aktiviert.

## **Clock display**

Sie können festlegen, ob die Uhr angezeigt / ausgeblendet wird.

## **[Off]:**

Die Uhr wird ausgeblendet.

## **[On]:**

Die Uhr wird angezeigt.

## **Hinweis**

- Nach Drücken der <RECALL>-Taste wird die Uhrzeitanzeige links unten im Bildschirm eingeblendet.
- Wenn [Datum und Uhrzeit] nicht eingestellt wird, wird die Uhr auch dann nicht angezeigt, wenn [Clock display] auf [On] gesetzt ist. (siehe Seite 52)

## **Power on message(No activity power off)**

Stellt ein, ob die [Ausschalten bei Nichtbetätigung] Sicherheitshinweise bei Einschalten des Stroms angezeigt/verborgen werden sollen.

## **[On]:**

Die Warnhinweise werden bei Einschalten des Stroms angezeigt.

## **[Off]:**

Die Warnhinweise werden bei Einschalten des Stroms nicht angezeigt.

## **Hinweis**

Diese Einstellung ist nur in Kraft, wenn [Ausschalten] bei Nichtbetätigung] auf [Ein] gestellt ist (siehe Seite 50).

## **Power on message(Power management)**

Stellt ein, ob bei Einschalten des Stroms eine Meldung angezeigt werden soll, die angibt, dass der Strom durch die "Power Management"-Funktion ausgeschaltet wurde.

## **[On]:**

Die Meldung wird bei Einschalten des Stroms angezeigt.

## **[Off]:**

Die Meldung wird bei Einschalten des Stroms nicht angezeigt.

## **Hinweis**

Diese Einstellung ist nur aktiviert, wenn die "Power Management" funktion auf [Ein] gesetzt ist (siehe Seite 48).

## **Initialisierung**

Wenn aufgrund der Einstellungen von [Button lock], [Controller user level] und [Controller ID function] sowohl die Tasten des Hauptgeräts als auch die der Fernbedienung deaktiviert sind, setzen Sie alle Werte auf [Off], damit alle Tasten wieder aktiviert werden.

## **Die Tasten <- (Gerät)> und <RETURN> länger als 5 Sekunden zusammen gedrückt halten.**

[Shipping] wird angezeigt, und nach Ausblenden wird die Sperre aufgehoben.

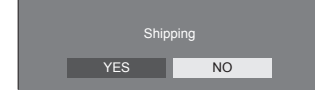

● Die Einstellungen von [Button lock], [Controller user level] und [Controller ID function] werden wieder auf [Off] geschaltet.

## **Netzwerkfunktion nutzen**

Dieses Gerät verfügt über Netzwerkfunktionen, und Sie können das Display mit Ihrem Computer steuern, wenn es am Netzwerk angeschlossen ist.

## **Voraussetzungen für Computer, die verbunden werden sollen**

Bestätigen Sie zuerst, ob Ihr Computer eine kabelgebundene LAN besitzt.

Prüfen Sie erst die folgenden Einstellungen, bevor Sie das Display mit dem Computer verbinden.

## **Prüfung 1: LAN-Kabel**

- ● Schließen Sie das Kabel korrekt an.
- ● Zur Verbindung eines Gerätes per 100BASE-TX verwenden Sie ein mit Kategorie 5 oder höher kompatibles LAN-Kabel.

## **Prüfung 2: LAN-Einstellungen**

## **Computer mit eingebauter LAN-Funktion**

● Schalten Sie das kabelgebundene LAN ein.

## **Computer ohne eingebaute LAN-Funktion**

- ● Kontrollieren Sie, ob Ihr kabelgebundener LAN-Adapter korrekt erkannt wird und eingeschaltet ist.
- ● Installieren Sie den Treiber für den kabelgebundenen LAN-Adapter im Vorfeld.

Beachten Sie für Einzelheiten zur Installation des Treibers die dem kabelgebundenen LAN-Adapter beiliegende Anleitung.

## **■ Webbrowser**

Der Webbrowser ist für den Gebrauch der WEB-Kontrolle notwendig.

● Kompatibel mit OS:

Windows, Mac OS

● Kompatibler Webbrowser:

Internet Explorer 7.0 / 8.0 / 9.0 / 10.0 / 11.0 (Windows)

Safari 4.x / 5.x / 6.x (Mac OS)

## **Beispiel für eine Netzwerkverbindung**

## **Hinweis**

● Um die Netzwerkfunktion benutzen zu können, nehmen Sie unter [Netzwerk-Einstellungen] alle erforderlichen Einstellungen vor, und vergessen Sie nicht, [Netzwerksteuerung] auf [Ein] zu schalten.

(siehe Seite 53)

Ist die Funktion auf [Ein] geschaltet, leuchtet die Betriebsanzeige in Orange, sofern das Display mit der Fernbedienung auf "Aus" (Standby) geschaltet ist.

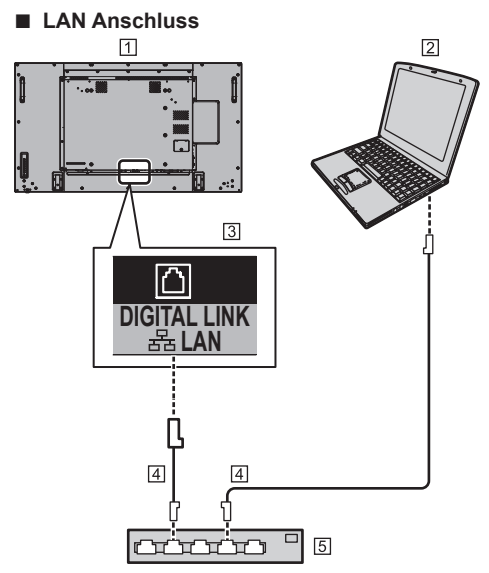

Display (Rückseite des Geräts)

 $\overline{P}$  PC

- **31 AN-Anschluss**
- DIGITAL LINK/LAN-Anschluss
- LAN-Kabel (im Handel erhältlich)
- **5 Hub oder Breitbandrouter**

## **Hinweis**

- ● Verwenden Sie nur ein abgeschirmtes LAN-Kabel, weil es sonst zu Bildstörungen kommen kann.
- ● Vergewissern Sie sich, dass der Breitbandrouter oder Hub 10BASE-T/100BASE-TX unterstützt.
- ● Den LAN-Anschluss nicht mit einem statisch aufgeladenen Körperteil (Hand) berühren, denn durch die Entladung könnte das Gerät beschädigt werden. Nicht den LAN-Anschluss oder ein Metallteil des LAN-Kabels berühren.
- ● Um Instruktionen zum Anschließen zu erhalten, wenden Sie sich an Ihren Netzwerkadministrator.

## **■ DIGITAL LINK-Anschlussverbindung**

Ein System zur Übertragung per Twisted-Pair-Kabel, zum Beispiel das Panasonic-Gerät, dass DIGITAL LINK Output unterstützt (ET-YFB100G, ET-YFB200G), benutzt Twisted-Pair-Kabel, um eingegebene Video- und Audiosignale zu übertragen. Diese digitalen Signale können dem Display über den Anschluss DIGITAL LINK zugeführt werden.

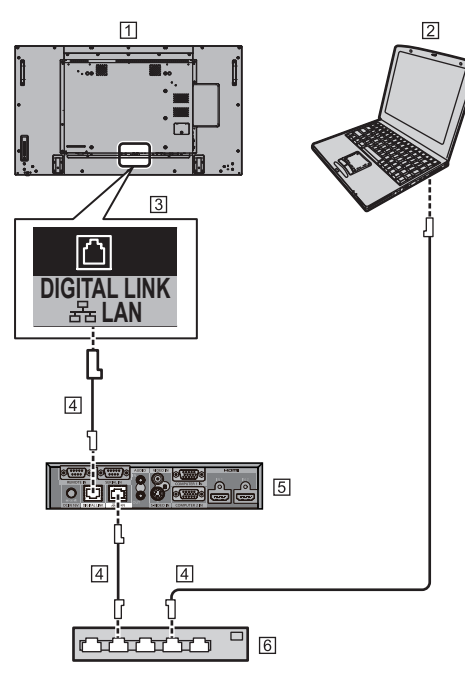

Display (Rückseite des Geräts)

- $2P$ C
- 31 AN-Anschluss
- LAN-Kabel (im Handel erhältlich)
- Beispiel: Panasonic ET-YFB100G
- **6** Hub oder Breitbandrouter

## **Hinweis**

Bei Benutzung des Anschlusses DIGITAL LINK muss jedes Element in [Netzwerk-Einstellungen] eingestellt werden. (siehe Seite 53)

## **Sicherheitshinweise zum Anschließen eines Systems zur Übertragung per Twisted-Pair-Kabel**

## Installation / Anschluss

- ● Fragen Sie Ihren Fachhändler oder eine entsprechend qualifizierte Fachkraft, die DIGITAL LINK-Kabelinstallation durchzuführen. Wird die Verkabelung nicht ordnungsgemäß durchgeführt, wird die Übertragung über das Kabel möglicherweise gestört, und es kann zu Bild- und Tonstörungen kommen.
- ● Die Entfernung zwischen dem System zur Übertragung per Twisted-Pair-Kabel und dem Gerät darf normalerweise maximal 100 Meter betragen. Wenn der Transmitter die Kommunikationsmethode [Große Reichweite unterstützt, kann die Übertragungsentfernung bis zu 150 m betragen. Beachten Sie bitte, dass es bei Überschreiten dieser Entfernung zu Unterbrechungen bei der Video- und Audioübertragung kommen kann, oder dass es bei der LAN-Kommunikation Ausfälle geben kann. Außerdem kann es bei der Kommunikationsmethode [Große Reichweite] je nach Spezifikation des Transmitters zusätzliche Begrenzungen hinsichtlich des übertragbaren Videosignals oder der Entfernung geben.
- ● Schalten Sie keinen Hub zwischen dem Gerät und dem System zur Übertragung per Twisted-Pair-Kabel.
- ● Um externe und interne Störungen zu vermeiden, achten Sie darauf, dass das Kabel nach Möglichkeit nicht gespult oder gewickelt, sondern mit geradem Verlauf verlegt wird.
- ● Achten Sie darauf, dass das Kabel zwischen dem System zur Übertragung per Twisted-Pair-Kabel und diesem Produkt fern von anderen Kabeln verlegt wird, insbesondere fern von Stromversorgungskabeln.
- Werden mehrere Kabel verlegt, sollten diese so dicht wie möglich parallel zueinander verlegt werden, nicht gebündelt.
- ● Überprüfen Sie nach Verlegen der Kabel in [DIGITAL LINK Status] die Signalqualität. Sie sollte -12 dB sein oder darunter.

## Twisted-Pair-Kabel

- Zwischen dem System zur Übertragung per Twisted-Pair-Kabel und dem Gerät verwenden Sie ein LAN-Kabel, das die folgenden Bedingungen erfüllt.
	- Die CAT5e-Standards werden erfüllt oder übertroffen
	- Es ist ein einfaches Kabel
	- Es ist ein abgeschirmtes Kabel (mit einem Stecker)
	- Es ist ein Volldrahtkabel
- ● Verwenden Sie beim Verlegen der Kabel ein Instrument wie z. B. ein Kabeltester oder Kabel-Analysegerät und prüfen Sie, dass die Kabeleigenschaften CAT5e oder höher entsprechen. Wenn Sie im Leitungsverlauf einen Relaisanschluss dazwischen schalten, messen Sie auch diesen.
- An Kabeln nicht reißen. Auch sollten Kabel nicht gewaltsam gebogen oder geknickt werden.

## Andere

● Dieses Gerät ist kompatibel mit Panasonic-Geräten, die DIGITAL LINK Output unterstützen (ET-YFB100G, ET-YFB200G). Für Informationen zu Systemen zur Übertragung per Twisted-Pair-Kabel anderer Hersteller siehe folgende Website:

http://panasonic.net/prodisplays/support/digitallink.html

● Panasonic hat die Geräte anderer Hersteller anhand unserer Prüfkriterien getestet. Das ist keine Garantie für das Funktionieren aller Operationen. Falls es bei Geräten anderer Hersteller zu Betriebsausfällen oder Leistungseinbußen kommt, wenden Sie sich an den entsprechenden Hersteller.

## **Steuerung per Befehl (Command Control)**

Das Gerät kann per Netzwerkfunktionen gesteuert werden, genauso, wie es per serieller Kommunikation über ein Netzwerk gesteuert werden kann.

## **Unterstützte Befehle**

Es werden Befehle zur Steuerung über die serielle Schnittstelle unterstützt. (siehe Seite 21)

## **Steuerung per Befehl via LAN**

Die Kommunikation unterscheidet sich je nachdem, ob [Options] - [LAN control protocol] auf [Protocol 1] oder [Protocol 2] gestellt ist.

## **1. Wenn [LAN control protocol] auf [Protocol 1] gestellt ist.**

Kommuniziert über das Display-eigene Protokoll.

## **■ Wenn das Passwort für die Administratorrechte zur Befehlssteuerung festgelegt wurde (Geschützter Modus)**

## **Verbindungsmethode**

**1** Die IP-Adresse und die Portnummer (Standard ist 1024) des Displays erhalten und die Verbindung zum Display anfordern.

Die IP-Adresse und die Portnummer können aus den folgenden Menüs bezogen werden.

• IP-Adresse:

[Konfiguration] → [Netzwerk-Einstellungen] → [LAN Einstellungen] oder [Netzwerk-Status]

• Portnummer:

[Konfiguration] → [Netzwerk-Einstellungen] → [LAN Einstellungen]

● Details zu den Einstellungen siehe Seite 53, 54.

**2** Das Display reagiert.

Zurückgegebene Daten

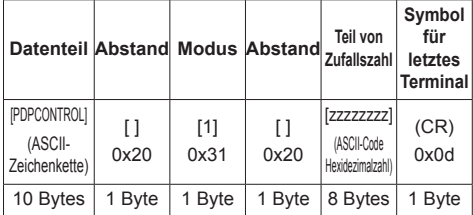

Modus: 1 = Geschützter Modus

**3** Die folgenden Daten mit MD5-Algorithmus der Hash-Code-Anwendung unterziehen und einen 32-Byte-Hash-Wert generieren. [zzzzzzzzyyyyy]

zzzzzzzz :

in Schritt 2 erhaltene 8-Byte-Zufallszahl

yyyyy :

Nutzer der Administratorrechte zur Befehlssteuerung

• Benutzername und Passwort lauten gemäß Standardeinstellung wie folgt: Benutzername: admin1

Passwort: panasonic

## **Befehlsübertragungsmethode**

Im folgenden Befehlsformat übertragen Übertragene Daten

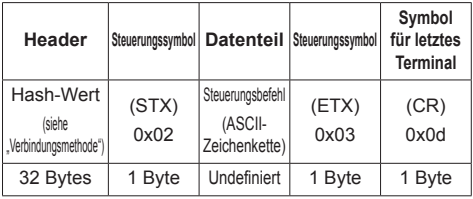

Empfangene Daten

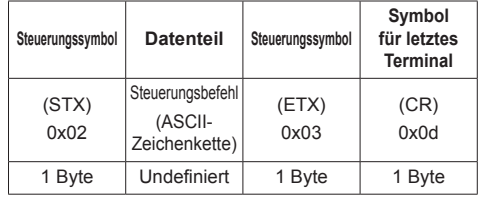

Fehlerreaktion

| Fehlermeldung            |                                                                            | Symbol<br>für<br>letztes<br><b>Terminal</b> |
|--------------------------|----------------------------------------------------------------------------|---------------------------------------------|
| "ERR1"                   | : Undefinierter<br>Steuerungsbefehl                                        |                                             |
| "ERR2"                   | Außerhalb des<br>Parameterbereichs                                         |                                             |
| "ERR3"                   | : Status Besetzt<br>oder für Empfang<br>ungültiges<br><b>Zeitintervall</b> | (CR)<br>0x0d                                |
| "ERR4"                   | : Timeout oder für<br>Empfang ungültiges<br><b>Zeitintervall</b>           |                                             |
| "ERR5"                   | : Falsche Datenlänge                                                       |                                             |
| "PDPCONTROL<br>FRRA"     | : Nichtübereinstimmung<br>hei Passwort                                     |                                             |
| 4 Bytes oder 15<br>Bytes |                                                                            | 1 Byte                                      |

## **■ Wenn das Passwort für die Administratorrechte zur Befehlssteuerung nicht festgelegt wurde (Ungeschützter Modus)**

## **Verbindungsmethode**

**1** Die IP-Adresse und die Portnummer (Standard ist 1024) des Displays erhalten und die Verbindung zum Display anfordern.

Die IP-Adresse und die Portnummer können aus den folgenden Menüs bezogen werden.

- IP-Adresse: [Konfiguration] → [Netzwerk-Einstellungen] → [LAN Einstellungen] oder [Netzwerk-Status]
- Portnummer: [Konfiguration] → [Netzwerk-Einstellungen] → [LAN Einstellungen]

Details zu den Einstellungen siehe Seite 53 - 54.

**2** Das Display reagiert.

Zurückgegebene Daten

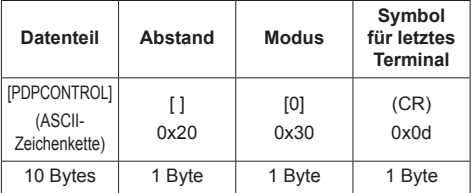

Modus: 0 = Ungeschützter Modus

## **Befehlsübertragungsmethode**

Im folgenden Befehlsformat übertragen Übertragene Daten

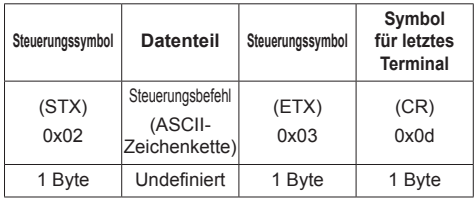

#### Empfangene Daten

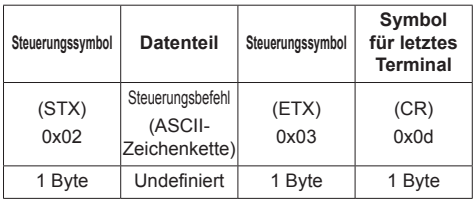

## Fehlerreaktion

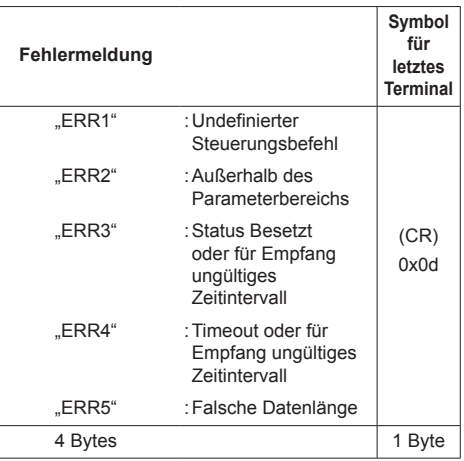

## **2. Wenn [LAN control protocol] auf [Protocol 2] gestellt ist.**

Kommuniziert über dasselbe Protokoll, das ein Panasonic-Projektor benutzt
## **■ Wenn das Passwort für die Administratorrechte zur Befehlssteuerung festgelegt wurde (Geschützter Modus)**

#### **Verbindungsmethode**

**1** Die IP-Adresse und die Portnummer (Standard ist 1024) des Displays erhalten und die Verbindung zum Display anfordern.

Die IP-Adresse und die Portnummer können aus den folgenden Menüs bezogen werden.

• IP-Adresse:

[Konfiguration] → [Netzwerk-Einstellungen] → [LAN Einstellungen] oder [Netzwerk-Status]

• Portnummer:

[Konfiguration] → [Netzwerk-Einstellungen] → [LAN Einstellungen]

- ● Details zu den Einstellungen siehe Seite 53 54.
- **2** Das Display reagiert.

Zurückgegebene Daten

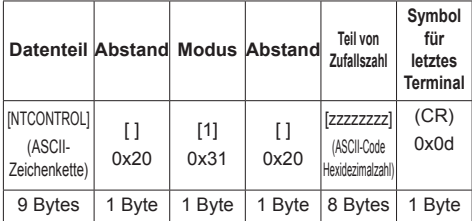

Modus: 1 = Geschützter Modus

**3** Die folgenden Daten mit MD5-Algorithmus der Hash-Code-Anwendung unterziehen und einen 32-Byte-Hash-Wert generieren.

#### [xxxxxx:yyyyy:zzzzzzzz]

xxxxxx :

Benutzername für die Administratorrechte zur Befehlssteuerung

#### yyyyy :

Administrator-Benutzerpasswort oben

• Benutzername und Passwort lauten gemäß Standardeinstellung wie folgt:

Benutzername: admin1

Passwort: panasonic

zzzzzzzz :

in Schritt 2 erhaltene 8-Byte-Zufallszahl

#### **Befehlsübertragungsmethode**

Im folgenden Befehlsformat übertragen Übertragene Daten

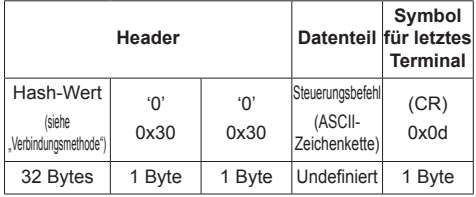

#### Empfangene Daten

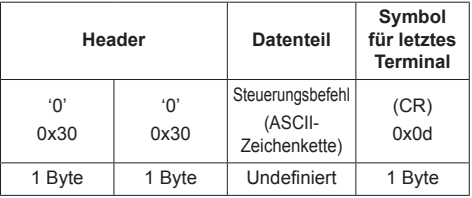

#### Fehlerreaktion

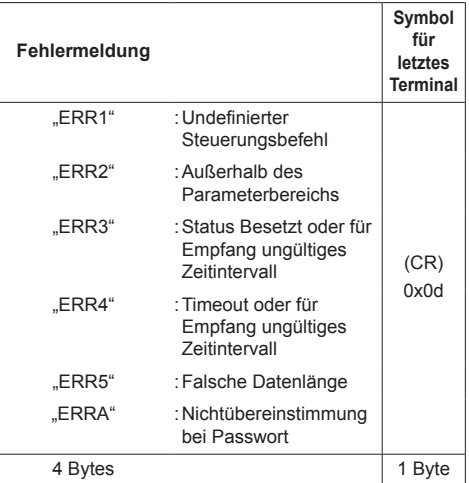

#### **■ Wenn das Passwort für die Administratorrechte zur Befehlssteuerung nicht festgelegt wurde (Ungeschützter Modus)**

#### **Verbindungsmethode**

**1** Die IP-Adresse und die Portnummer (Standard ist 1024) des Displays erhalten und die Verbindung zum Display anfordern.

Die IP-Adresse und die Portnummer können aus den folgenden Menüs bezogen werden.

• IP-Adresse:

[Konfiguration] → [Netzwerk-Einstellungen] → [LAN Einstellungen] oder [Netzwerk-Status]

• Portnummer: [Konfiguration] → [Netzwerk-Einstellungen] → [LAN Einstellungen]

Details zu den Einstellungen siehe Seite 53 - 54.

**2** Das Display reagiert.

Zurückgegebene Daten

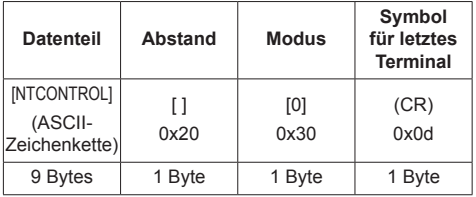

Modus: 0 = Ungeschützter Modus

#### **Befehlsübertragungsmethode**

Im folgenden Befehlsformat übertragen

Übertragene Daten

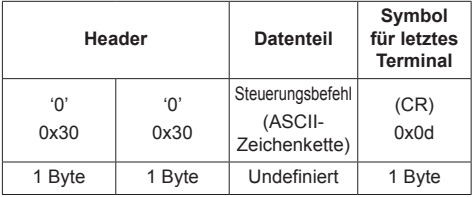

Empfangene Daten

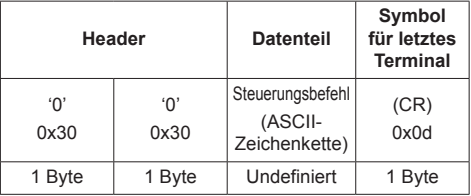

Fehlerreaktion

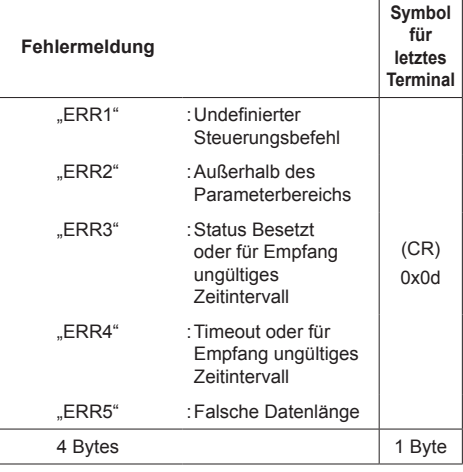

## **PJLink-Protokoll**

Die Netzwerkfunktion des Geräts ist kompatibel mit PJLink Class 1. Ein Computer kann folgende Operationen ausführen, wenn das PJLink-Protokoll benutzt wird.

- ● Das Display einstellen
- ● Display-Status abfragen

#### **Unterstützte Befehle**

Zur Steuerung des Geräts werden bei Verwendung des PJLink-Protokolls folgende Befehle unterstützt.

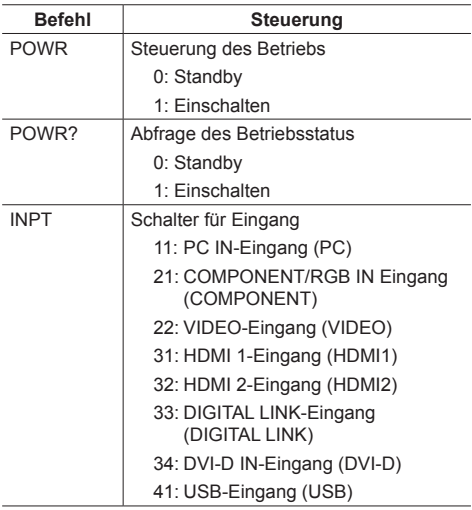

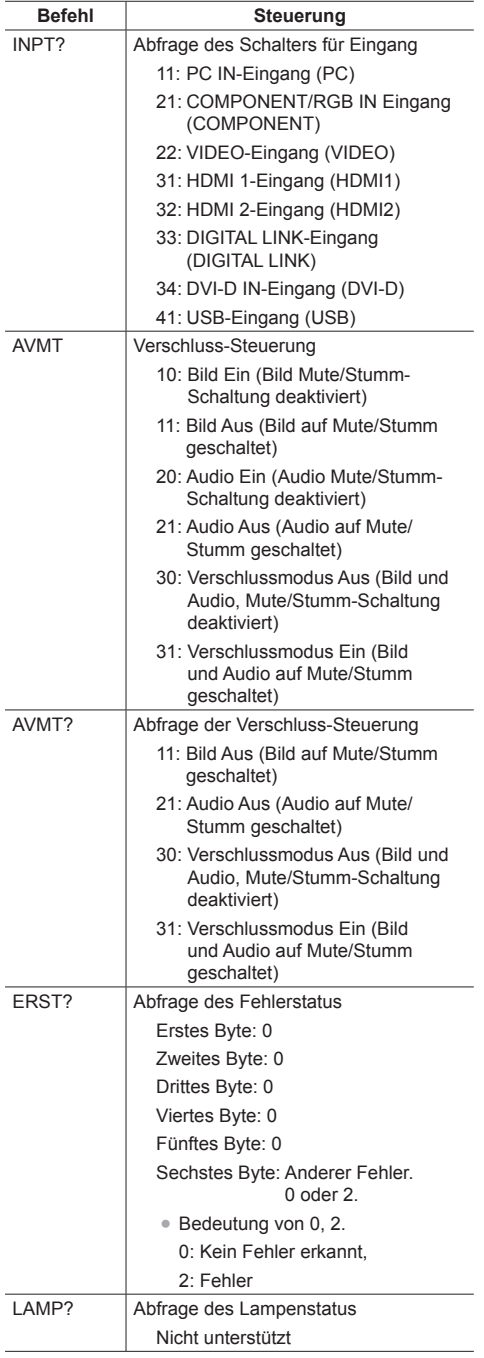

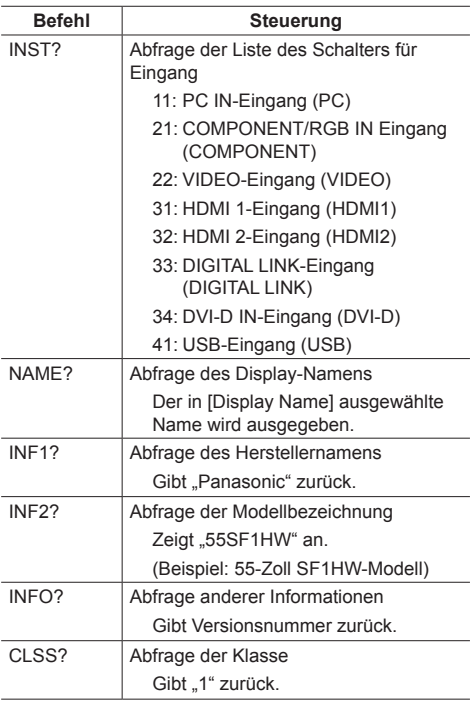

#### **Authentifizierung für PJLink-Sicherheit**

Das für PJLink verwendete Passwort ist dasselbe, das für die Befehlssteuerung eingestellt wurde. (siehe Seite 77)

Wird PJLink ohne Authentifizierung benutzt, legen Sie fest, dass die Benutzung ohne Passwort-Kontrolle - weder des Administrators noch der Benutzer stattfindet.

● Für Spezifikationen von PJLink siehe die Website von Japan Business Machine and Information System Industries Association (JBMIA):

http://pjlink.jbmia.or.jp/english/index.html

## **Frühwarnsoftware**

Dieses Gerät unterstützt "Frühwarnsoftware", das die Status von mit dem Intranet verbundenen Geräten (Projektoren oder Displays) überwacht, Fehler von Geräten meldet und bei Erkennung von Abweichungen Warnungen im Voraus ausgibt.

Je nach Lizenz können entsprechend viele Geräte für die Überwachung durch die Software registriert werden. Nach der Installation auf dem PC können bis zu 2048 Geräte registriert werden, um sie maximal 90 Tage lang kostenlos überwachen zu lassen.

● Für weitere Informationen dazu besuchen Sie die folgende Website.

http://panasonic.net/prodisplays/products/et-swa100/index.html

## **Multi Monitoring & Control Software**

Dieses Gerät unterstützt "Multi Monitoring & Control Software", die mit einem Intranet verbundene Geräte (Projektoren oder Flachbildschirme) überwacht und steuert.

Einzelheiten finden Sie auf der folgenden Webseite.

http://panasonic.net/prodisplays/download/software/index.html

## **Am LAN anschließen**

#### **Hinweis**

Um die Netzwerkfunktion benutzen zu können. nehmen Sie unter [Netzwerk-Einstellungen] alle erforderlichen Einstellungen vor, und vergessen Sie nicht, [Netzwerksteuerung] auf [Ein] zu schalten. (siehe Seite 53)

## **Computerbetrieb**

## **1 Den Computer einschalten**

**2 Die Netzwerkeinstellungen gemäß den Angaben Ihres Systemadministrators vornehmen.**

Wird das Display mit den Standardeinstellungen benutzt (siehe Seite 54), kann der Computer mit folgenden Netzwerkeinstellungen arbeiten.

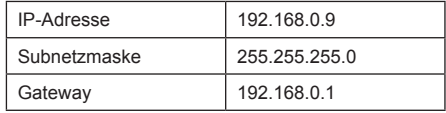

## **Webbrowser zum Steuern benutzen**

Um das Gerät zu steuern, ein Netzwerk einzurichten und um ein Passwort festzulegen, können Sie einen Webbrowser benutzen.

## **Bevor Sie einen Webbrowser zum Steuern benutzen**

Um einen Webbrowser zum Steuern zu benutzen, müssen das Gerät und der Computer entsprechend eingerichtet werden.

#### **■ Webbrowser**

Stellen Sie jedes Element unter [Netzwerk-Einstellungen] ein und stellen Sie sicher, dass [Netzwerksteuerung] auf [Ein] gesetzt ist. (siehe Seite 53)

#### **■ Computer einrichten**

Deaktivieren Sie Proxyserver-Einstellungen und aktivieren Sie JavaScript.

● Je nach Softwareversion sind unterschiedliche Einstellungen erforderlich.

Beachten Sie bitte die Beschreibung in der HILFE usw., die die Software bietet.

#### **(Windows)**

#### **Wenn zum Beispiel Windows 7 benutzt wird. Proxyserver-Einstellungen deaktivieren**

1 Das Fenster [Interneteigenschaften] anzeigen.

Auf [Start] - [Systemsteuerung] - [Netzwerk und Internet] - [Internetoptionen] klicken.

- ● Falls Ihre Bildschirmanzeige anders aussieht, stellen Sie bitte die [Ansicht] auf [Kategorie].
- 2 Auf die Registerkarte [Verbindungen] und dann auf [LAN-Einstellungen] klicken.
- 3 Die Optionen [Automatisches Konfigurationsscript verwenden] und [Proxyserver für das LAN verwenden] abwählen.
- 4 Auf [OK] klicken.

#### **JavaScript aktivieren**

1 Das Fenster [Interneteigenschaften] anzeigen.

Auf [Start] - [Systemsteuerung] - [Netzwerk und Internet] - [Internetoptionen] klicken.

- ● Falls Ihre Bildschirmanzeige anders aussieht, stellen Sie bitte die [Ansicht] auf [Kategorie].
- 2 Auf der Registerkarte [Sicherheit] die Sicherheitsstufe auf [Standardstufe] stellen. Alternativ können Sie [Stufe anpassen] wählen und [Active Scripting] aktivieren.

#### **(Macintosh)**

#### **Proxyserver-Einstellungen deaktivieren**

- 1 Im [Safari]-Menü auf [Voreinstellungen] klicken. Der Bildschirm Allgemein wird angezeigt.
- 2 Auf der Registerkarte [Erweitert] neben [Proxies] auf die Schaltfläche [Einstellungen ändern...] klicken. Auf [Proxies] klicken und Proxyserver konfigurieren.
- 3 Die Optionen [Web Proxy] und [Automatische Proxy-Konfiguration] abwählen.
- 4 Auf [Jetzt übernehmen] klicken.

#### **JavaScript aktivieren**

- 1 Unter Safari [Sicherheit] anzeigen.
- 2 Unter [Web Inhalte] [JavaScript aktivieren] auswählen.

## **Zugriff mit Webbrowser**

Mit einem Webbrowser greifen Sie auf den TOP-Bildschirm für die Webbrowser-Steuerung zu.

- **1 Den Webbrowser starten.**
- **2 Die IP-Adresse eingeben, die beim Gerät unter [LAN Einstellungen] festgelegt ist.**

(siehe Seite 53)

@ http://192.168.0.8/ ۳

**3 Falls der Bildschirm zur Authentifizierung eingeblendet wird, den Benutzernamen und das Passwort eingeben.**

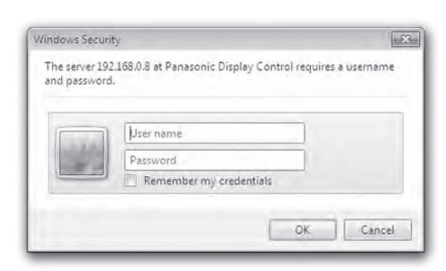

## **4 Auf [OK] klicken.**

Nach der Anmeldung wird der TOP-Bildschirm der Webbrowser-Steuerung angezeigt.

**Hinweis**

- Das hier benutze Passwort ist identisch mit dem, das für Steuerung per Befehl (Command Control) und für die Sicherheitsauthentifizierung bei PJLink benutzt wird.
- ● Benutzername und Passwort lauten gemäß Standardeinstellung wie folgt:

Benutzername: user1 (Benutzerrechte), admin1 (Administratorrechte)

Passwort: panasonic

Ändern Sie erst das Passwort.

- ● Das Passwort kann geändert werden, wenn Sie nach dem Anmelden den Bildschirm Passwort-Setup öffnen (siehe Seite 79). Um das zu ändern, melden Sie sich als Administrator an.
- ● Um "Crestron Connected™" (siehe Seite 82) zu benutzen, melden Sie sich als Administrator an.
- Es wird niemals vorkommen, dass die Panasonic Corporation oder assoziierte Firmen den Kunden direkt nach dem Passwort fragen.

Auch falls Sie direkt danach gefragt werden, sollten Sie Ihr Passwort niemals offen legen.

## **Mit dem Webbrowser arbeiten**

#### **■ Beschreibung der einzelnen Bereiche**

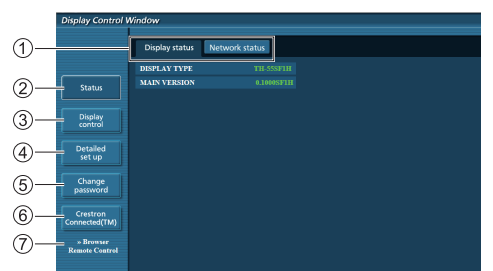

#### **Register Page**

Zum Umschalten von Seiten anklicken.

#### **[Status]**

Klicken Sie dieses Element an, wird der Status des Displays angezeigt.

#### **[Display control]**

Klicken Sie dieses Element an, wird die Seite Display control angezeigt.

#### **[Detailed set up]**

Klicken Sie dieses Element an, wird die Seite mit erweiterten Einstellungen angezeigt.

#### **[Change password]**

#### **[Crestron Connected™]**

Klicken Sie dieses Element an, wird die Crestron Connected™-Bedienungsseite angezeigt.

#### **[Browser Remote Control]**

Klicken Sie auf dieses Element, um die Browser Remote Control im Webbrowser anzuzeigen; es handelt sich dabei um dieselbe, die zum Lieferumfang gehört.

#### **Seite Display status**

Klicken Sie auf [Status], dann auf [Display status], um die Seite mit den Statusinformationen anzuzeigen.

Diese Seite zeigt die Anzeigestatus, die für die nachstehenden Elementen ermittelt wurden.

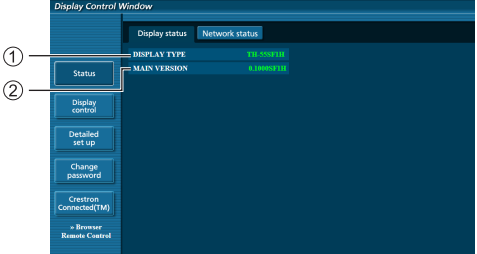

Zeigt die Art des Anzeigegerätes.

Zeigt die Firmware-Version des Anzeigegerätes.

#### **Seite Network status**

Klicken Sie auf [Status], dann auf [Network Status], um die Seite mit den Statusinformationen anzuzeigen.

Zeigt die aktuellen Konfigurationsinformationen des Netzwerks an.

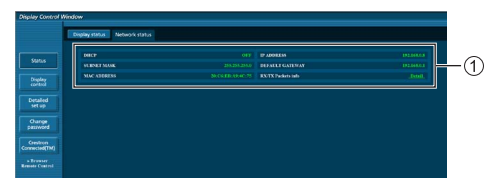

Zeigt die Konfigurationsdetails des drahtgebundenen LAN.

#### **Seite Basic control**

Klicken Sie auf [Display control], dann auf [Basic control], um zu einer anderen Seite zu wechseln.

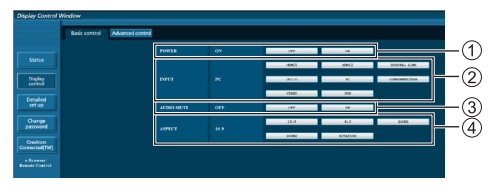

Ein-/Abschaltsteuerung

- Nutzen Sie diese Optionen zur Auswahl der Eingangssignale
- AUDIO stummschaltung
- Schaltet das Seitenverhältnismodus um

#### **Seite Detail control**

Klicken Sie zur Anzeige der Seite Detail control auf [Display control] und dann auf [Advanced control].

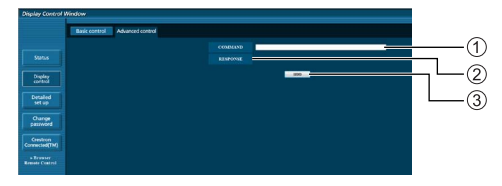

Geben Sie einen Befehl ein. Nutzen Sie den gleichen Befehl wie bei der seriellen Steuerung.

- Die Antwort vom Anzeigegerät wird angezeigt.
- Der Befehl wird gesendet und ausgeführt.

#### **Hinweis**

● Nach Änderung der Einstellung kann es eine Weile dauern, bis der Anzeigestatus angezeigt wird.

#### **Seite Change Password**

Klicken Sie auf [Change password].

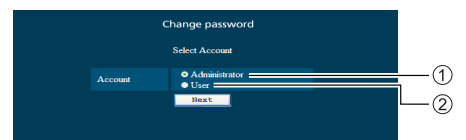

#### Administrator

(2) Benutzer

#### **■ Administratormodus**

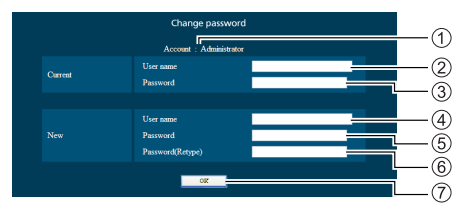

Konto

- Eingabefeld des aktuellen Benutzernamens
- Eingabefeld des aktuellen Kennwortes
- Eingabefeld des neuen Benutzernamens
- Eingabefeld des neuen Kennwortes
- Eingabefeld des neuen Kennwortes (zur Bestätigung erneut eingeben)
- Schaltfläche zur Ausführung der Kennwortänderung

#### **■ Benutzerkonto**

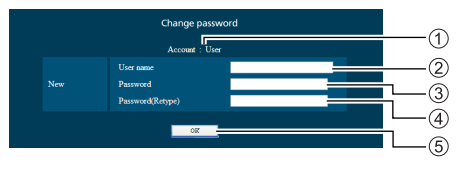

#### Konto

- Eingabefeld des neuen Benutzernamens
- Eingabefeld des neuen Kennwortes
- Eingabefeld des neuen Kennwortes (zur Bestätigung erneut eingeben)
- Schaltfläche zur Ausführung der Kennwortänderung

#### **■ Benutzermodus**

Ein Benutzer kann nur das Kennwort ändern.

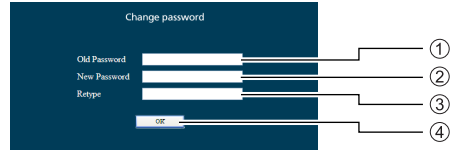

- Eingabefeld des aktuellen Kennwortes
- Eingabefeld des neuen Kennwortes
- Eingabefeld des neuen Kennwortes (zur Bestätigung erneut eingeben)
- Schaltfläche zur Ausführung der Kennwortänderung

#### **Hinweis**

- Ein Kennwort kann aus bis zu 16 alphanumerischen Zeichen bestehen.
- Bei Änderung des Administratorkontos müssen "Aktueller Benutzername" und "aktuelles Kennwort" angegeben werden.

#### **Seite Network config**

Bei Verbindung durch Anmeldung mit Administratorberechtigungen können Sie detailliertere Einstellungen für das Netzwerk des Anzeigegerätes vornehmen.

## **■ LAN-Einstellungen**

**1 Klicken Sie im Menü auf [Detailed set up].**

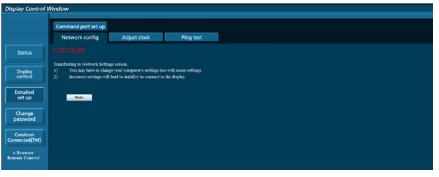

## **2 Klicken Sie auf [Next].**

Das Einstellungsfenster erscheint und zeigt den aktuellen Status.

- Klicken Sie zur Änderung der LAN-Einstellungen auf [Change].
- Klicken Sie zur Rückkehr zum vorherigen Fenster auf [Back].

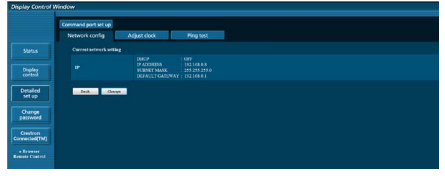

## **3 Schließen Sie die detaillierten Einstellungen ab und klicken Sie auf [Next].**

Die Einstellungsinhalte hier sind mit den im [LAN Einstellungen]-Menü des Displays festgelegten Adressinformationsinhalten identisch.

Nachdem alle erforderlichen Elemente eingegeben wurden, klicken Sie auf [Next]. Anschließend erscheint ein Bestätigungsfenster.

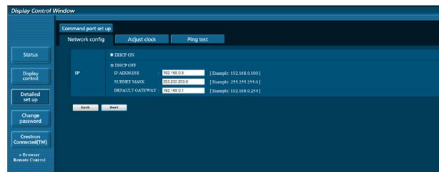

## **4 Klicken Sie auf [Submit].**

Die Einstellungen werden registriert.

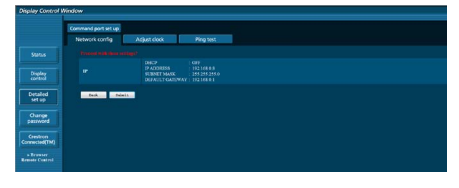

#### **Hinweis**

Durch Änderung der LAN-Einstellungen während der Verbindung mit einem LAN kann die Verbindung unterbrochen werden.

#### **Seite Adjust clock**

Klicken Sie zur Anzeige der Seite Adjust clock auf [Detailed set up] und dann auf [Adjust clock].

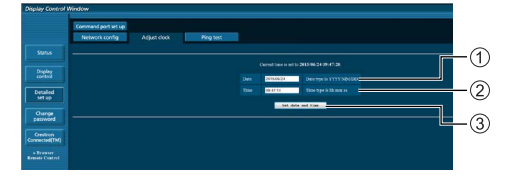

- Feld für neues Datum
- Feld für neue Zeit
- Schaltfläche zur Aktualisierung der Zeit- und Datumseinstellungen

#### **Hinweis**

- Datum und Zeit werden mit [- -] angezeigt, wenn sie nicht eingestellt sind.
- ● Wenn [Netzwerksteuerung] auf [Ein] eingestellt ist, und sich im Standby-Modus befindet, bleibt die Anzeige von Datum und Uhrzeit leer und sie können nicht eingestellt werden.
- ● Wenn die Zeit falsch angezeigt wird, gleich nachdem sie richtig eingestellt wurde, wenden Sie sich bitte an den Händler, bei dem Sie das Anzeigegerät gekauft haben.

#### **Seite Ping test**

Auf dieser Seite können Sie prüfen, ob das Netzwerk mit dem DNS-Server, etc. verbunden ist.

Klicken Sie zur Anzeige der Seite Ping test auf [Detailed set up] und dann auf [Ping test].

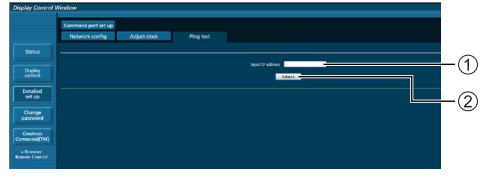

- Geben Sie die IP-Adresse des Servers ein, der getestet werden soll.
- (2) Schaltfläche zur Durchführung des Tests

Der Bildschirm, der bei erfolgreicher Verbindung erscheint.

```
PING 192.168.0.10 (192.168.0.10): 56 data bytes<br>64 bytes from 192.168.0.100 seq-0 ttl-128 time-2.271 ms<br>64 bytes from 192.168.0.100 seq-1 ttl-128 time-2.078 ms<br>64 bytes from 192.168.0.100 seq-2 ttl-128 time-2.079 ms<br>64 byt
    --- 192.168.0.10 ping statistics ---<br>4 packets transmitted, 4 packets received, 0% packet loss<br>round-trip min/avg/max = 1.845/2.052/2.271 ms
```
Der Bildschirm, bei fehlgeschlagener Verbindung erscheint.

PING 192.168.0.15 (192.168.0.15): 56 data bytes

- 192.168.0.15 ping statistics ---<br>packets transmitted, 0 packets received, 100% packet loss

#### **Seite Command port set up**

Legen Sie die zur Befehlssteuerung verwendete Portnummer fest.

Klicken Sie auf [Detailed set up] und dann zur Anzeige der Command port set up-Seite auf [Command port set up].

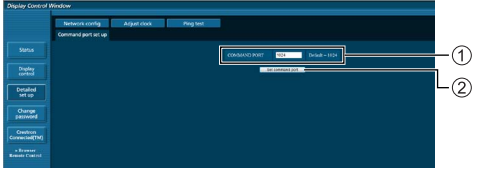

- Geben Sie die zur Befehlssteuerung verwendete Portnummer ein.
- (2) Schaltfläche zur Aktualisierung der Einstellungen.

#### **[Browser Remote Control]**

Es ist möglich, mit den im Webbrowser angezeigten Bedienelementen das Display zu bedienen.

Auf [Browser Remote Control] klicken.

Der Bildschirm [Browser Remote Control] wird angezeigt.

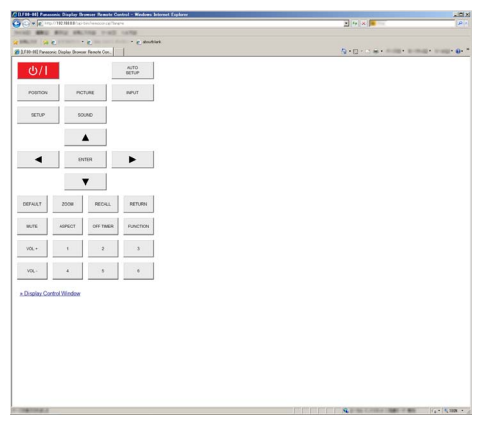

#### Browser Remote Control

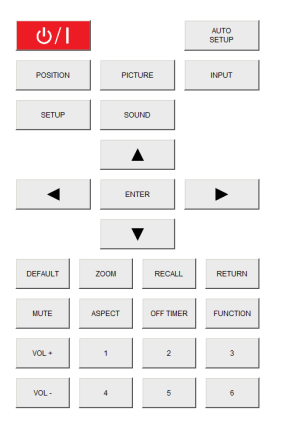

Die Browser Remote Control kann genauso bedient werden wie die mitgelieferte Fernbedienung.

Zuordnung / Funktion jeder einzelnen Taste siehe Seite 26.

Um die Browser Remote Control zu verlassen, auf [Display Control Window] klicken oder den Browser beenden.

#### **Hinweis**

- Um diese Funktion zu nutzen, stellen Sie [Netzwerksteuerung] auf [Ein]. (siehe Seite 53)
- ● Die Browser Remote Control kann auch angezeigt werden, wenn Sie in das URL-Adressenfeld des Webbrowsers ..http://xxx.xxx.xxx.xxx/remote/" eingeben.
	- xxx.xxx.xxx.xxx ist die festgelegte IP-Adresse für dieses Display.
- ● Die Funktion bei verlängertem Drücken einer Taste arbeitet nicht.
- ● [Options]-Menü (siehe Seite 59) kann nicht angezeigt werden.
- ● Mehrere Browser Remote Controlen gleichzeitig zu bedienen, sollte vermieden werden.
- ● Administrator und Benutzer können dieselben Bedienschritte durchführen.
- ● Wenn der Bildschirm Browser Remote Control nicht angezeigt wird, wenden Sie sich an Ihren Netzwerkadministrator.
- Bei Aktualisierung des Browser Remote Control-Bildschirms kann es sein, dass der Bildschirm für einen Moment weiß wird. Das ist normal und kein Fehler.
- Bedienen Sie nicht das Hauptgerät, wenn Sie mit der Browser Remote Control arbeiten.
- ● Führen Sie keine Bedienschritte auf dem Bildschirm für WEB-Steuerung durch, wenn Sie mit der Browser Remote Control arbeiten.
- ● Werden beim Webbrowser die Funktionen "Zurück" oder "Vorwärts" benutzt, kann die Anzeige gestört erscheinen. In diesem Fall ist nicht sicher, was bei nachfolgenden Bedienschritten passiert. Webbrowser aktualisieren.

## **Webbrowser-Steuerung verwenden**

#### **Crestron Connected™ (Crestron Connected™ Bildschirm zur Bedienung)**

Mit "Crestron Connected™" können Sie das Display überwachen oder steuern.

Falls der Adobe Flash Player auf Ihrem Computer nicht installiert ist oder falls der Browser Flash nicht unterstützt, wird diese Seite nicht angezeigt. Kehren Sie in diesem Fall zur vorigen Seite zurück, indem Sie auf der Seite zum Betrieb auf [Back] klicken.

#### ● Seite zum Betrieb

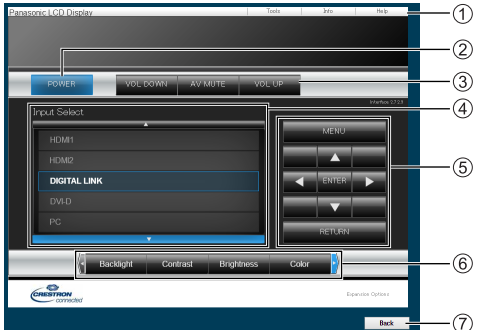

## **[Tools], [Info], [Help]**

Schaltet um zwischen den Seiten für Werkzeuge, Informationen und Hilfe, indem Sie die entsprechenden Registerkarten dazu benutzen.

## **[POWER]**

Zum Ein- und Ausschalten der Stromzufuhr.

## **[VOL DOWN], [AV MUTE], [VOL UP]**

Zum Einstellen der Lautstärke, AV-Stummschaltung.

Wenn das Display ausgeschaltet ist, stehen diese Funktionen nicht zur Verfügung.

## **[Input Select]**

Zur Festlegung des Eingangs.

Wenn das Display ausgeschaltet ist, steht diese Funktion nicht zur Verfügung.

**Funktionstasten auf dem Menü-Bildschirm** Arbeitet auf dem Menü-Bildschirm.

## **Anpassungen der Bildqualität**

Elemente zum Festlegen der Bildqualität.

## **[Back]**

Kehrt zur vorigen Seite zurück.

## ● [Tools] Seite

Klicken Sie auf [Tools] auf der Seite für Betrieb.

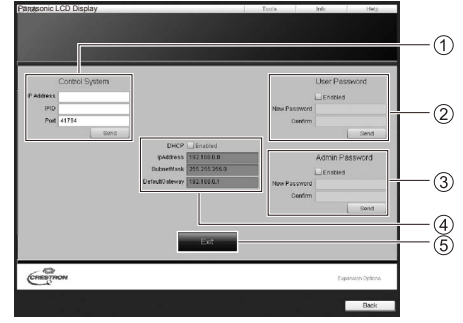

## **[Control System]**

Zum Festlegen der Daten, die für die Kommunikation mit dem Controller erforderlich sind, der mit dem Display verbunden ist.

## **[User Password]**

Legt das Kennwort für die Benutzerberechtigungen auf der Bedienungsseite von "Crestron Connected™" fest.

## **[Admin Password]**

Legt das Kennwort für die Administratorberechtigungen auf der Bedienungsseite von "Crestron Connected™" fest.

#### **[Network Status]**

Zur Anzeige der LAN-Finstellungen.

- [DHCP]
- [IpAddress]
- [SubnetMask]
- [DefaultGateway]

Zeigt den Wert in der aktuellen Einstellung an.

**[Exit]**

Kehrt zur Seite für den Betrieb zurück.

#### **Hinweis**

Wenn Sie mit "Crestron Connected™" das Display überwachen oder steuern, stellen Sie [Crestron Connected™] auf [Ein] im Menü [Netzwerk-Einstellungen].

● [Info] Seite

Klicken Sie auf [Info] auf der Seite für Betrieb.

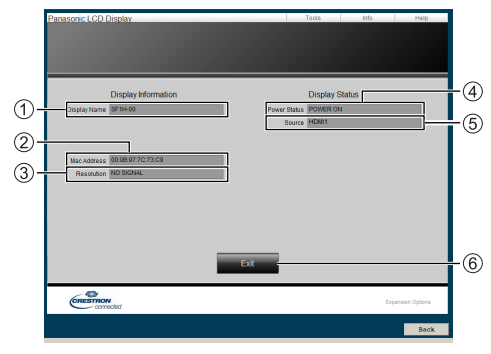

#### **[Display Name]**

Zeigt den Namen des Displays an.

**[Mac Address]**

Zeigt die MAC-Adresse an.

**[Resolution]**

Zeigt die Auflösung des Displays an.

**[Power Status]**

Zeigt den Status des Displays an.

**[Source]**

Zeigt den ausgewählten Video-Ausgang an.

**[Exit]**

Kehrt zur Seite für den Betrieb zurück.

● [Help] Seite

Klicken Sie auf [Help] auf der Seite für Betrieb. Der Bildschirm [Help Desk] wird angezeigt.

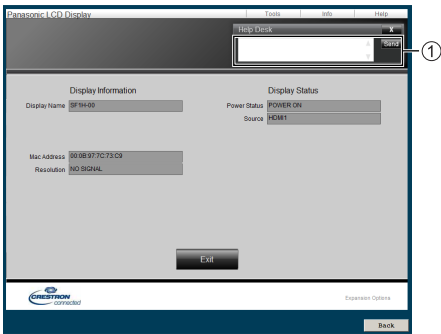

### **[Help Desk]**

Sendet oder empfängt Mitteilungen an den/ vom Administrator, der "Crestron Connected™" verwendet.

## **USB-Medienplayer**

## **Funktionsbeschreibung**

**Der USB-Medienplayer zeigt auf einem USB-Speichergerät abgelegte Standbilder und bewegte Bilder, wenn Sie das USB-Speichergerät an das Anzeigegerät anschließen.**

#### **Hinweis**

- Zur Nutzung dieser Funktion setzen Sie [USB-Medienplayer] unter [Konfiguration] – [Einstellungen USB-Medienplayer] auf [Ein]. (siehe Seite 56)
- ● Mit der Ausgabefunktion der Inhaltsliste der Multi Monitoring & Control Software (siehe Seite 76), können auf einem USB-Medienplayer abgespielte Inhalte (Standbilder/Video) und die Wiedergabeliste dargestellt werden.

Einzelheiten finden Sie im Handbuch Multi Monitoring & Control Software.

#### **Einzelner Medienplayer**

Dateien werden von einem einzigen Gerät wiedergegeben.

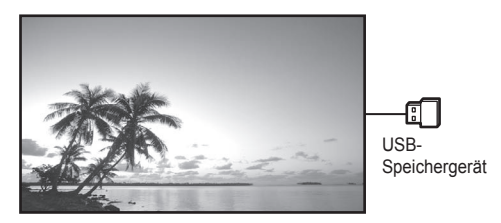

#### **Multi-Medienplayer**

Durch den Anschluss von mehr als einem Gerät über LAN-Kabel werden Dateien auf dem USB-Speichergerät gleichzeitig wiedergegeben.

Eines der Geräte wird zum übergeordneten, und die anderen zu untergeordneten. Ein Konfigurationsbeispiel mit zwei Geräten wird nachstehend angezeigt.

Beachten Sie zur LAN-Verbindung "Netzwerkumgebung (nur Multi-Medienplayer)" (siehe Seite 88).

Übergeordnetes Gerät Untergeordnetes Gerät

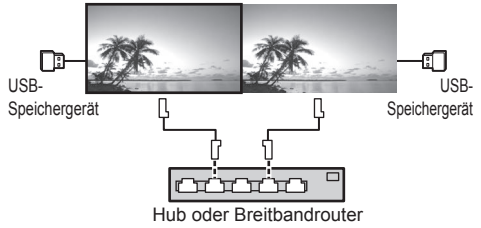

#### **Hinweis**

- Beim Multimedia Player ist für ein Gerät ein USB-Speichergerät erforderlich.
- Bilder im USB-Speicher können über den Anschluss DVI-D IN/OUT nicht angezeigt werden, wenn daran eine Daisy Chain-Verkettung angeschlossen ist.
- ● Wenn dieses in der Nähe installiert und gleichzeitig die LightID-Funktion verwendet wird, kann es zu einer geringeren Empfangsempfindlichkeit von LightID auf einem Smartphone etc. kommen.

## **Vorbereitung**

#### **■ Unterstützte Geräte**

- ● Handelsübliche USB-Speichermedien werden unterstützt. (Geräte mit Sicherheitsfunktionen werden nicht unterstützt. Die Bedienung ist nicht garantiert.)
- ● USB-Speichergeräte, die nicht in FAT16 oder FAT32 formatiert sind, können nicht genutzt werden.
- ● Es wird eine USB-Speichergröße von bis zu 32 GB unterstützt.
- Es werden nur Konfigurationen mit einer einzigen Partition unterstützt.

## **■ Vorbereitung**

Bereiten Sie folgende Dateien auf dem USB-Speichergerät für den Medienplayer vor.

- ● Wiedergabedatei
- Szenario (soweit notwendig)
- ● Dateiliste (soweit notwendig)
- ● LightID-Definitionsdatei (wie erforderlich)

#### **■ Wiedergabedatei**

Der Medienplayer des Gerätes unterstützt die nachstehenden Formate.

#### **Dateiname (Erweiterung)**

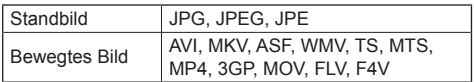

#### **Codec**

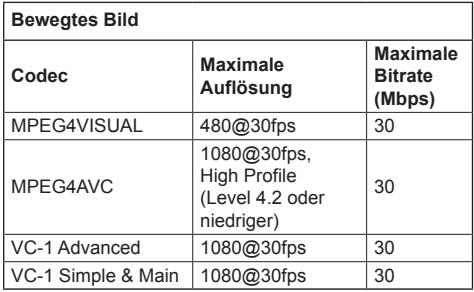

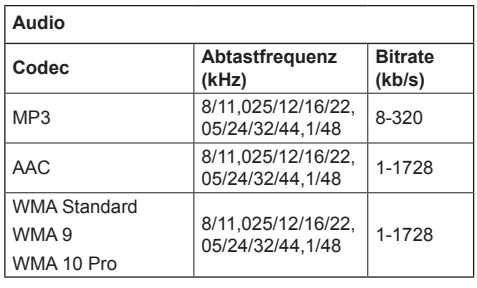

#### **Standbild**

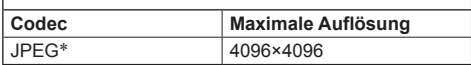

#### \*: JPEG (nur Baseline-Format)

#### **Hinweis**

- Maximale Größe je Datei 2 GB.
- Dateien, die durch Digital Rights Management (DRM) geschützt sind, können nicht wiedergegeben werden.
- Einige Dateien können nicht wiedergegeben werden. selbst wenn ihre Formate wie hier beschrieben unterstützt werden.
- ● Verwenden Sie eine Datei, bei der sowohl Audio als auch Video unterstützt werden.
- ● Wenn der Audio-Codec einer Datei mit bewegten Bildern aufgrund des Formats nicht kompatibel ist, werden die Bilder möglicherweise nicht richtig angezeigt.
- ● Falls keine Videodatei vorhanden ist, ist die Wiedergabe nicht möglich.
- ● Abhängig vom USB-Speichermedium ist eine Wiedergabe gegebenenfalls nicht möglich, auch wenn die Bitrate des beweglichen Bildes unter der angegebenen maximalen Bitrate liegt.
- ● Löschen Sie alle Dateien, die nicht relevant für das Abspielen vom USB-Speichermedium sind.

#### **■ Szenario**

Wiedergabereihenfolge und -zeit können für eine Wiedergabedatei angegeben werden.

Speichern Sie unter dem Namen (alphabetische Einzelbyte-Zeichen) "scenario.dat" direkt unter dem Stammordner auf dem USB-Speichermedium.

• Speichern Sie Dateien im UTF-8N-Format.

#### **■ Dateiliste**

Dies ist eine Liste mit Wiedergabedateien.

Speichern Sie unter dem Namen (alphabetische Einzelbyte-Zeichen) "filelist.dat" direkt unter dem Stammordner auf dem USB-Speichermedium.

• Speichern Sie Dateien im UTF-8N-Format.

## **■ LightID-Definitionsdatei**

Diese Definitionsdatei legt eine individuelle LightID für das Szenario fest.

Speichern Sie unter dem Namen (alphabetische Einzelbyte-Zeichen) "lightid.dat" direkt unter dem Stammordner auf dem USB-Speichermedium.

● Verwenden Sie für das Erstellen von Dateien "Multi Monitoring & Control Software". (siehe Seite 76)

## **■ Auf Szenario-/Dateiliste bezogene Begriffe**

#### **Dateiname**

Dies ist der Name einer Wiedergabedatei.

Ein Dateiname muss seine Dateierweiterung enthalten. Beispiel:

introduction ing Contents\_video01.wmv

• Geben Sie die Erweiterung eines Dateinamens mit alphanumerischen Ein-Byte-Zeichen ein.

#### **Dateidefinition**

Dies ist eine Dateidefinition, die von Szenarien und Dateien gemeinsam genutzt wird.

PHOTO\_xxx: Bilddateidefinition VIDEO\_xxx: Videodateidefinition

- Der Bestandteil "xxx" kann einen Wert von 001 bis 999 haben.
- Geben Sie eine Dateidefinition mit alphanumerischen Ein-Byte-Zeichen ein.

#### **Wiedergabezeit**

Dies ist die Wiedergabezeit einer Datei.

Abspieldauer kann festgelegt werden im Bereich von 3 Sekunden bis 24 Stunden. (Einheit: Sekunde)

Beispiel:

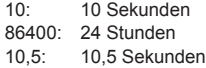

Es kann auf bis zu einem Zehntel (1/10) einer Sekunde mithilfe eines Kommas (Trennzeichen) eingestellt werden.

Die Wiedergabezeit kann weggelassen werden.

Wenn es sich bei der Datei um ein Standbild handelt wird sie für den Zeitraum wiedergegeben, den Sie unter [Einstellungen USB-Medienplayer] - [Diashow-Dauer] festgelegt haben. (siehe Seite 56)

Bei bewegten Bildern: Eine Datei wird für die Dauer der Wiedergabezeit der Datei wiedergegeben.

- ● Geben Sie die Wiedergabezeit mithilfe von alphanumerischen Einzelbyte-Zeichen ein.
- ● Wenn Sie bei Wiedergabe einer großen Datei die Wiedergabedauer auf Kurz stellen, erfolgt die Wiedergabe möglicherweise nicht ordnungsgemäß, z. B. weil Bildstörungen auftreten.

Stellen Sie in diesem Fall die Wiedergabedauer auf einen längeren Zeitraum (10 Sekunden oder länger).

#### **Gruppen-ID (für Multi-Medienplayer)**

Dies ist eine ID, die zur Gruppierung in einem Netzwerk während Multi-Medienplayer-Bedingungen verwendet wird.

GroupID:Gxx : Gruppe xx

- Der Bestandteil "xx" kann einen Wert von 01 bis 10 haben.
- Geben Sie eine Gruppen-ID mit alphanumerischen Ein-Byte-Zeichen ein.

#### **Hinweis**

● "UTF-8N": UTF-8-Enkodierung ohne BOM. Notepad unter Windows unterstützt diese Enkodierung nicht. Bitte verwenden Sie ein anderes Textverarbeitungsprogramm, dass UTF-8- Enkodierung ohne BOM unterstützt.

#### **Wiedergabe der Dateien**

#### **■ Einstellungsbeispiel in jedem Modus**

#### **Einzel-Mediaplayer (Typ 1)**

Dateien werden in der Reihenfolge wiedergegeben, in der ihre Namen auf dem USB-Speicher erscheinen.

#### **Szenario, Dateiliste und LightID-Definitionsdatei** Szenario:

Nicht erforderlich

Dateiliste:

Nicht erforderlich

LightID-Definitionsdatei:

Nicht erforderlich

#### **Einstellungsbeispiel USB-Speicherinhalte**

- $\top$  001 Introduction.jpg
- 002\_Contents\_Video1.wmv
- 003 Contents Video2.wmv
- 004 Contents Video3.wmv

#### **Wiedergabeinhalte**

Im obigen Einstellungsbeispiel werden die folgenden Inhalte wiederholt wiedergegeben (Schleife).

- 1. 001\_Introduction.jpg (\*1)
- 2. 002 Contents Video1.wmv (\*2)
- 3. 003\_Contents\_Video2.wmv (\*2)
- 4. 004 Contents Video3.wmv (\*2)
- \*1: Wiedergabe für die unter [Diashow-Dauer] eingestellte Dauer.
- \*2: Wiedergabe für die Dauer der Wiedergabezeit der **Datei**

#### **Einzel-Mediaplayer (Typ 2)**

Dateien werden entsprechend ihrer Auflistung in einem Szenario der Reihe nach wiedergegeben.

## **Szenario, Dateiliste und LightID-Definitionsdatei**

Szenario:

Eingabe [Dateiname: Abspieldauer].

Dateiliste:

Nicht erforderlich

LightID-Definitionsdatei:

Nicht erforderlich

#### **Einstellungsbeispiel**

#### **USB-Speicherinhalte**

 $\top$  scenario.dat

 $\vdash$  Introduction ing

Contents\_Video1.wmv

- Contents\_Video2.wmv
- Contents\_Video3.wmv

#### **scenario.dat (Szenario)**

Introduction.jpg:10 Contents\_Video1.wmv:10 Contents\_Video2.wmv:20 Contents\_Video3.wmv:

#### **Wiedergabeinhalte**

Für die oben genannten Einstellungsbeispiele werden die folgenden Inhalte in der Wiederholung (Schleife) wiedergegeben.

- 1. Introduction.jpg (10 Sekunden)
	-
- 2. Contents Video1.wmv (10 Sekunden)
	-
- 3. Contents\_Video2.wmv (20 Sekunden)<br>4. Contents Video3.wmv (Für die Dauer der 4. Contents Video3.wmv
	-

Wiedergabezeit der Datei wiedergegeben)

#### **Einzel-Mediaplayer (Typ 3)**

Dateien werden entsprechend ihrer Auflistung in einem Szenario der Reihe nach wiedergegeben.

#### **Szenario, Dateiliste und LightID-Definitionsdatei** Szenario:

Eingabe [Datei-Definition: Abspieldauer]. Dateiliste:

Eingabe [Datei-Definition: Dateiname].

#### LightID-Definitionsdatei:

Nicht erforderlich

#### **Einstellungsbeispiel USB-Speicherinhalte**

- $\top$  filelist dat
- scenario.dat
- $\vdash$  Introduction.jpg
- Contents\_Video1.wmv
- Contents\_Video2.wmv
- Contents\_Video3.wmv

#### **scenario.dat (Szenario)**

PHOTO\_001:10 VIDEO\_001:10 VIDEO\_002:20 VIDEO\_003:

#### **filelist.dat (Dateiliste)**

PHOTO\_001:Introduction.jpg VIDEO\_001:Contents\_Video1.wmv VIDEO\_002:Contents\_Video2.wmv VIDEO\_003:Contents\_Video3.wmv

#### **Wiedergabeinhalte**

Im obigen Einstellungsbeispiel werden die folgenden Inhalte wiederholt wiedergegeben (Schleife).

- 
- 
- 1. Introduction.jpg (10 Sekunden)<br>2. Contents Video1.wmv (10 Sekunden) 2. Contents Video1.wmv
	-
- 3. Contents Video2.wmv (20 Sekunden)
- 4. Contents\_Video3.wmv (Für die Dauer der
	-
	-
- Wiedergabezeit der Datei

wiedergegeben)

#### **Multi-Medienplayer**

Dateien werden in der Reihenfolge abgespielt, in der sie im Szenario des übergeordneten Geräts angeführt sind.

#### **Szenario und Dateiliste**

Übergeordnete Seite

Szenario:

Eingabe [Datei-Definition: Abspieldauer].

Dateiliste - Die erste Zeile:

Eingabe [Group ID].

Dateiliste - Die zweite und nachfolgende Zeilen: Eingabe [Datei-Definition: Dateiname].

LightID-Definitionsdatei:

Nicht erforderlich

#### Untergeordnete Seite

Szenario:

Nicht erforderlich

Dateiliste - Die erste Zeile:

Eingabe [Group ID].

Dateiliste - Die zweite und nachfolgende Zeilen:

Eingabe [Datei-Definition: Dateiname].

LightID-Definitionsdatei:

Nicht erforderlich

#### **Einstellungsbeispiel**

Übergeordnete Seite

#### **USB-Speicherinhalte**

- $\top$  filelist.dat
- scenario.dat
- $\vdash$  L Introduction.jpg
- L\_Contents\_Video1.wmv
- L\_Contents\_Video2.wmv
- L\_Contents\_Video3.wmv

#### **scenario.dat (Szenario)**

PHOTO\_001:10 VIDEO\_001:10 VIDEO\_002:20 VIDEO\_003:

#### **filelist.dat (Dateiliste)**

GroupID:G01 PHOTO\_001:L\_Introduction.jpg VIDEO\_001:L\_Contents\_Video1.wmv VIDEO\_002:L\_Contents\_Video2.wmv VIDEO\_003:L\_Contents\_Video3.wmv

#### Untergeordnete Seite

#### **USB-Speicherinhalte**

 $\top$  filelist dat

- $\vdash$  R Introduction.jpg
- R\_Contents\_Video1.wmv
- R\_Contents\_Video2.wmv
- $\vdash$  R. Contents, Video3 wmv

#### **filelist.dat (Dateiliste)**

GroupID:G01 PHOTO\_001:R\_Introduction.jpg VIDEO\_001:R\_Contents\_Video1.wmv VIDEO\_002:R\_Contents\_Video2.wmv VIDEO\_003:R\_Contents\_Video3.wmv

#### **Wiedergabeinhalte**

Im obigen Einstellungsbeispiel werden die folgenden Inhalte wiederholt wiedergegeben (Schleife).

## Übergeordnete Seite

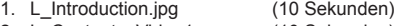

- 2. L\_Contents\_Video1.wmv (10 Sekunden)
- 3. L\_Contents\_Video2.wmv
- 
- 4. L Contents Video3.wmv (\*1)

#### Untergeordnete Seite

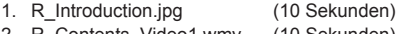

- 2. R Contents Video1.wmv (10 Sekunden) 3. R\_Contents\_Video2.wmv (20 Sekunden)
- 4. R Contents Video3.wmv (\*1)
- 
- \*1: Für die Dauer der Abspielzeit von L\_Contents\_ Video3.wmv (übergeordnete Seite) abgespielt.

## **Hinweis**

- ● Obwohl der Menübildschirm nicht angezeigt wird, können Sie mithilfe von zur nächsten wiederzugebenden Datei oder mit <zur vorherigen wiederzugebenden Datei springen oder die Wiedergabe der Datei mit ▼ von Anfang an erneut starten (nur über die Fernbedienung).
- ● [Multi Display-Einstellungen] unterstützt 2×1, 1×2 und 2×2. (siehe Seite 51)
- ● Wenn dieses in der Nähe installiert und gleichzeitig die LightID-Funktion verwendet wird, kann es zu einer geringeren Empfangsempfindlichkeit von LightID auf einem Smartphone etc. kommen.

## **■ Prüfung von USB-Speicherinhalten**

Sie können eine Inhaltsprüfung des USB-Speichermediums über [Einstellungen USB-Medienplayer] - [Prüfung Sequenzdatei] durchführen. (siehe Seite 56)

Falls ein Fehler vorliegt, enthalten die Informationen folgende Details.

- $A(B)$ : C
- $\overline{D}$
- A: Name der Datei mit einem Fehler
- B: Reihe mit einem Fehler
- C: Fehlercode
- D: Einzelheiten des Fehlers

Zeigt die wichtigsten Fehlercodes. Einzelheiten der erkannten Fehler werden nachstehend aufgeführt.

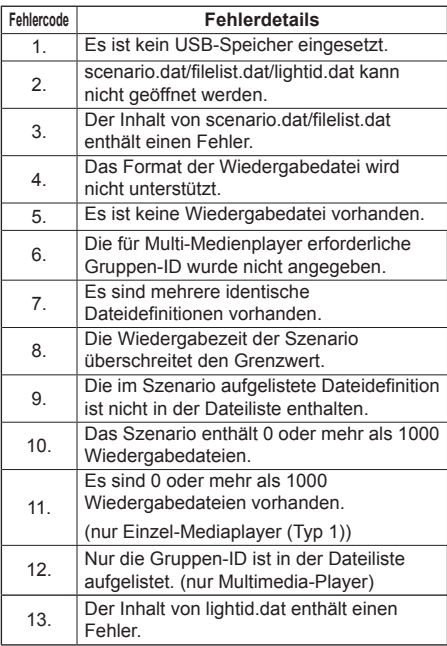

• Für die Fehlercodes 1, 11 und 13 werden wie unten gezeigt lediglich der Fehlercode und die Einzelheiten des Fehlers angezeigt.

1

Es ist kein USB-Speicher eingesetzt.

#### **Ergänzender Hinweis**

Die Prüfung von USB-Speicherinhalten ermittelt nicht, ob eine Wiedergabedatei wiedergegeben werden kann.

Falls eine Datei bei aktivem Medienplayer nicht wiedergegeben werden kann, erscheint eine Fehlermeldung.

Wenn eine synchronisierte Wiedergabe auf dem Multimedia-Player ausgeführt wird, prüfen Sie im Menü [Einstellungen USB-Medienplayer] - [Prüfung Sequenzdatei] ob die Datei abspielbar ist.

## **Netzwerkumgebung (nur Multi-Medienplayer)**

### **■ Einrichtungsbeispiel einer LAN-Verbindung und IP-Adresse / Subnetzmaske**

Verbinden Sie gemäß nachstehender Beschreibung mehrere Geräte über LAN-Kabel und richten Sie IP-Adressen / Subnetzmasken so ein, dass sich alle Anzeigegeräte in demselben Netzwerk befinden.

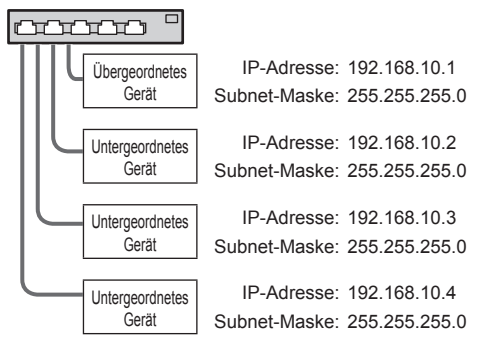

#### **Hinweis**

- Setzen Sie [Netzwerksteuerung] aller Displays auf [Ein]. (siehe Seite 53)
- ● Je nach Netzwerkumgebung kann eine Synchronisierung weitgehend verloren gehen.
- ● Verbinden Sie keine anderen Geräte, damit es nicht zu einem Datenstau im Netzwerk kommt.
- ● Wenn Sie einen Router einbinden, können Sie die Verbindung nicht einrichten. Verwenden Sie sie in demselben Subnetz.
- ● Verwenden Sie kein WLAN für die Verbindung, da die Wiedergabe andernfalls möglicherweise nicht normal durchgeführt werden kann.

## **Medienplayer starten / beenden**

#### **■ Beim einzelnen Medienplayer**

#### **Starten**

**1. Stecken Sie das USB-Speichermedium für den Mediaplayer in den USB-Anschluss des Displays ein.**

#### **Hinweis**

● Je nach Art des USB-Speichergerätes kann es möglicherweise mit der Außenseite, z. B. einer rückseitigen Abdeckung, in Kontakt kommen und sich nicht anschließen lassen. Verwenden Sie ein handelsübliches Verlängerungskabel oder ein kleines USB-Speichergerät, das sich an dieses Gerät anschließen lässt.

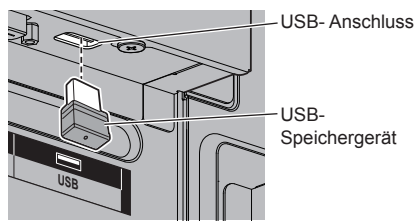

- **2. Prüfen Sie den USB-Speicherinhalt.**
- **3. Setzen Sie den INPUT auf [USB].**

#### **Beenden**

**Setzen Sie den INPUT auf einen anderen Einstellpunkt als [USB].**

#### **■ Beim Multi-Medienplayer**

#### **Starten**

- **1. Verbinden Sie mehrere Geräte mit LAN-Kabeln.** (Siehe "Einrichtungsbeispiel einer LAN-Verbindung und IP-Adresse / Subnetzmaske" im vorherigen Abschnitt.)
- **2. Stecken Sie das USB-Speichermedium für den Mediaplayer in den USB-Anschluss jedes Displays ein.**
- **3. Die USB-Speicherinhalte werden an jedem Anzeigegerät geprüft.**
- **4. EINGANG für untergeordnetes Gerät auf [USB] ändern.**
- **5. EINGANG für übergeordnetes Gerät auf [USB] ändern.**

#### **Beenden**

**EINGANG für übergeordnetes Gerät auf etwas anderes als [USB] ändern.**

## **Wiedergabefunktion fortsetzen**

Nachdem der Media Player stoppt, variiert die als nächstes wiedergegebene Datei je nach Einstellung von [Einstellungen USB-Medienplayer] - [Wiedergabe fortsetzen].

#### **Bei Einstellung auf [Ein]:**

Die vor Beendigung des Medienplayers wiedergegebene Datei wird von Anfang an wiedergegeben.

#### **Bei Einstellung auf [Aus]:**

Die Wiedergabe startet bei der ersten Datei des Szenarios.

#### **Hinweis**

● Die Funktion zur Wiedergabefortsetzung wird beibehalten, bis das Gerät ausgeschaltet oder das USB-Speichergerät entfernt wird.

# **ID der Fernbedienungsfunktion**

Sie können die ID der Fernbedienung einstellen, wenn Sie diese Fernbedienung auf einem der verschiedenen Displays benutzen wollen. In Diesem Fall müssen Sie die ID-Nummer der Fernbedienung so einstellen, dass sie mit der ID-Nummer des Displays übereinstimmt, die Sie in [Options]-[Display ID] gemäß der folgenden Schritte eingestellt haben.

## **Hinweis**

● Zur Nutzung dieser Funktion kaufen Sie bitte eine separat erhältliche ID-Fernbedienung.

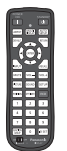

Objektmodell: N2QAYA000093

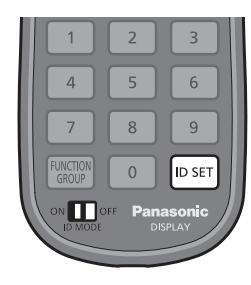

## **ID-Nummer der Fernbedienung festlegen**

## **1 [Controller ID function] auf [On] stellen.**

(siehe Seite 65)

- ● Wenn das Menü [Options] angezeigt wird, können Sie mit der Fernbedienung arbeiten, auch wenn die ID nicht übereinstimmt.
- **2 Den Schalter <ID MODE> der Fernbedienung auf <ON> schalten.**
- **3 Die Fernbedienung auf das Display richten, das mit ihr bedient werden soll, dann <ID SET> drücken.**

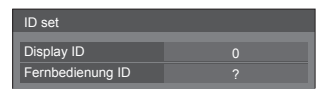

**4 Eine der Zifferntasten <0> - <9> drücken.**

Zum Festlegen der Zehnerstelle.

## **5 Eine der Zifferntasten <0> - <9> drücken.**

Zum Festlegen der Einerstelle.

- ● Die Schritte 3 bis 5 müssen innerhalb von 5 Sekunden ausgeführt werden.
- Sie können eine Nummer im Bereich von 0 bis 100 nehmen.

Beispiel:

- Die ID soll auf 1" gesetzt werden: Nach Schritt 3 auf <0> und dann auf <1> drücken.
- Die ID soll auf "12" gesetzt werden: Nach Schritt 3 auf <1> und dann auf <2> drücken.
- Die ID soll auf "100" gesetzt werden: Nach Schritt 3 auf <1> <0> <0> drücken.

## **Verwerfen der Einstellung der ID-Nummer der Fernbedienung (ID ..0")**

Der Betrieb ist möglich, auch wenn die ID nicht mit der in [Options]-[Display ID] eingestellten ID übereinstimmt.

## **Länger als 3 Sekunden auf <ID SET> drücken.**

Das hat dieselbe Wirkung wie Drücken auf <ID SET>  $<0$  >  $<0$  >.

#### **Hinweis**

Die ID der Fernbedienung kann nicht verwendet werden, wenn [Options] - [Display ID] auf etwas anderes als "0" eingestellt ist und die ID der Fernbedienung nicht identisch mit der [Options] - [Display ID]-Nummer ist. (siehe Seite 65)

## **Zeichen eingeben**

Bei einigen Einstellungen ist es erforderlich, Zeichen einzugeben.

Um Text einzugeben, wählen Sie die Zeichen mit der Tastatur, die auf dem Bildschirm eingeblendet wird.

Beispiel: Profilname eingeben ([Speicher sichern])

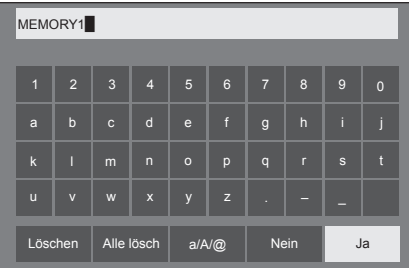

Der Standard-Profilname lautet [MEMORY1]; als Beispiel ändern wir ihn zu [MY PICTURE].

## 1 **[Alle lösch] mit ▲ ▼ ◀ ▶ auswählen und <ENTER> drücken.**

#### MEMORY1

Der gesamte Text wird gelöscht.

Um einzelne Zeichen zu löschen, [Löschen] auswählen. a  $\mathsf{e} \mathsf{n}$ 

2 Wählen Sie mit  $\blacktriangle \blacktriangledown \blacktriangle \blacktriangleright$  [a / A /  $\textcircled{a}$ ] und drücken Sie <ENTER>.

> a/A/@ Löschen Alle lösch a/A/@ Nein Ja

Schaltet die Tastatur auf Eingabe mit Großbuchstaben.

Mit jeder Betätigung der Taste <ENTER> schaltet die Tastatur um zu Kleinbuchstaben, Großbuchstaben und Symbolen.

**3** Wählen Sie mit **A** ▼ **4** ▶ [M] und **drücken Sie <ENTER>.**

## M█

Wiederholen Sie diesen Schritt zur Eingabe des nächsten Zeichens.

**4 Wählen Sie mit die Leertaste und drücken Sie <ENTER>.**

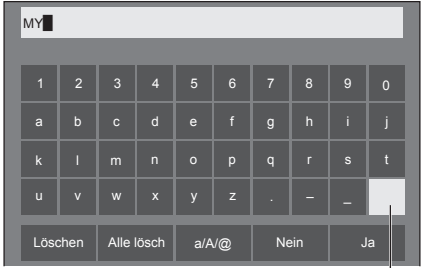

Leertaste

Wählen Sie zur Eingabe von [PICTURE] die Zeichen, wie in Schritt 3 beschrieben wurde.

**5 Nach Eingabe des Profilnamens**  wählen Sie mit **A ▼ ◀ ▶** [Ja] und **drücken <ENTER>.**

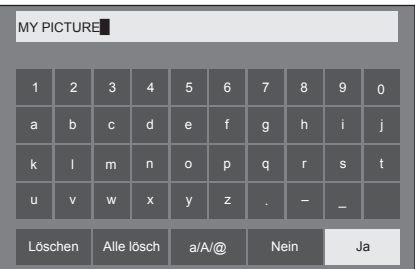

• Soll das Profil nicht gespeichert werden, wählen Sie [Nein].

## **Voreingestellte Signale**

Dieses Gerät kann die in der nachstehenden Tabelle aufgelisteten Videosignale anzeigen.

#### **■ Videosignal**

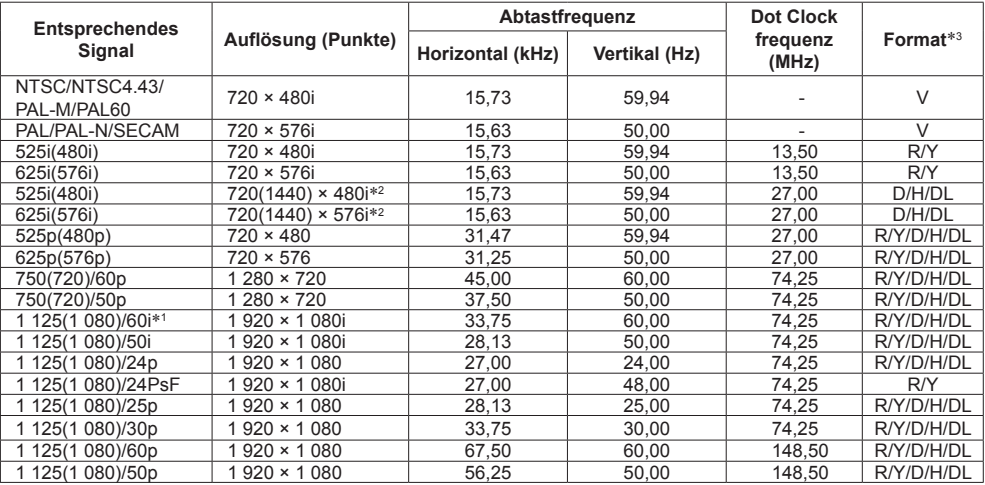

#### **■ PC-Signal**

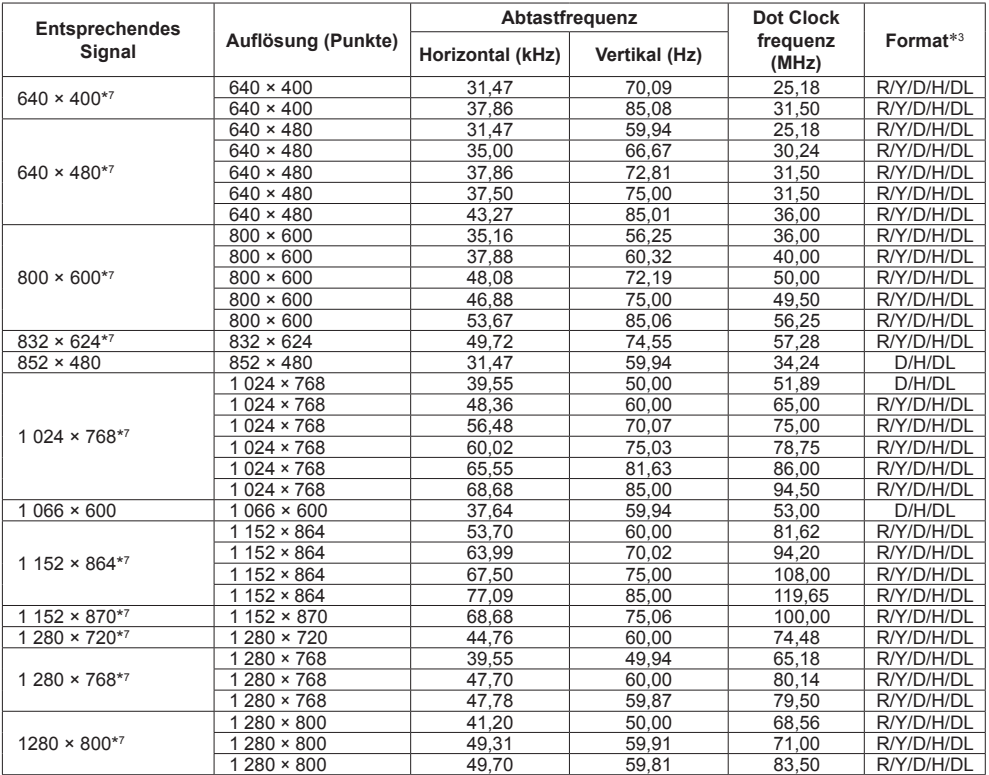

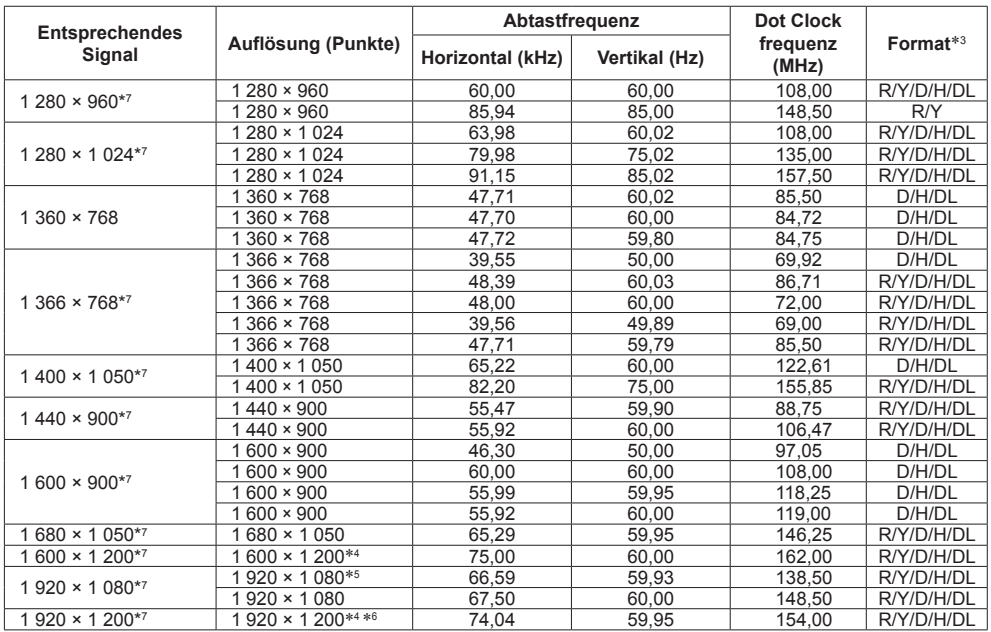

\*1: Wenn das Signal 1 125(1 035)/60i eingegeben wird, wird es als 1 125(1 080)/60i angezeigt.

\*2: Nur Pixel-Wiederholsignal (Pixeltaktfrequenz von 27,0 MHz)

\*3: Signale zum Repräsentieren von Formaten sind wie folgt.

- V:Composite Video (VIDEO IN)
- R:D-sub RGB (RGB IN, PC IN)

Y:YCBCR/YPBPR (COMPONENT IN, PC IN)

D:DVI-D (DVI-D IN)

H:HDMI (HDMI 1, HDMI 2)

DL :DIGITAL LINK (DIGITAL LINK)

Der analoge Eingang unterstützt onG und onY.

\*4: Angezeigt mit Bildelementen, die im Bildverarbeitungskreislauf ausgedünnt wurden.

\*5: Basierend auf dem Standard VESA CVT-RB (Reduced Blanking).

\*6: Nicht unterstützt wenn [DIGITAL LINK Modus] auf [Große Reichweite] gestellt ist.

\*7: Das Bild wird möglicherweise nicht korrekt angezeigt, wenn das PC-Signal über die Eingänge COMPONENT IN/ RGB IN zugeführt wird.

#### **Hinweis**

- ● Ein automatisch erkanntes Signalformat wird möglicherweise anders angezeigt als das tatsächliche Eingangssignal.
- ● [ i ] hinter der Anzahl an Auflösungspunkten steht dies für das Interlace-Signal.
- ● Wenn ein 1 125(1 080)/30PsF- und ein 1 125(1 080)/25PsF-Signal eingegeben werden, werden sie als 1 125(1 080)/60i- und 1 125(1 080)/50i-Signal verarbeitet und dann angezeigt.

# **Werkseinstellungen**

Sie können die in den folgenden Menüs festgelegten Einstellungen / Einstellwerte auf die Werkseinstellungen zurücksetzen:

[Bild], [Ton], [Konfiguration], [Position], [Options]

## **■ Fernbedienung**

- **1 Um das Menü [Konfiguration] anzuzeigen, auf <SETUP> drücken.**
- 2 **[OSD Sprache] mit ▲ ▼ auswählen und länger als 3 Sekunden auf <ENTER> drücken.**

Der folgende Bildschirm wird angezeigt.

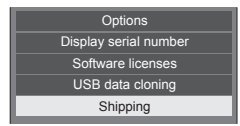

**3 [Shipping] mit ▲ ▼ auswählen und <ENTER> drücken.**

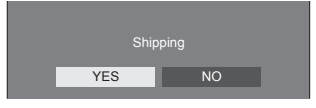

**4** Wählen Sie mit <▶ [YES] und **drücken Sie <ENTER>.**

Es wird die Meldung [Shipping ( Wait a moment )] angezeigt.

**5 Wenn die Meldung [Please turn off the power] angezeigt wird, durch Drücken auf <Haupt-Ein/Aus-Schalter> das Gerät ausschalten.**

**■ Gerät**

- **1 Drücken Sie mehrmals auf <MENU (Gerät)>, damit das Menü [Konfiguration] angezeigt wird.**
- **2 Wählen Sie mit ▲ ▼ [OSD Sprache] und halten Sie <ENTER (Gerät)> länger als 5 Sekunden gedrückt.**
- **3 [YES] mit < (Gerät)> oder <+ (Gerät)> auswählen und dann <ENTER (Gerät)> drücken.**

Es wird die Meldung [Shipping ( Wait a moment )] angezeigt.

**4 Wenn die Meldung [Please turn off the power] angezeigt wird, durch Drücken auf <Haupt-Ein/Aus-Schalter> das Gerät ausschalten.**

## **Klonen von Daten**

An einem einzigen Anzeigegerät eingestellte Menüoptionen und angepasste Werte können über ein USB-Speichergerät zu mehreren Anzeigegeräten kopiert werden.

## **■ Daten, die kopiert werden können**

Einstellungen und Werte in den Menüs [Bild], [Ton], [Konfiguration], [Position] und [Options]

Interne LightID

• Die folgenden Daten können nicht kopiert werden. Sie müssen an jedem Anzeigegerät einzeln eingestellt werden.

[Datum und Uhrzeit]

Einstellung bei [Netzwerk-Einstellungen] - [LAN Einstellungen]

Display-ID unter [Options] – [Display ID]

## **■ Unterstützte Geräte**

- ● Handelsübliche USB-Speichermedien werden unterstützt. (Geräte mit Sicherheitsfunktionen werden nicht unterstützt. Die Bedienung ist nicht garantiert.)
- ● USB-Speichergeräte, die nicht in FAT16 oder FAT32 formatiert sind, können nicht genutzt werden.
- ● Es wird eine USB-Speichergröße von bis zu 32 GB unterstützt.
- Es werden nur Konfigurationen mit einer einzigen Partition unterstützt.

#### **Hinweis**

- Wenn die Displays verschiedene Größen besitzen, kann die Datenklonfunktion nicht genutzt werden. Verwenden Sie Displays mit der gleichen Größe.
- ● Zur Anzeige des [USB data cloning]-Menüs wird die Fernbedienung benötigt. Gerätetasten können nicht zur Anzeige des Menüs verwendet werden.
- Stellen Sie den Eingang auf einen anderen Einstellpunkt als [USB] ein und führen Sie das Klonen der Daten durch.

## **Anzeigedaten zum USB-Speichergerät kopieren**

**1 Stecken Sie das USB-Speichermedium in den USB-Anschluss des Displays der Datenkopierquelle ein.**

Sobald der Bildschirm [Select Copy Type] angezeigt wird, gehen Sie zu Schritt **5**.

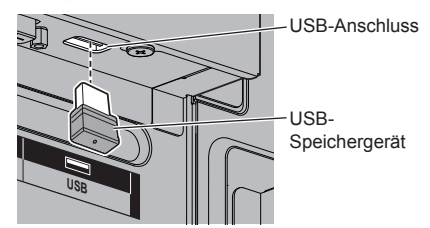

## **Hinweis**

- Wenn das USB-Speichermedium, das die Daten zum Kopieren enthält, im eingeschalteten Zustand angeschlossen ist, erscheint die Meldung [Select Copy Type] in Schritt **5**.
- ● Je nach Art des USB-Speichergerätes kann es möglicherweise mit der Außenseite, z. B. einer rückseitigen Abdeckung, in Kontakt kommen und sich nicht anschließen lassen. Verwenden Sie ein handelsübliches Verlängerungskabel oder ein kleines USB-Speichergerät, das sich an dieses Gerät anschließen lässt.
- ● Treten Fehler beim Speichern oder Lesen vom USB-Speichergerät auf, erscheint eine Fehlermeldung.
- **2 Rufen Sie mit der <SETUP>-Taste das [Konfiguration]-Menü auf.**
- **3** Wählen Sie mit ▲ ▼ IOSD Sprache1 **und halten Sie <ENTER> länger als 3 Sekunden gedrückt.**

Der folgende Bildschirm wird angezeigt.

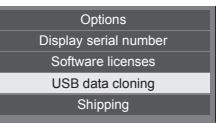

- **4 Wählen Sie mit [USB data cloning] und drücken Sie <ENTER>.**
- **5** Wählen Sie mit ▲ ▼ [Display → USB **Memory] und drücken Sie <ENTER>.**

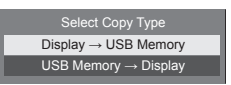

## **6** Wählen Sie mit <>> **4**<br/> **F** [YES] und **drücken Sie <ENTER>.**

Daten werden jetzt zum USB-Speichergerät kopiert.

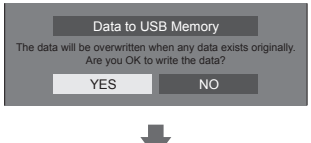

Die folgende Meldung wird nach Abschluss des Kopiervorgangs angezeigt.

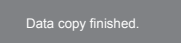

**7 Nach Abschluss des Kopiervorgangs trennen Sie das USB-Speichergerät vom USB-Anschluss.**

## **Kopieren von Daten auf USB-Speichergerät zum Anzeigegerät**

**1 Stecken Sie das USB-Speichermedium, auf das die Daten kopiert wurden, in den USB-Anschluss des Displays des Datenkopierziels ein (wie Schritt 1 auf Seite 95).**

Sobald der Bildschirm [Select Copy Type] angezeigt wird, gehen Sie zu Schritt **5**.

#### **Hinweis**

- ● Wenn das USB-Speichermedium, das die Daten zum Kopieren enthält, im eingeschalteten Zustand angeschlossen ist, erscheint die Meldung [Select Copy Type] in Schritt **5**.
- **2 Rufen Sie mit der <SETUP>-Taste das [Konfiguration]-Menü auf.**
- **3** Wählen Sie mit ▲ ▼ [OSD Sprache] **und halten Sie <ENTER> länger als 3 Sekunden gedrückt.**

Der folgende Bildschirm wird angezeigt.

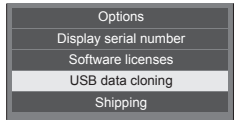

**4** Wählen Sie mit ▲ ▼ [USB data **cloning] und drücken Sie <ENTER>.** **5** Wählen Sie mit ▲ ▼ [USB Memory → **Display] und drücken Sie <ENTER>.**

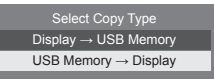

**6 Wählen Sie mit [YES] und drücken Sie <ENTER>.**

Daten werden jetzt zum Anzeigegerät kopiert.

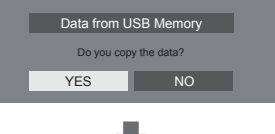

Die folgende Meldung wird nach Abschluss des Kopiervorgangs angezeigt.

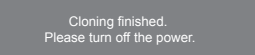

- **7 Nach Abschluss des Kopiervorgangs trennen Sie das USB-Speichergerät vom USB-Anschluss.**
- **8 Drücken Sie <Haupt-Ein/Aus-Schalter>, um das Gerät auf AUS zu schalten, und schalten Sie dann das Gerät wieder auf EIN.**

Der kopierte Inhalt wird für das Anzeigegerät übernommen.

● Wird in Schritt 7 der USB-Speicher nicht entfernt, wird die Meldung [Select Copy Type] angezeigt, wenn das Display wieder eingeschaltet wird.

## **Neuschreiben der internen LightID**

Durch Verwendung des USB-Speichermediums kann die LightID, die in der LightID-Distributionsdatei geschrieben ist, als interne LightID des Displays aktualisiert werden.

### **■ Unterstützte Geräte**

- ● Handelsübliche USB-Speichermedien werden unterstützt. (Geräte mit Sicherheitsfunktionen werden nicht unterstützt. Die Bedienung ist nicht garantiert.)
- ● USB-Speichermedien, die nicht in FAT16 oder FAT32 formatiert sind, können nicht verwendet werden.
- ● Es werden USB-Speichermedien mit einer Speicherkapazität von bis zu 32 GB unterstützt.
- ● Es wird lediglich die Konfiguration in einer einzelnen Partition unterstützt.

## **Hinweis**

- ● Es kann nur eine interne LightID geschrieben werden.
- ● Speichern Sie nur die LightID-Distributionsdatei auf dem USB-Speichermedium. Bei Speicherung mehrerer Dateien wird die interne LightID eventuell nicht aktualisiert.
- ● Wenn mehrere LightIDs in die LightID-Distributionsdatei geschrieben wurden, wird die erste LightID in der Datei als die Interne LightID geschrieben.

Die erste geschriebene LightID kann in dem Web-Menü bestätigt werden, von dem die LightID erhalten wurde oder in "Multi Monitoring & Control Software" (siehe Seite 76).

- ● Wenn mehrere LightIDs in die LightID-Distributionsdatei geschrieben wurden, kann "Multi Monitoring & Control Software" zum Wählen und Aktualisieren der gewünschten ID verwendet werden (siehe Seite 76).
- ● Um den Standardstatus der internen LightID wiederherzustellen, siehe "Werkseinstellungen" (siehe Seite 94).
- ● Erhalt der LightID-Distributionsdatei (siehe Seite 49)
- ● Wenn der Dateiname andere Zeichen enthält als alphabetische Einzelbyte-Zeichen, funktioniert die Funktion gegebenenfalls nicht richtig.

Wenn sie nicht richtig funktioniert, ändern Sie den Dateinamen in [\*\*\*\*.bin] (\*\*\*\*: alphanumerische Einbyte-Zeichen).

● Die Anzeige für die Passworteingabe wird ausgeblendet, wenn für die in [Menü-Anzeigedauer] eingestellte Dauer kein Bedienvorgang erfolgt. (siehe Seite 58)

Wenn das Menü ausgeblendet wird, führen Sie den Bedienvorgang ab Schritt 2 erneut aus.

## **1 Kopieren Sie die LightID-Distributionsdatei in das USB-Speichermedium.**

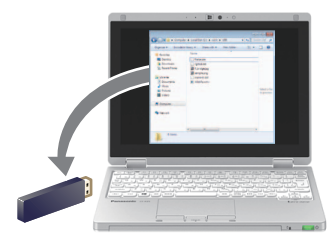

## **2 Stecken Sie das USB-Speichermedium in den USB-Anschluss an der Unterseite des Displays ein.**

Es wird ein Menü angezeigt, das den Start der Neuschreibung der Internen LightID bestätigt.

## **3 Wählen Sie zum Aktualisieren der**  Internen LightID [YES] mit **V** und **drücken Sie <ENTER>.**

Are you sure you want to upgrade the Internal LightID? Please enter the password in the next menu. YES NO

**4 Geben Sie das bei Erhalt der LightID-Distributionsdatei angegebene Passwort ein, wählen Sie [Ja] und drücken Sie <ENTER>. (siehe Seite 91)**

Es wird ein Menü angezeigt, das die Durchführung

der Schreibung bestätigt. 12345678█ 1 | 2 | 3 | 4 | 5 | 6 | 7 | 8 | 9 | 0 a a/A/@ b c d e f g h i j k | I | m | n | o | p | q | r | s | t Löschen Alle lösch a/A/@ Nein Ja

**5 Prüfen Sie, ob die im Menü angezeigte Management-ID für die Schreibung vorgesehen ist.**

Die Management-ID besteht aus der bei der Verteilung der LightID zugewiesenen Management-Nummer.

**6 Wählen Sie zum Neuschreiben der**  Internen LightID [YES] mit <a>>>>>>und **drücken Sie <ENTER>.**

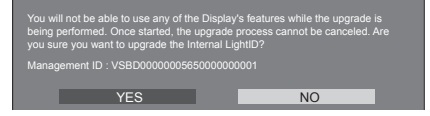

**7 Entfernen Sie nach Beendigung der Schreibung der Internen LightID das USB-Speichermedium vom USB-Anschluss.**

Internal LightID upgrades successful! Please remove the USB device.

**Stellen Sie die Störungsursache anhand einiger einfacher Prüfungen fest, bevor Sie einen Kundendienst anrufen.**

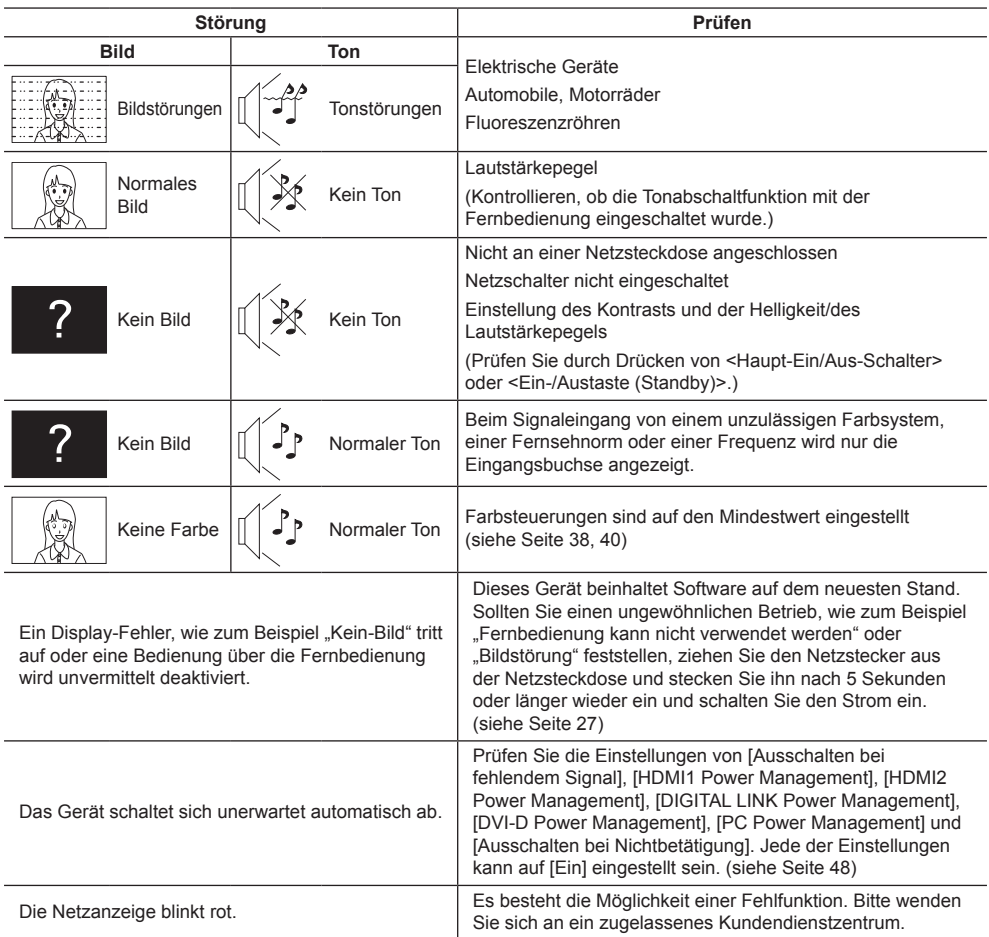

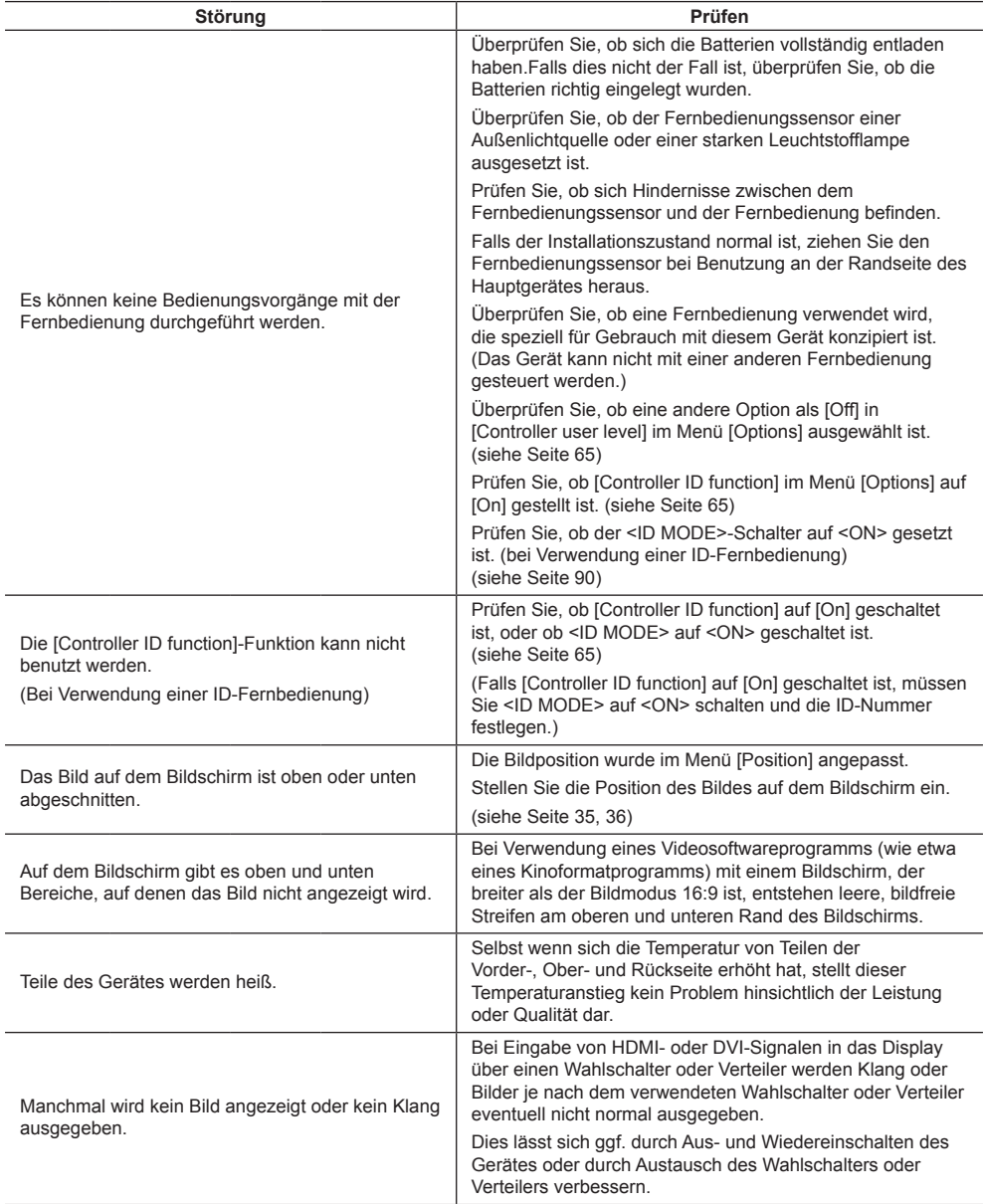

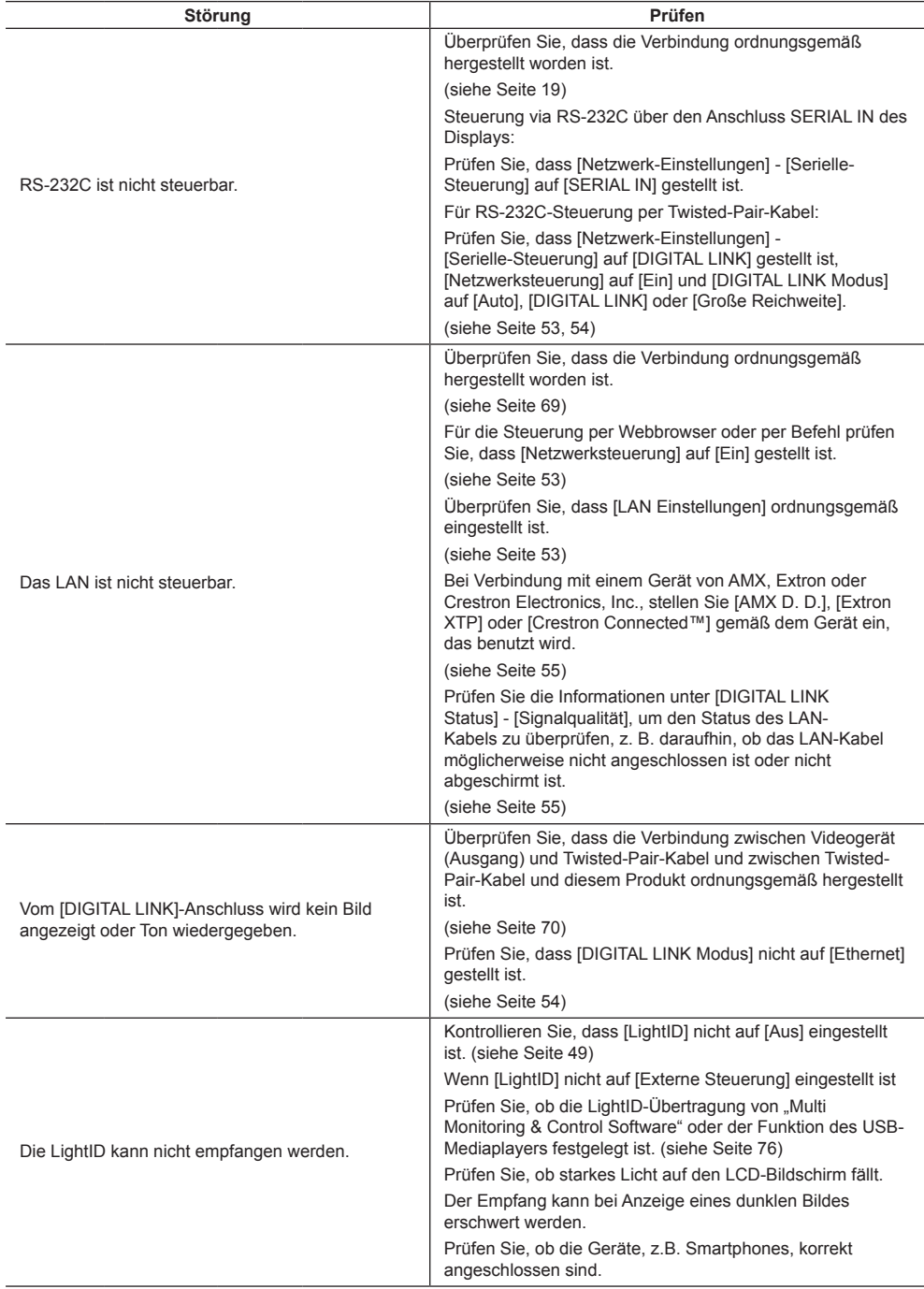

#### **LCD-Displaypanel**

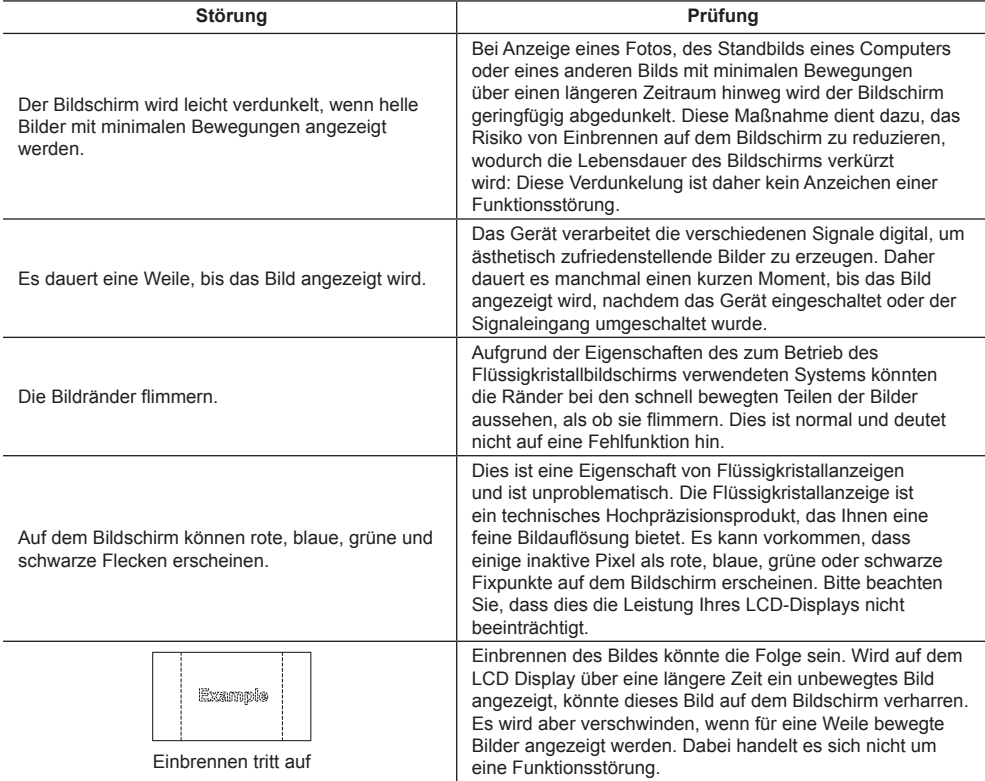

Dieses LCD-Display verwendet ein spezielles Verfahren zur Bildverarbeitung. Daher kann je nach Eingangssignal eine geringfügige Zeitverschiebung zwischen Bild und Ton auftreten. Dies ist jedoch keine Fehlfunktion.

## **Technische Daten**

#### **Modell-Nr.**

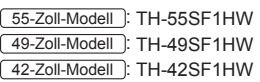

#### **Nennaufnahme**

55-Zoll-Modell 190 W

49-Zoll-Modell

175 W

42-Zoll-Modell

155 W

#### **Ausgeschalteter Zustand**

0,3 W

### **Betriebsbereitschaft**

0,5 W

#### **LCD-Displaypanel**

55-Zoll-Modell

55-Zoll IPS-Panel (Edge LED Hintergrundbeleuchtung), 16:9 Bildschirmformat

#### 49-Zoll-Modell

49-Zoll IPS-Panel (Edge LED Hintergrundbeleuchtung), 16:9 Bildschirmformat

#### 42-Zoll-Modell

42-Zoll IPS-Panel (Edge LED Hintergrundbeleuchtung), 16:9 Bildschirmformat

#### **Bildschirmgröße**

#### 55-Zoll-Modell

1 209 mm (B) × 680 mm (H) × 1 387 mm (diagonal) / 47,6" (B) × 26,7" (H) × 54,6" (diagonal)

#### 49-Zoll-Modell

1 073 mm (B) × 604 mm (H) × 1 232 mm (diagonal) / 42,2" (B) × 23,7" (H) × 48,5" (diagonal)

#### 42-Zoll-Modell

927 mm (B) × 521 mm (H) × 1 064 mm (diagonal) / 36,5" (B) × 20,5" (H) × 41,9" (diagonal)

#### **Pixelzahl**

2 073 600 (1 920 (B) × 1 080 (H))

## **Abmessungen (B × H × T)**

#### 55-Zoll-Modell

1 229 mm × 699 mm × 72 mm (57 mm: ohne Griffe) / 48,4" × 27,6" × 2,9" (2,3": ohne Griffe)

#### 49-Zoll-Modell

1 093 mm × 623 mm × 72 mm (57 mm: ohne Griffe) / 43,1" × 24,6" × 2,9" (2,3": ohne Griffe)

#### 42-Zoll-Modell

947 mm × 541 mm × 72 mm (57 mm: ohne Griffe) / 37,3" × 21,3" × 2,9" (2,3": ohne Griffe)

#### **Gewicht**

55-Zoll-Modell

ca. 24.9 kg / 54.9 Pfund Netto

49-Zoll-Modell

ca. 19.2 kg / 42.4 Pfund Netto

42-Zoll-Modell

ca. 15.5 kg / 34.2 Pfund Netto

#### **Netzspannung**

 $220 - 240$  V ~ (220 - 240 V Wechselstrom), 50/60 Hz

#### **Betriebsbedingungen**

**Temperature** 0°C bis 40°C (32°F bis 104°F)\*<sup>1</sup>

**Feuchtigkeit** 20 % bis 80 % (nicht kondensierend)

#### **Bedingungen bei Lagerung**

**Temperatur** -20°C bis 60°C (-4°F bis 140°F)

#### **Luftfeuchtigkeit**

20 % bis 80 % (nicht kondensierend)

#### **Anschlussbuchsen**

**HDMI 1**

**HDMI 2** Typ-A-Anschluss\*2 × 2

```
Audiosignal:
  Linear-PCM (Abtastfrequenzen – 48 kHz, 
  44,1 kHz, 32 kHz)
```
## **DVI-D IN**

DVI-D 24-Pin × 1: Entspricht DVI Revision 1.0 Inhaltsschutz: Kompatibel mit HDCP 1.1

#### **DVI-D OUT**

DVI-D 24-Pin × 1: Entspricht DVI Revision 1.0 Inhaltsschutz:

Kompatibel mit HDCP 1.1

#### **COMPONENT/RGB IN**

Y/G BNC-Anschluss × 1 1,0 Vp-p (75 Ω) (mit Synchronsignal) PB/CB/B BNC-Anschluss × 1 0,7 Vp-p (75 Ω) (ohne Synchronsignal) PR/CR/R BNC-Anschluss × 1 0,7 Vp-p (75 Ω) (ohne Synchronsignal)

#### **VIDEO IN**

VIDEO BNC-Anschluss × 1 1.0 Vp-p (75  $\Omega$ ) Auch verwendet als Y/G-Anschluss 

#### **PC IN**

Mini-D-Sub 15-polig (mit DDC2B kompatibel) × 1 Y/G:

1,0 Vp-p (75 Ω) (mit Synchronsignal)

0,7 Vp-p (75 Ω) (ohne Synchronsignal)

PB/CB/B:

0,7 Vp-p (75 Ω) (ohne Synchronsignal) PR/CR/R:

0,7 Vp-p (75 Ω) (ohne Synchronsignal) HD/VD:

1,0 - 5,0 Vss (hochohmig)

#### **AUDIO1 IN**

Stereo-Minibuchse (M3) × 1, 0,5 Vrms Gemeinsam benutzt mit DVI-D IN und PC IN

#### **AUDIO2 IN**

Stereo-Minibuchse (M3) × 1, 0.5 Vrms Gemeinsam benutzt mit COMPONENT/RGB IN und VIDEO IN

#### **AUDIO OUT**

Stereo-Minibuchse (M3) × 1, 0,5 Vrms Ausgang: Variabel (-∞ bis 0 dB) (1 kHz 0 dB Eingang, 10 kΩ Belastung)

#### **SERIAL IN**

Anschluss für externe Steuerung D-Sub 9 Pin × 1: RS-232C kompatibel

#### **SERIAL OUT**

Anschluss für externe Steuerung D-Sub 9 Pin × 1: RS-232C kompatibel

#### **DIGITAL LINK/LAN**

```
R.145 \times 1Für RJ45-Netzwerk-Verbindungen, kompatibel 
  mit PJLink
Kommunikationsart:
  RJ45 100BASE-TX
```
#### **IR IN**

Stereo-Minibuchse (M3) × 1

#### **IR OUT**

Stereo-Minibuchse (M3) × 1

#### **USB**

USB-Anschluss × 1, TYP A 5 V DC / 1 A (USB 3.0 wird nicht unterstützt.)

#### **Ton**

**Lautsprecher** 80 mm × 30 mm × 2 Stück

## **Audioausgang**

20 W [10 W + 10 W] (10 % THD)

#### **Sender der Fernbedienung**

#### **Stromversorgung**

Gleichstrom 3 V (Batterie (Typ AAA/R03/UM4) × 2)

**Reichweite**

Ca. 7 m (22,9 ft)

(wenn direkt vor dem Fernbedienungssensor betrieben)

#### **Gewicht**

Ca. 63 g / 2,22 lbs (einschließlich Batterien)

#### **Abmessungen (B × H × T)**

44 mm × 105 mm × 20,5 mm / 1,74" × 4,14" × 0,81"

\*1: Umgebungstemperatur zur Benutzung dieses Gerätes in großen Höhen (1 400 m (4 593 ft) und höher, aber weniger als 2 800 m (9 186 ft) über dem Meeresspiegel): 0°C bis 35°C (32°F bis 95°F)

\*2: VIERA LINK wird nicht unterstützt.

#### **Hinweis**

● Änderungen vorbehalten. Für die Abmessungen und das Masse sind nur Richtwerte angegeben.

Dieses Produkt beinhaltet folgende Software:

- (1) Unabhängig von der oder für die Panasonic Corporation entwickelte Software,
- (2) Software, die Dritten gehört, und der Panasonic Corporation lizenziert wurde,
- (3) Software, die unter der GNU General Public License, Version 2.0 (GPL V2.0), lizenziert ist,
- (4) Software, die unter der GNU LESSER General Public License, Version 2.1 (LGPL V2.1), lizenziert ist, und/oder
- (5) Open-Source-Software, bei der es sich nicht um unter der GPL V2.0 und/oder LGPL V2.1 lizenzierte Software handelt.

Die Software der Kategorien (3) bis (5) wird in der Hoffnung verbreitet, dass sie nützlich ist, jedoch OHNE JEGLICHE ZUSICHERUNGEN bereitgestellt, sogar ohne indirekte Zusicherungen der MARKTGÄNGIGKEIT oder EIGNUNG FÜR EINEN BESTIMMTEN ZWECK. Einzelheiten entnehmen Sie bitte den Lizenzbedingungen, die durch Auswahl von [Software licenses] angezeigt werden, und beachten Sie die Bedienungsvorgabe ab dem Ersteinrichtungsmenü dieses Produktes.

Mindestens drei (3) Jahre ab Lieferdatum dieses Produktes stellt Panasonic jeglichen Dritten, die uns über die nachstehend angegebenen Kontaktdaten kontaktieren, gegen eine Gebühr, die unsere Kosten zur physischen Verbreitung des Quelltextes nicht übersteigt, eine vollständige maschinenlesbare Kopie des entsprechenden Quelltextes sowie den zugehörigen Urheberrechtshinweis zur Verfügung, der durch GPL V2.0, LGPL V2.1 oder andere Lizenzen mit einer entsprechenden Verpflichtung abgedeckt wird.

Kontaktinformationen:

oss-cd-request@gg.jp.panasonic.com

## **Hinweis zu AVC/VC-1/MPEG-4**

Dieses Produkt ist unter der AVC Patent Portfolio License, VC-1 Patent Portfolio License und MPEG-4 Visual Patent Portfolio License für die persönliche Benutzung eines Kunden oder andere Einsätze, bei denen keine Vergütung erzielt wird, zur (i) Verschlüsselung von Videos in Übereinstimmung mit dem AVC-, VC-1- und MPEG-4 Visual-Standard ("AVC/VC-1/MPEG-4 Video") und/oder (ii) zur Entschlüsselung von AVC/VC-1/MPEG-4-Videos, die von einen Kunden im Rahmen einer persönlichen Aktivität verschlüsselt wurden und/oder von einem Videoanbieter stammen, der AVC/VC-1/MPEG4-Videos lizenziert anbieten darf, lizenziert. Für jegliche andere Nutzung wird keine Lizenz gewährt oder impliziert. Weitere Informationen erhalten Sie von MPEG LA, LLC. Siehe http://www.mpegla. com.

## **Entsorgung von Altgeräten und Batterien Nur für die Europäische Union und Länder mit Recyclingsystemen**

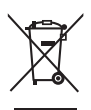

Dieses Symbol, auf den Produkten, der Verpackung und/oder den Begleitdokumenten, bedeutet, dass gebrauchte elektrische und elektronische Produkte sowie Batterien nicht in den allgemeinen Hausmüll gegeben werden dürfen.

Bitte führen Sie alte Produkte und verbrauchte Batterien zur Behandlung, Aufarbeitung bzw. zum Recycling gemäß den gesetzlichen Bestimmungen den zuständigen Sammelpunkten zu. Endnutzer sind in Deutschland gesetzlich zur Rückgabe von Altbatterien an einer geeigneten Annahmestelle verpflichtet. Batterien können im Handelsgeschäft unentgeltlich zurückgegeben

werden. Indem Sie diese Produkte und Batterien ordnungsgemäß entsorgen, helfen Sie dabei, wertvolle Ressourcen zu schützen und eventuelle negative Auswirkungen auf die menschliche Gesundheit und die Umwelt zu vermeiden.

Für mehr Informationen zu Sammlung und Recycling, wenden Sie sich bitte an Ihren örtlichen Abfallentsorgungsdienstleister.

Gemäß Landesvorschriften können wegen nicht ordnungsgemäßer Entsorgung dieses Abfalls Strafgelder verhängt werden.

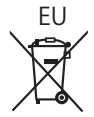

## EU **Hinweis für das Batteriesymbol (Symbol unten)**

Dieses Symbol kann in Kombination mit einem chemischen Symbol abgebildet sein. In diesem Fall erfolgt dieses auf Grund der Anforderungen derjenigen Richtlinien, die für die betreffende Chemikalie erlassen wurden.

#### **Informationen zur Entsorgung in Ländern außerhalb der Europäischen Union**

Diese Symbole gelten nur innerhalb der Europäischen Union. Wenn Sie solche Gegenstände entsorgen möchten, erfragen Sie bitte bei den örtlichen Behörden oder Ihrem Händler, welches die ordnungsgemäße Entsorgungsmethode ist.

#### **Modell- und Seriennummer**

Die Modellnummer und die Seriennummer sind auf der hinteren Abdeckung angegeben. Tragen Sie die Seriennummer in den nachstehenden Freiraum ein und bewahren Sie die Anleitung zusammen mit der Einkaufsquittung für den Fall eines Diebstahls oder Verlusts oder falls Sie eine Garantieleistung in Anspruch nehmen wollen sorgfältig auf.

**Modellnummer Seriennumer**

Panasonic Testing Centre

Panasonic Service Europe, eine Abteilung von Panasonic Marketing Europe GmbH

Winsbergring 15, 22525 Hamburg, Bundesrepublik Deutschland

## **Panasonic Corporation**

Web Site: http://panasonic.com

Deutsch

© Panasonic Corporation 2016

TP1016TS1048 -PB